# BEST-P 水蓄熱式空調設備操作 マニュアル

## 2011 年 9 月

更新日 2011/09/09

### E. 水蓄熱式空調設備操作マニュアル

### **BEST-P**

The BEST Program

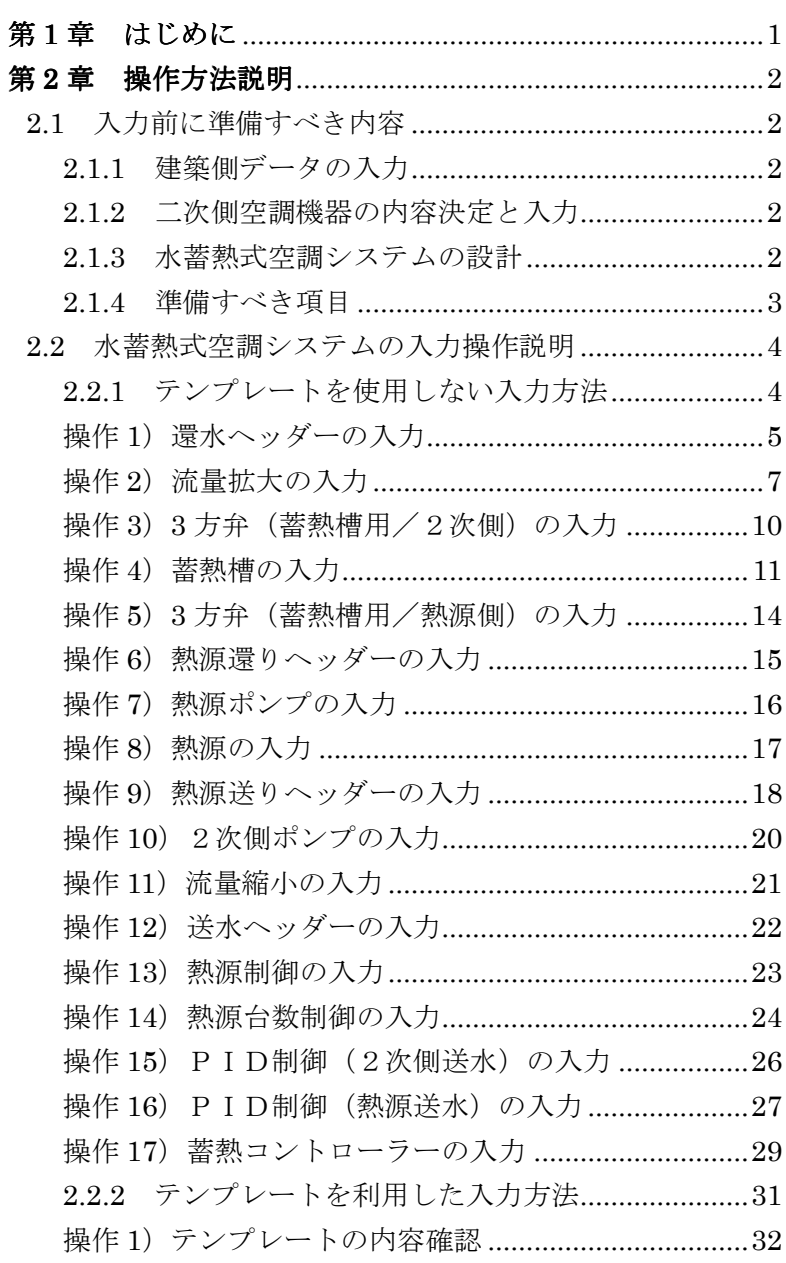

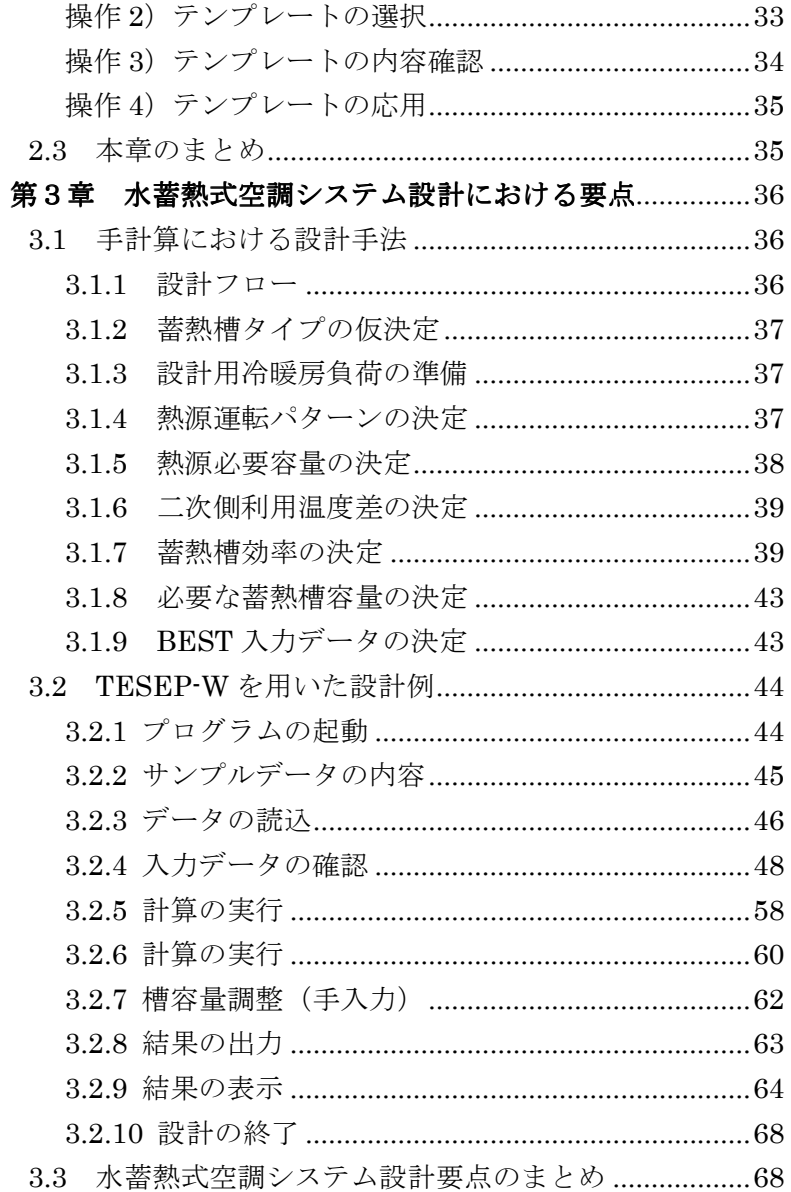

#### 第 **1** 章 はじめに

BEST プログラムは、空調システムのみならず、建築、電気設備、衛生設備までも計算 可能な、建物の総合的な検討ツールである。

水蓄熱式空調システムは、空調熱源方式の一種であるが、設計方法や運用方法について は、他の熱源方式とは異なる部分もある。よって、BEST プログラムの使用においても、 入力や設定方法については注意が必要となる。

 以上のことから、BEST プログラムの水蓄熱式空調システムに関する内容を中心にまと めたマニュアルを作成することになった。本マニュアルを有効に活用し、正しい考えで設 計された水蓄熱式空調システムが、BEST プログラムで検討されることを望んでいる。

 なお、本マニュアルは、水蓄熱式空調システムに関わる内容についてのみ記述したもの であるが、システムの計算には当然、建築側の入力、空調機の入力、必要に応じて衛生、 電気関係の入力も必要となる。これらの入力方法や内容については、別途用意された各マ ニュアルを参照していただきたい。本マニュアルの構成は以下のようになっている。

第1章 はじめに

本マニュアルの内容と利用方法の説明を行っている。

第2章 操作方法説明

 基本的な操作方法について説明している。入力すべき数値の意味については、簡単な 説明は示しているが、詳細な内容については第 3 章以降を参照願いたい。

第3章 水蓄熱式空調システムにおける設計の要点

 既存のシステムを入力する場合は問題ないが、新たに設計を行う場合には、この章の 記述されている内容、および参考文献を参照し、正しい設計をされることをお願いした い。また、既存システムの入力においても、そのシステムの良否を判断する上でも、こ の章の内容は理解していただきたい。

 以上のような構成となっているので、水蓄熱式空調システムの設計経験が無い場合には、 最初に第3章の内容を十分に理解してからプログラムを操作していただきたい。設計経験 が豊富、あるいは十分に検討が行われた設計物件の入力を行う場合には、第 2 章を参考に して入力作業を進めてもらえば良い。

#### 第 **2** 章 操作方法説明

#### 2.1 入力前に準備すべき内容

 他の熱源システムにおいても同様なことが言えるが、実際に BEST プログラムを起動さ せて入力作業を行う前に準備しておく事項がある。ここでは、水蓄熱式空調システムの入 力を行う上で準備すべき内容を説明する。

#### 2.1.1 建築側データの入力

 空調システムを考える上では、まず建物の空調熱負荷が必要となる。水蓄熱式空調シ ステムの検討行う上で、建築側データ入力における注意点は特には無い。しかし、算出 された空調負荷については十分に検討し、蓄熱システムに適する負荷なのか、冷房と暖 房の切り替え時期はいつにするのか、二次側は二管式、四管式等どのようなシステムに するのか等、蓄熱システムに限ったことではないが、各種検討をお願いしたい。また、 設計用の冷房、暖房最大負荷日の時間別空調負荷は抽出しておくことが必要。

#### 2.1.2 二次側空調機器の内容決定と入力

 水蓄熱式空調システムは、熱源側のみで考えれば良いのではなく、二次側も含めた検 討を行わないと、高効率なシステムは実現しない。よって、二次側空調機器の内容決定 を行う段階で、水蓄熱式空調システムを意識した設計を実施する必要がある。具体的に は、以下の項目について検討する。各項目の詳細な検討方法などについては、第 4 章に 詳述してあるので、参照願いたい。

①二次側の流量制御

 蓄熱システムの場合は、全て変流量制御とするのが理想であり、定流量系の割合が大 きくなると効率の低下を招く原因となる。

②二次側温度設定

 蓄熱槽の槽容量の低減のためには、二次側の利用温度差の拡大が有効である。通常の 空調の 5deg に拘らず、10deg 以上の設計を行うことを推奨する。但し、その場合は 大温度差に対応した空調機の選定が必要となる。

③二次側送水温度の設定

 蓄熱システムの場合は、蓄熱槽の水温が二次側送水温度に与える影響が大きい。その ため、二次側送水限界温度としては、熱源の出口水温よりも 1~2℃程度高め(冷房時) の設定とすると良い。

#### 2.1.3 水蓄熱式空調システムの設計

 BEST プログラムにおいて、水蓄熱式空調システムの入力を行う場合に、他の熱源シ ステムと比べて特別に入力する項目は、蓄熱槽の容量や槽数等であり、決して多くは無 い。しかし、前述のように蓄熱槽自体の決定においても、システム全体として計画され ないと非効率なシステムとなってしまう。第 4 章に水蓄熱システムの設計の要点が示さ れているので、その内容と参考文献などを基にして、正しい設計を行っていただきたい。

#### 2.1.4 準備すべき項目

上記の内容をまとめ、プログラム起動前に準備すべき必要な項目を以下に示す。

- ①建築側の入力と計算が終了し、算出された空調負荷に対して十分な検討が終わってい ること。
- ②算出された空調負荷を基に、水蓄熱システムの設計を行い、以下の項目が決定されて いること。
	- <二次側空調機>
		- ・入口、出口水温設定
		- ・流量制御(二方弁による変流量、三方弁による定流量など)
	- <二次側ポンプ>
		- ・ポンプ流量などの仕様
		- ・流量制御方法
	- <熱源>
		- ・使用機種、台数
		- ・熱源の出入口水温
		- ・熱源の入口水温制御手法
		- ・熱源の運転可能時間
	- <蓄熱槽>
		- ・種類(連結完全混合槽、温度成層型)
		- ・1 槽の容量と槽数(1 槽毎に容量が違う場合いに各容量を入力することも可能)
		- ・温度成層型蓄熱槽の場合は、流入出寸法
		- ・蓄熱槽壁体の平均熱通過率(W/㎡ K)

以上のものが全て用意出来てから、次節の操作説明に従い入力作業を進める。

#### 2.2 水蓄熱式空調システムの入力操作説明

 ここでの操作説明は、空調機の入力まで完了していることを想定し、それ以降の操作方 法に関して説明を行う。建物側および空調機の入力操作については、別途の各マニュアル を参照いただきたい。

#### 2.2.1 テンプレートを使用しない入力方法

 BEST プログラムには、入力作業の労力を軽減するために、テンプレート機能と言う ものが用意されている。しかしながら、よりシステムの自由度を求めるためには、各モ ジュールを選択し構築する必要がある。よって、本マニュアルでは、先にテンプレート を使用しない入力方法について説明し、次項でテンプレートを使用した入力方法につい て説明を行う。ここでは、図 2.1 に示すシステムについて入力する手順について説明を 行う。

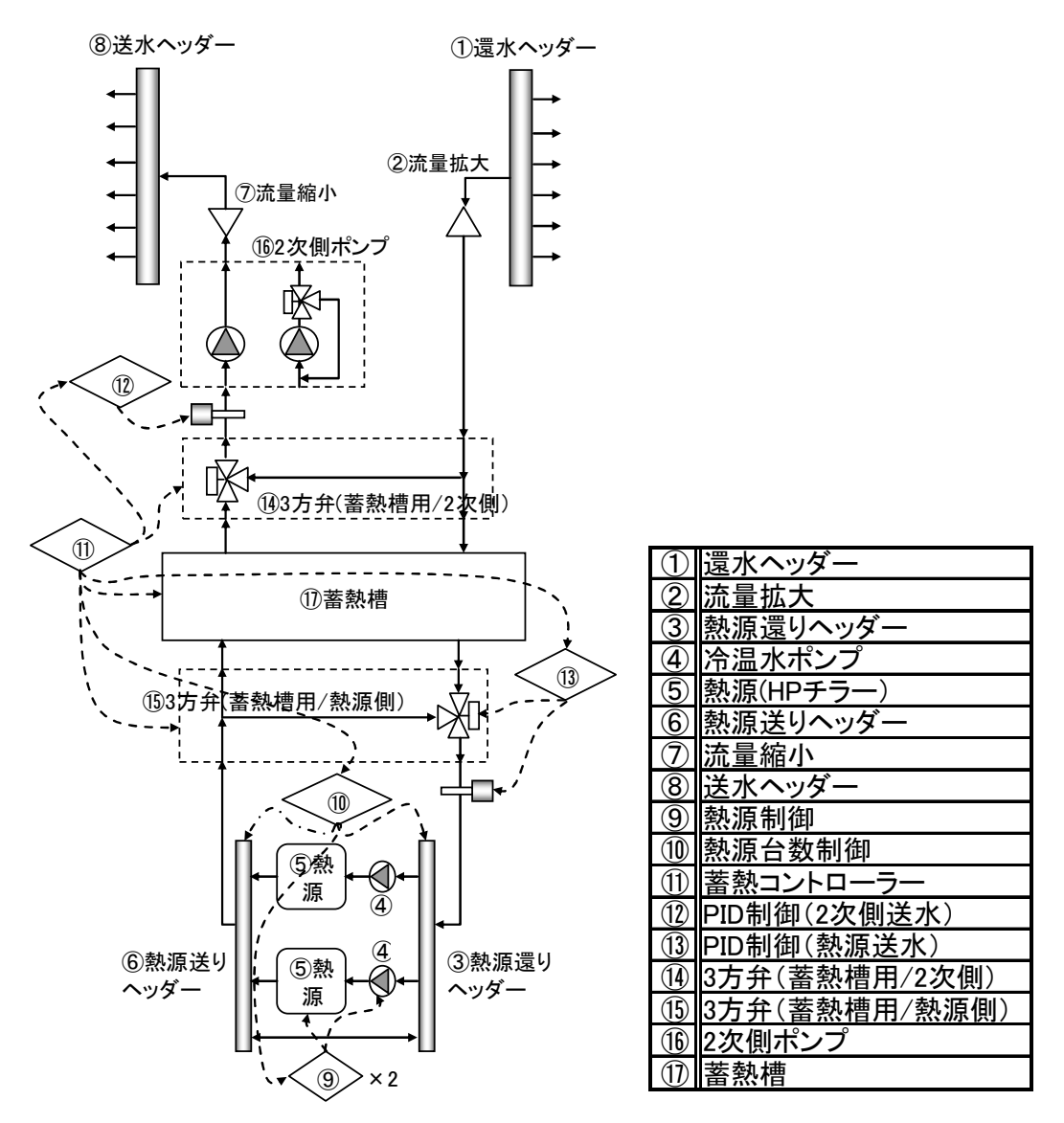

図 2.1 水蓄熱システムとモジュール構成

操作 1) 還水ヘッダーの入力

手順①:還水ヘッダーは、「ダクト 配管」のフォルダ内の「配管 集合(n→1)バイパス付き」 を利用する。画面 1 において、この文字の部分をダブルクリックすると、設定画 面が表示される。

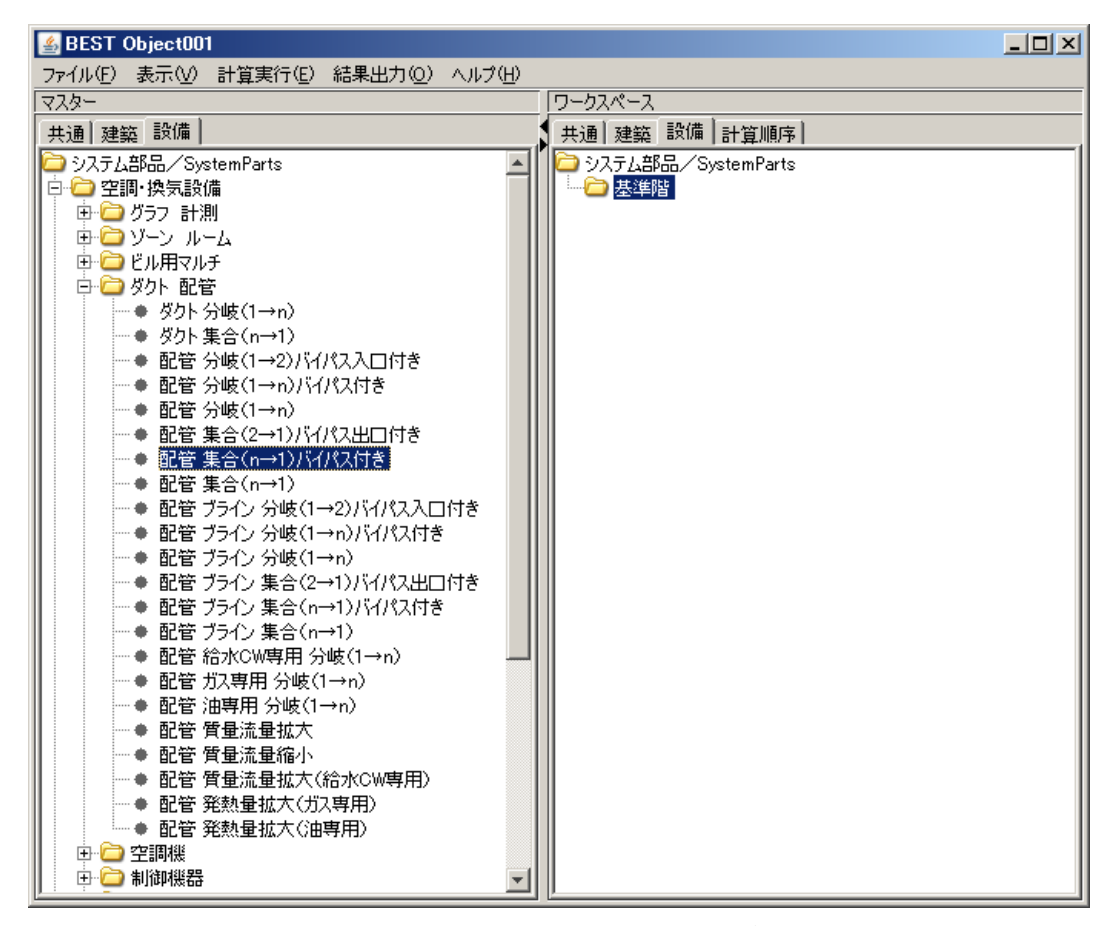

画面 1 メイン画面における還水ヘッダーの選択

手順②:画面 2 が表示されるので、名称、入口接続ノード数、ヘッダー出口最大流量を必 要に応じて変更する。

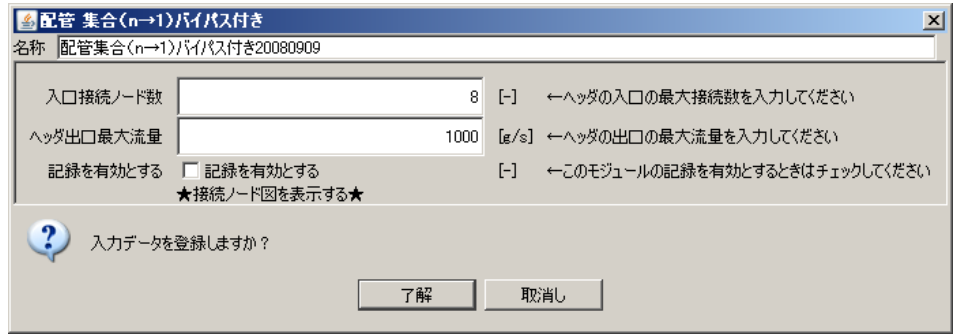

画面 2 還水ヘッダー設定画面

手順③:名称および最大流量を変更した画面が、画面 3 である。この状態で「了解」をク リックする。この時に画面 1 でワークスペースの基準階の文字が反転している必 要がある。

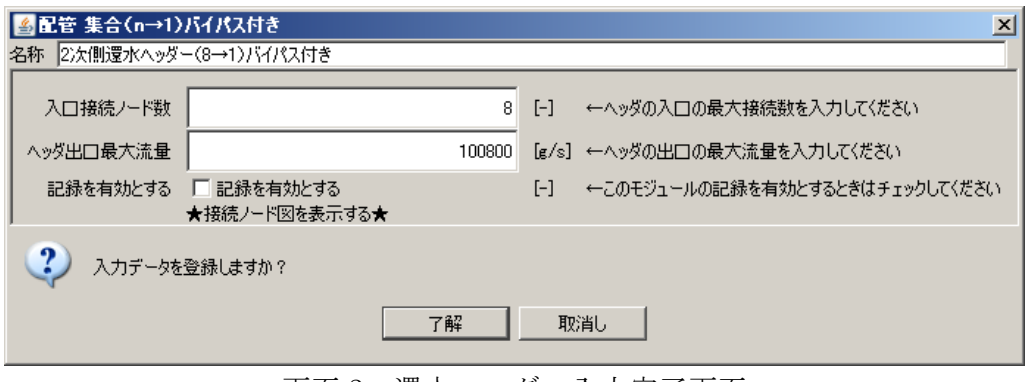

画面 3 還水ヘッダー入力完了画面

手順④:画面 3 で「了解」をクリックすると、画面 4 のようにワークスペースに登録した モジュールが表示される。

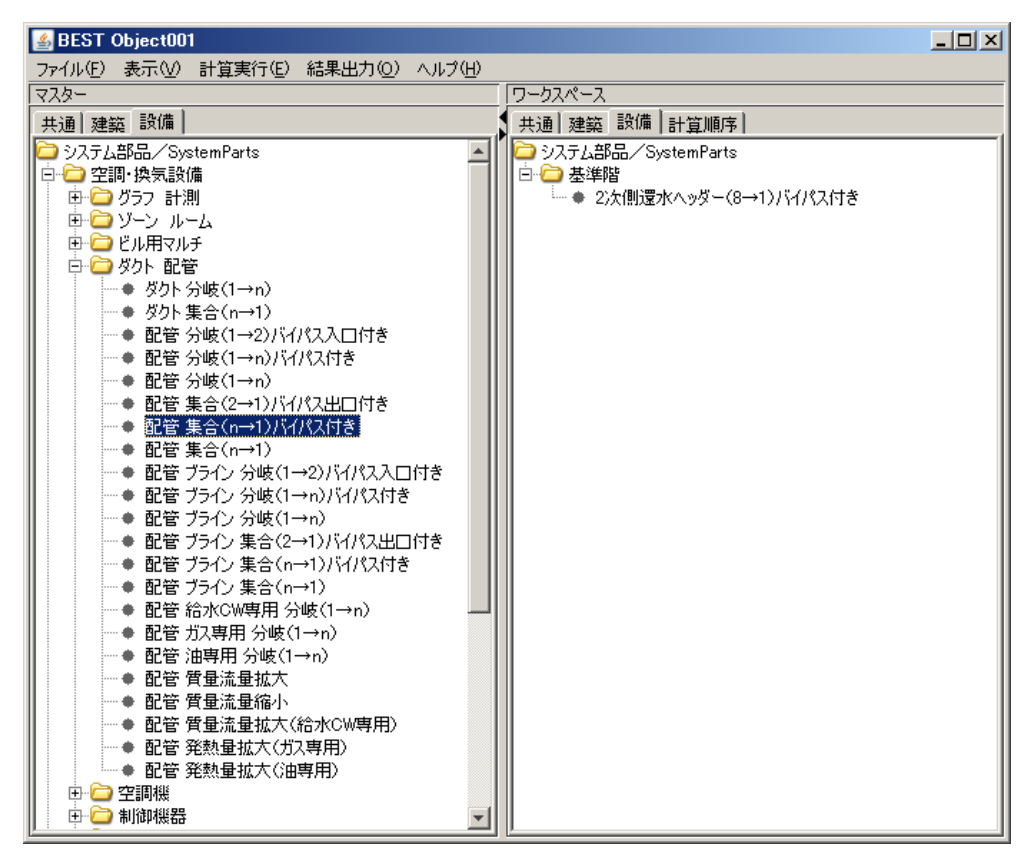

画面 4 2 次側還水ヘッダー登録後のメイン画面

操作 2) 流量拡大の入力

手順①:流量拡大は、「ダクト 配管」のフォルダ内の「配管 質量流量拡大」を利用する。 画面 5 が設定画面である。必要に応じて名称や流量拡大倍率を設定後、了解をク リックする。

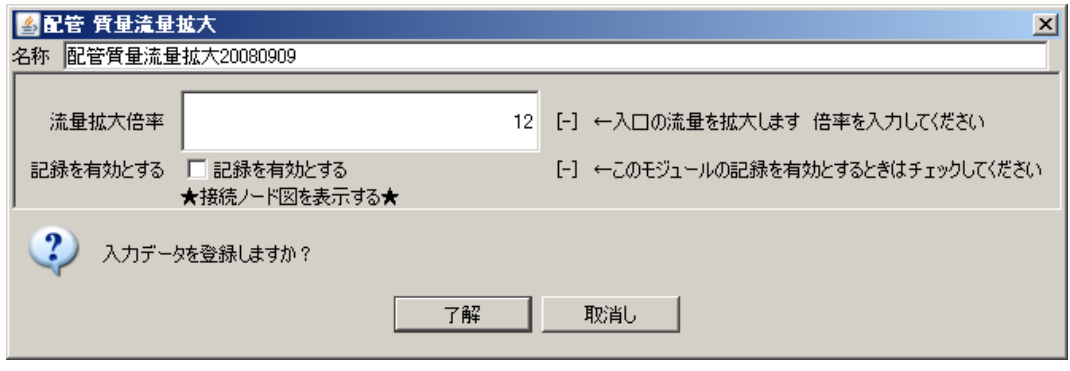

画面 5 質量流量拡大画面

手順②:次に 2 次側還水ヘッダーと流量拡大の接続について説明する。画面 6 において、 2 次側還水ヘッダー選択状態で、右クリックをすると画面 6 のようにメニューが 表示される。この中のプロパティ(シーケンス接続)を選択する。

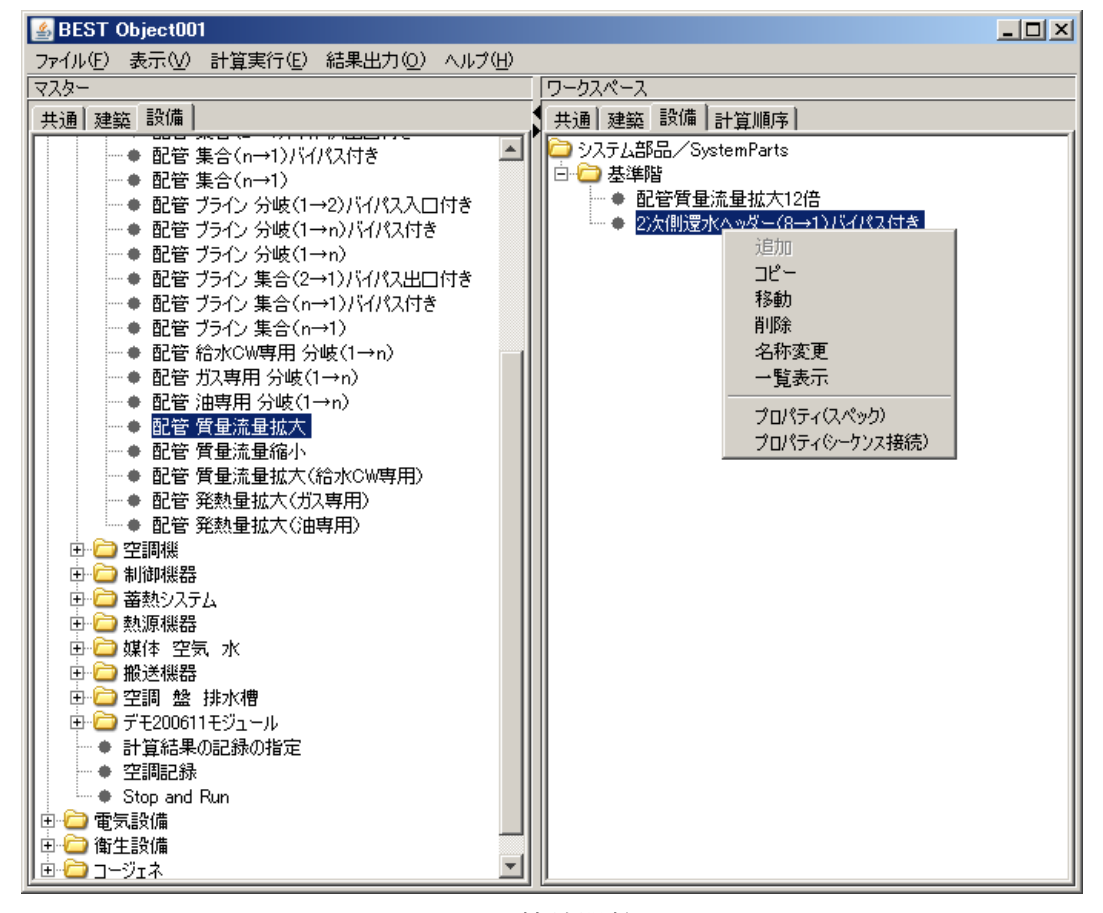

画面 6 接続開始画面

手順③:接続としては、2 次側還水ヘッダーの水の出口が、流量拡大の入口に接続するこ とになる。よって、接続端子一覧から L0\_watOut を選択する。選択と同時に画 面 8 のように、画面下部の編集内に接続候補が表示される。ここでは、配管流量 拡大 12 倍の L0\_watIn が表示されており、これが目的のものとなるので、選択 状態で接続をクリックする。

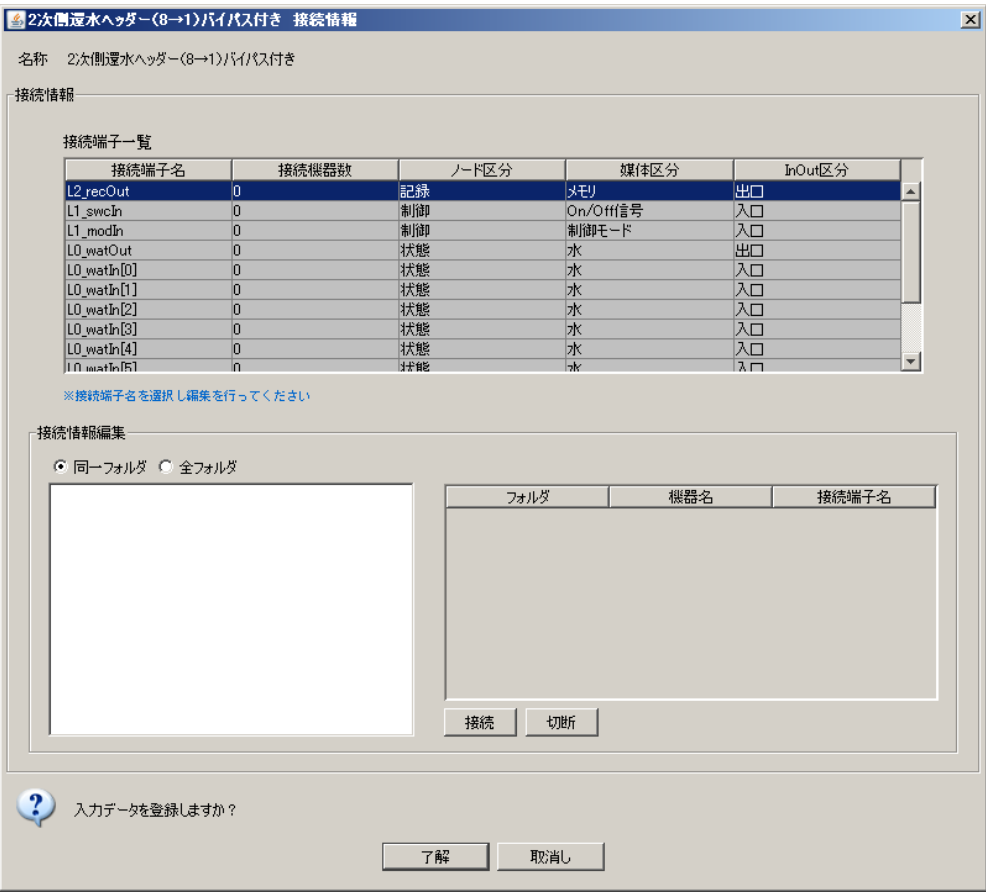

画面 7 接続設定画面

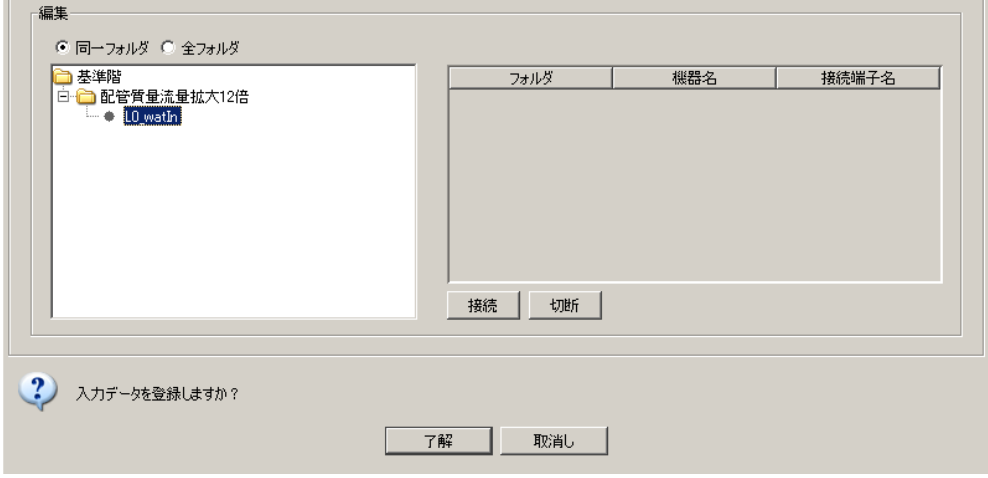

画面 8 接続先表示画面

手順④:画面 8 で接続をクリックすると、画面 9 の表示になる。画面上部には接続機器数 が表示され、下部には接続先のフォルダ、機器名、接続端子名が表示される。こ こでは、表示されていないが、L0\_watIn  $[0]$  ~  $[7]$  には空調機側からの出口 が接続されている必要がある。

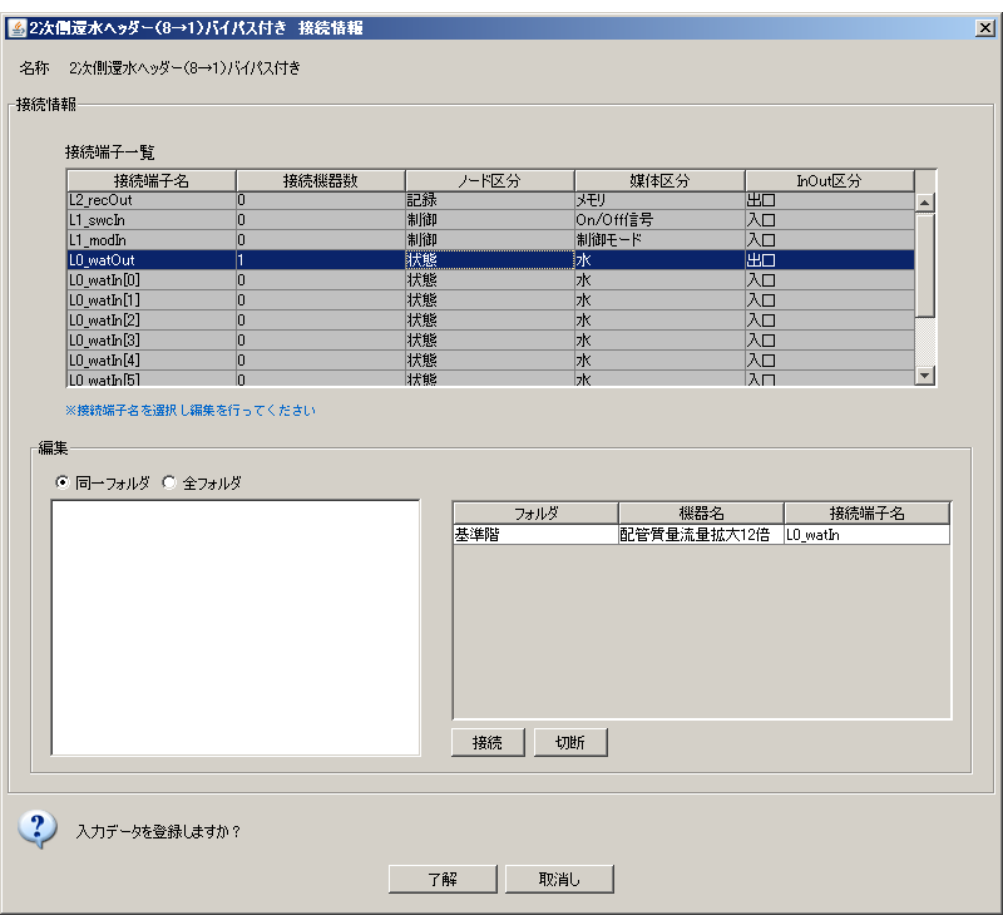

画面 9 接続完了後の画面

#### 操作 3) 3方弁(蓄熱槽用/2次側)の入力

手順①:蓄熱槽用 3 方弁は、「蓄熱システム」のフォルダ内の「3 方弁 蓄熱槽用」を利用 する。画面 10 が名称など変更後の画面である。

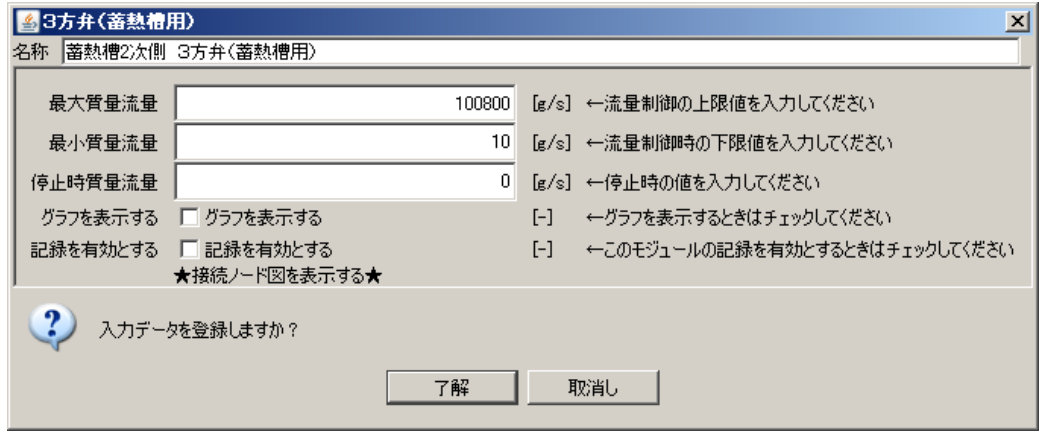

画面 10 蓄熱槽用 3 方弁設定画面

手順②:図 2.1 から分かるように、流量拡大から三方弁の入口に接続されている。なお、 この三方弁には二箇所出入口がある。画面 11 に示すように接続端子の最後に ST の表記があるものが蓄熱槽側である。よって、ここでは ST の付いていない L0\_watIn と流量拡大の L0\_watOut と接続することになる。

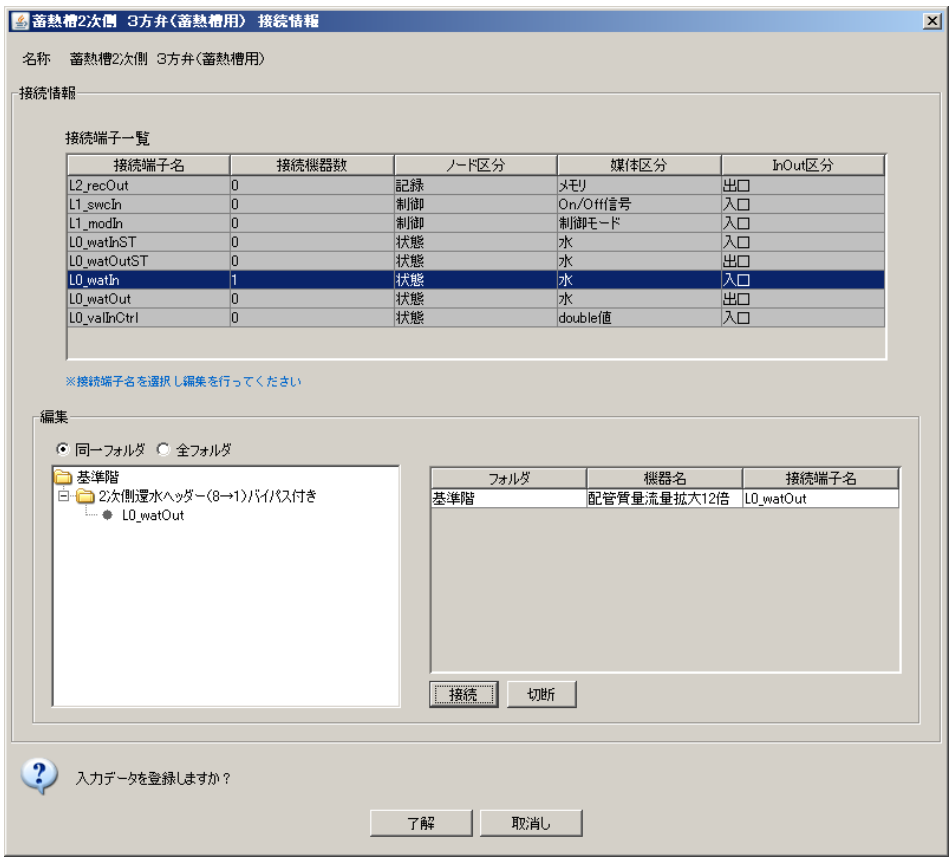

画面 11 三方弁と流量拡大接続完了画面

#### 操作 4) 蓄熱槽の入力

手順①:蓄熱槽は、「蓄熱システム」のフォルダ内の「水蓄熱槽(連結完全混合、温度成層)」 を利用する。画面 12 は、名称などを変更した後の画面である。各入力値につい ては、以下に示す用語解説と関連する第 3 章の内容を十分に検討して決定する。

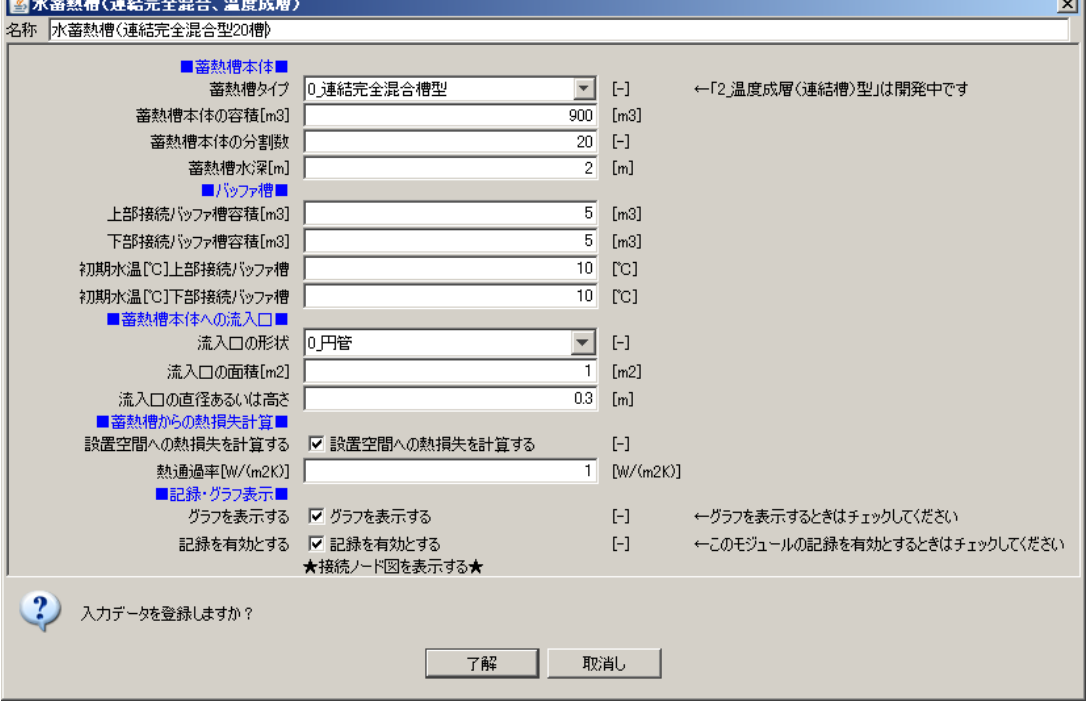

画面 12 水蓄熱槽設定画面

- <各用語に関する解説>
- ○蓄熱槽タイプ

連結完全混合型と単一温度成層型から選択できる。第 4 章の内容を参考に、建築側の 条件も勘案して決定する。

○蓄熱槽本体の容積

蓄熱槽全体の総容積である。第 4 章の内容を参考に設計された必要な蓄熱槽容量を入 力する。

○蓄熱槽本体の分割数

 連結完全混合槽であれば槽数を入力。単一温度成層の場合は、温度を出力する分割数 を入力する。

○蓄熱槽水深

 蓄熱槽の深さを入力する。但し、計算に影響するのは、温度成層型の場合のみであり、 連結完全混合槽型選択時は計算への影響は無い。

○バッファ槽

 バッファ槽は、熱源、2 次側からの流入出水を蓄熱槽投入出前に、完全混合させるた めの槽である。0m3 の設定にすることは出来ないので、最小でも 5m3 程度の数値を入 力する。

○蓄熱槽本体への流入口

 この数値も温度成層型の計算のみに影響を及ぼす。温度成層型の場合は、この数値の 設定で槽内の性状が大きく変化するので、第 4 章の内容を十分に検討して値を決定する 必要がある。

○蓄熱槽からの熱損失

 蓄熱槽は、壁体から土壌、室内などへの熱損失が生じる。その計算の有無と、熱通過 率を設定する。熱通過率については、蓄熱槽の断熱などを考慮して決定する。 ○記録・グラフ

 グラフを表示するにチェックを入れると、槽内水温プロフィールが計算中に表示され る。記録を有効にするにチェックを入れると、槽内水温データが記録される。

※槽毎に槽容量を変える場合

 実際の物件などを入力する場合に、各槽の容量が分かっており、槽容量に差が大きい場 合には、実際の槽容量で計算を行うことが望ましい。その場合の入力画面を画面 12-2 に 示すモジュールによって入力を行う。水容積、分割数、水深について、半角スペースで区 切って各槽を入力すればよい。連結型温度成層の場合も同様に入力する。

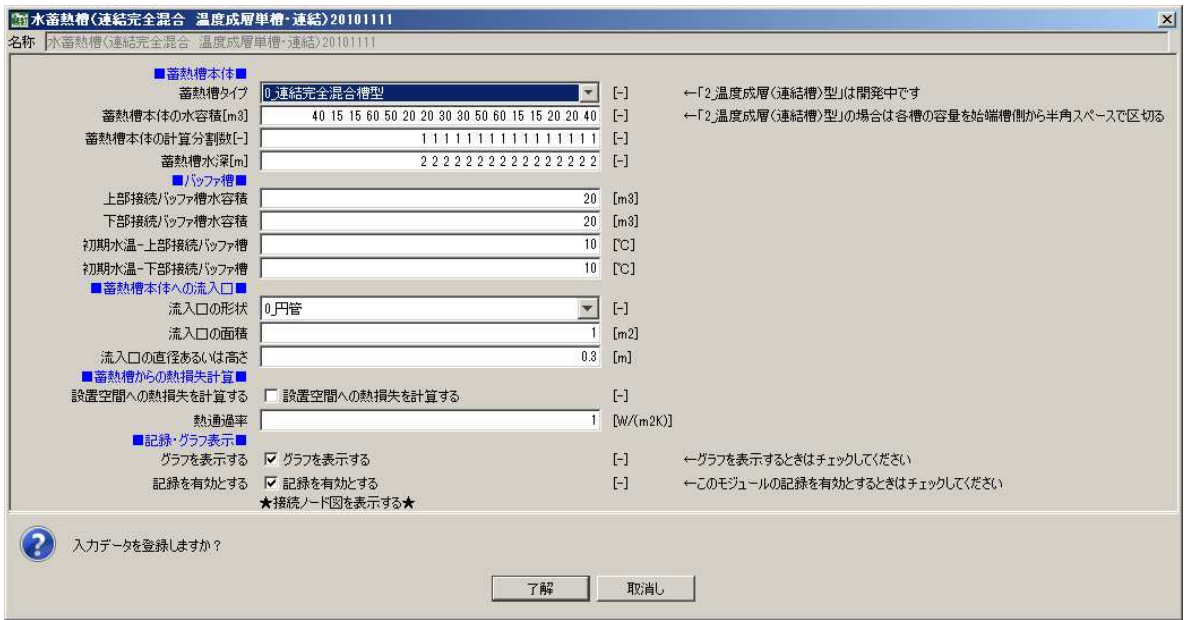

画面 12-2 槽毎に槽容量を変える場合の水蓄熱槽設定画面

手順②:蓄熱槽の接続を行う。この段階で接続できるのは、3方弁(蓄熱槽用/2次側) のみである。L0\_watInCH2 が水蓄熱槽の 2 次側入力であるので、これと接続さ れるのは、蓄熱槽 2 次側 3 方弁の L0\_watOutST である。同様に L0\_watOutCH2 は、蓄熱槽 2 次側 3 方弁の L0\_watInST と接続される。

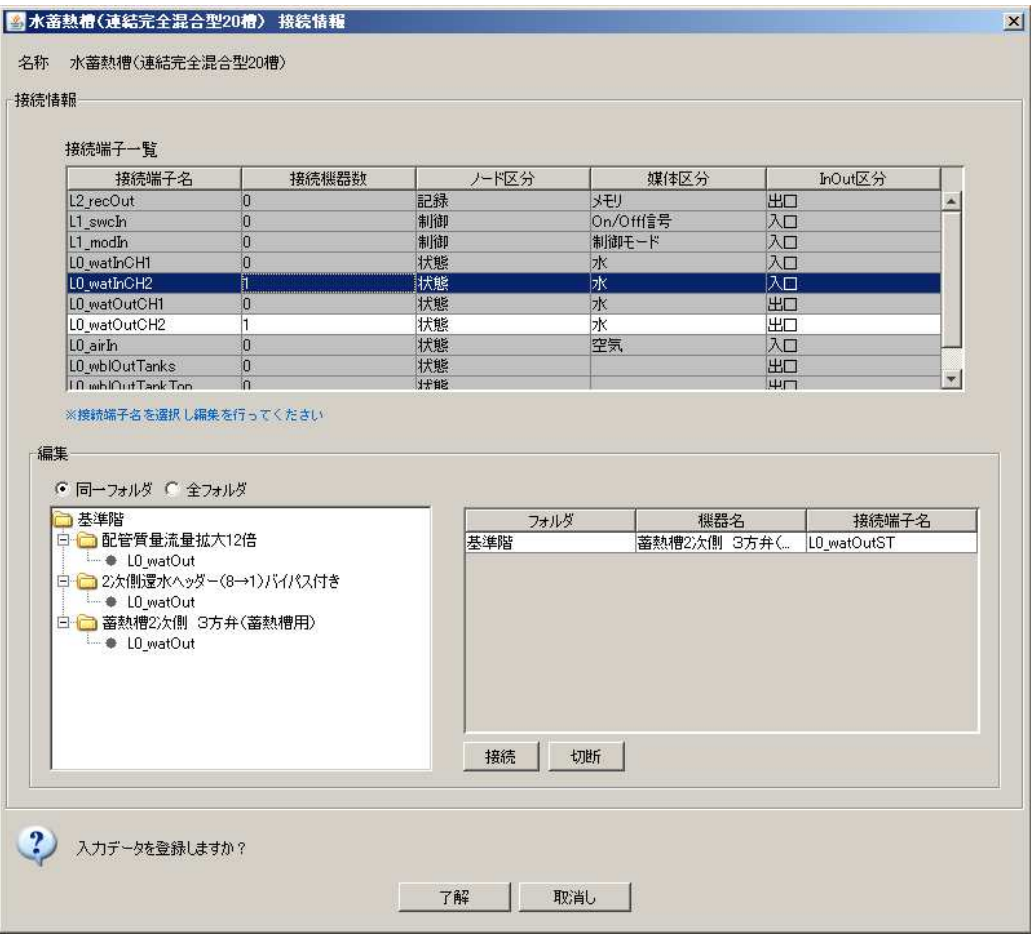

画面 13 蓄熱槽と 2 次側三方弁の接続画面

#### 操作 5) 3方弁(蓄熱槽用/熱源側)の入力

手順①:蓄熱槽用 3 方弁は、「蓄熱システム」のフォルダ内の「3 方弁 蓄熱槽用」を利用 する。画面 14 が名称など変更後の画面である。

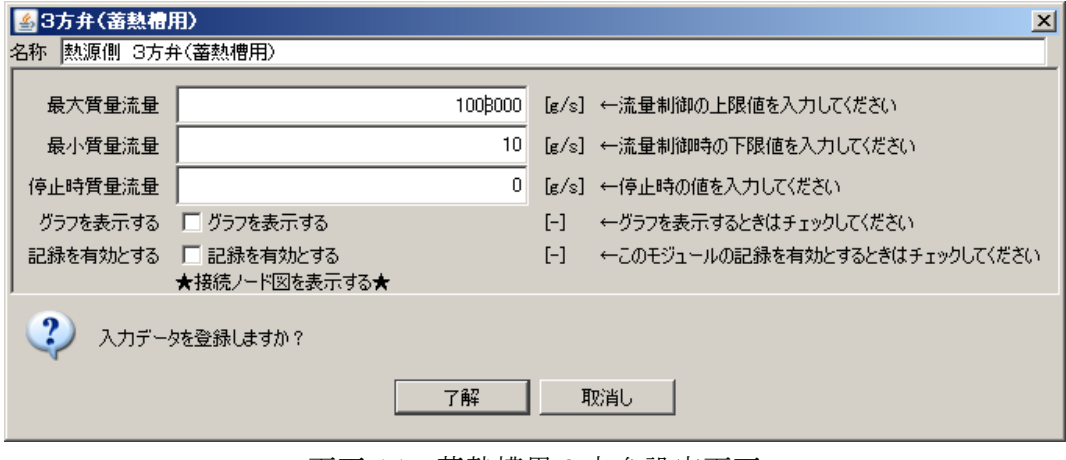

画面 14 蓄熱槽用 3 方弁設定画面

手順②:この時点で接続できるものは、蓄熱槽である。L0\_watInST が蓄熱槽からの入力 となるので、蓄熱槽の L0\_watOutCH1 と接続し、L0\_watOutST が蓄熱槽への出 口になるので、L0\_watInCH1 と接続される。

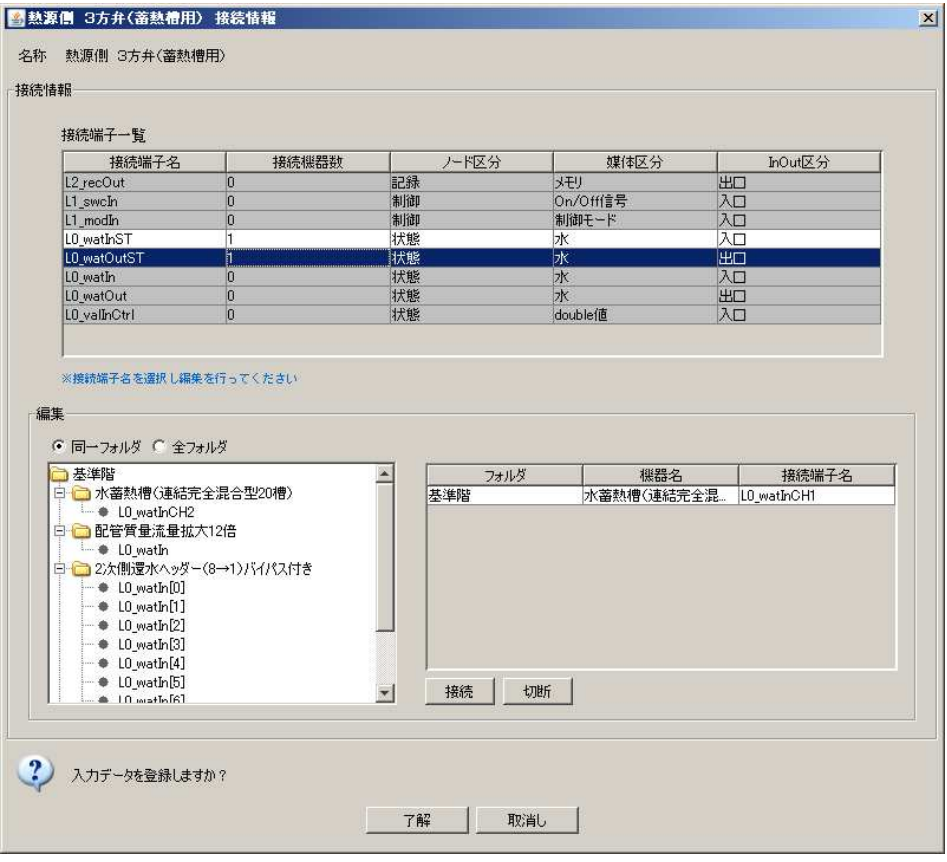

画面 15 熱源側三方弁と蓄熱槽の接続画面

#### 操作 6) 熱源還りヘッダーの入力

手順①:熱源還りヘッダーは、「ダクト 配管」のフォルダ内の「配管 分岐(1→n)バイパス 付き」を利用する。画面 16 が、名称など変更後の設定画面である。

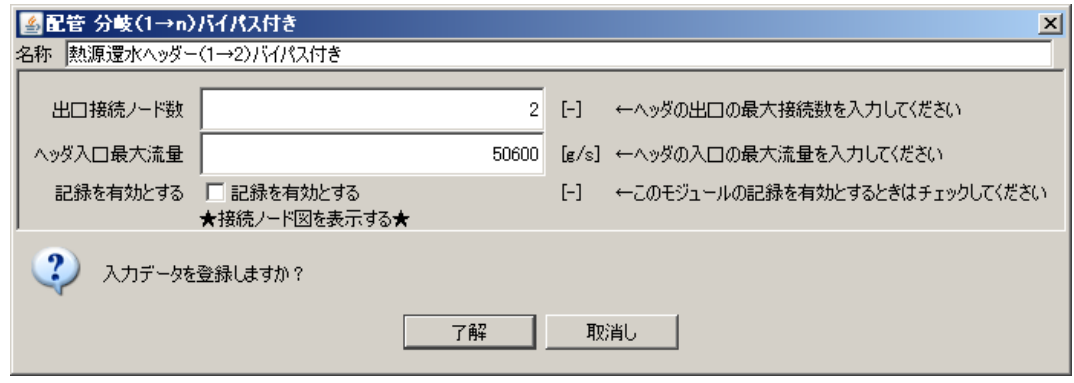

画面 16 熱源還りヘッダー設定画面

手順②:熱源還りヘッダーとの接続は、3 方弁(蓄熱槽用/熱源側)となる。熱源還りヘッ ダーの入口である L0\_watIn と、3 方弁(蓄熱槽用/熱源側)の蓄熱槽側ではない 出口である L0\_watOut を接続する。

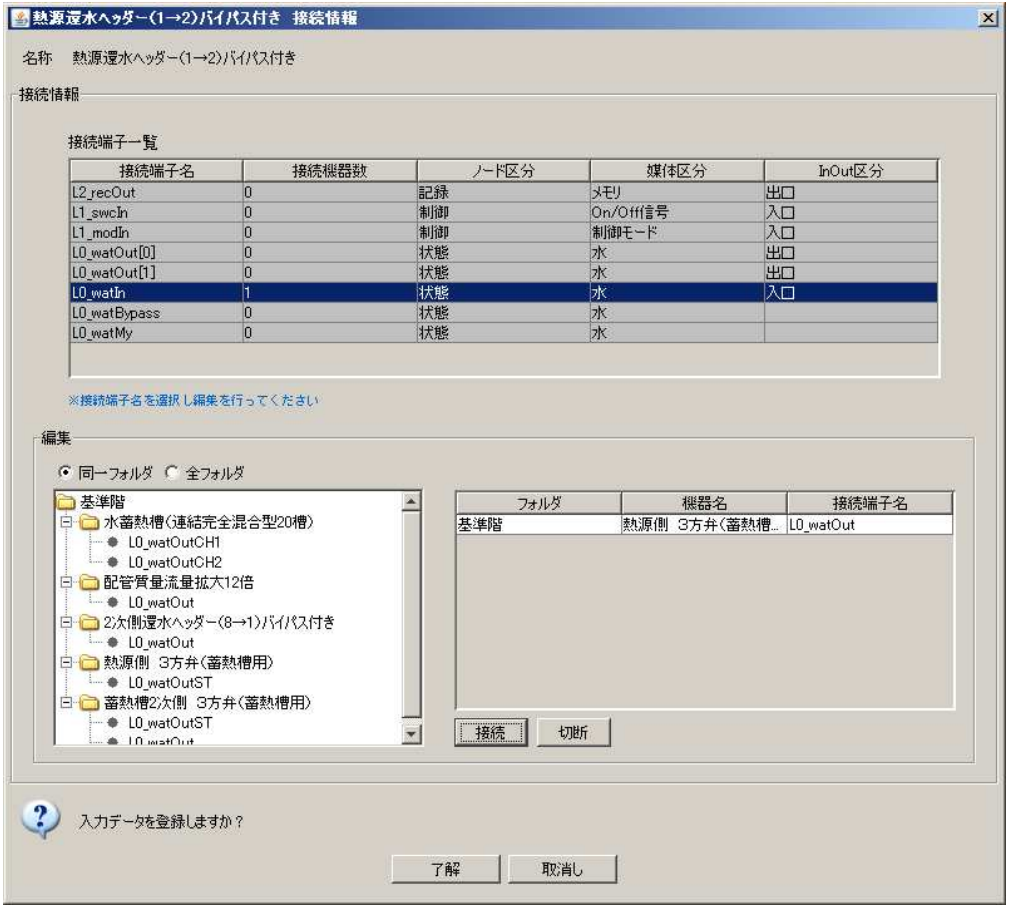

画面 17 熱源還水ヘッダーと 3 方弁(蓄熱槽用/熱源側)接続画面

#### 操作 7) 熱源ポンプの入力

手順①:熱源ポンプは、「搬送機器」のフォルダ内の「ポンプ」を利用する。画面 18 が名 称など変更後の設定画面である。図 2.1 で示したように、ポンプは 2 台であるの で、2 つのポンプを登録する。

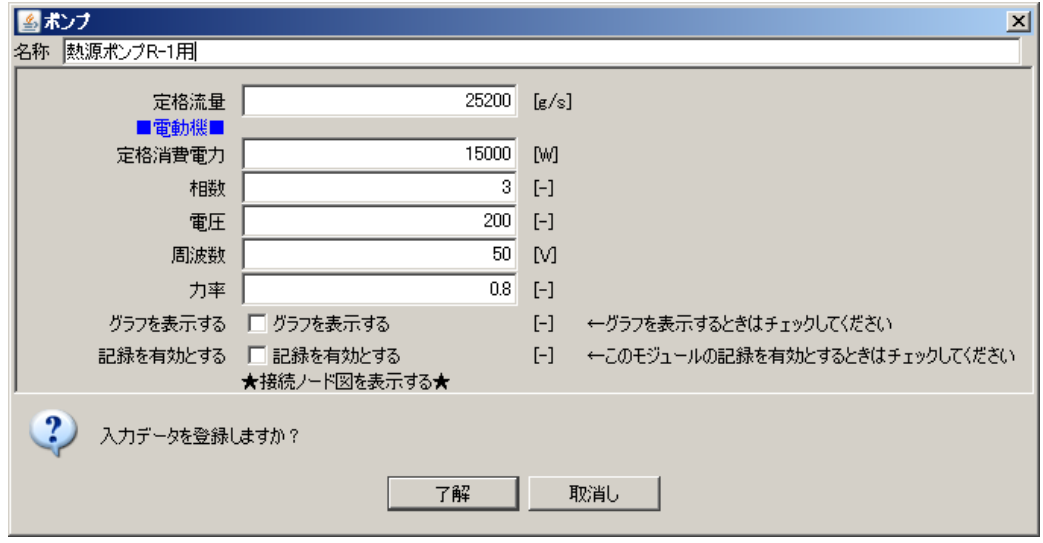

画面 18 熱源ポンプ設定画面

手順②:熱源ポンプは熱源還りヘッダーと接続する。熱源ポンプの入口である L0\_watIn と熱源還りヘッダーの出口の一つである L0\_watOut [0] とを接続する。R-2 用 のポンプは、L0\_watOut〔1〕と接続する。

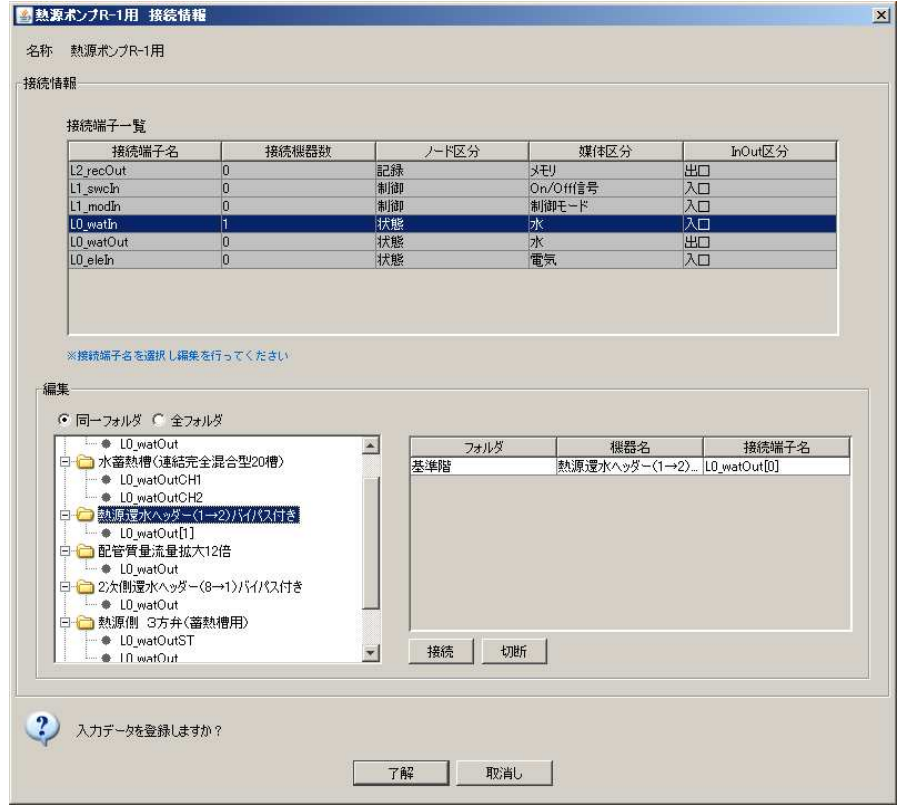

画面 19 熱源ポンプ R-1 と熱源還りヘッダーの接続画面

操作 8) 熱源の入力

手順①:熱源は、「熱源機器」のフォルダ内の「熱源 ヒートポンプチラー(蓄熱時容量制 御なし)」を利用する。画面 20 が名称など変更後の設定画面である。熱源も 2 台 あるので、2 台分の登録を行う。

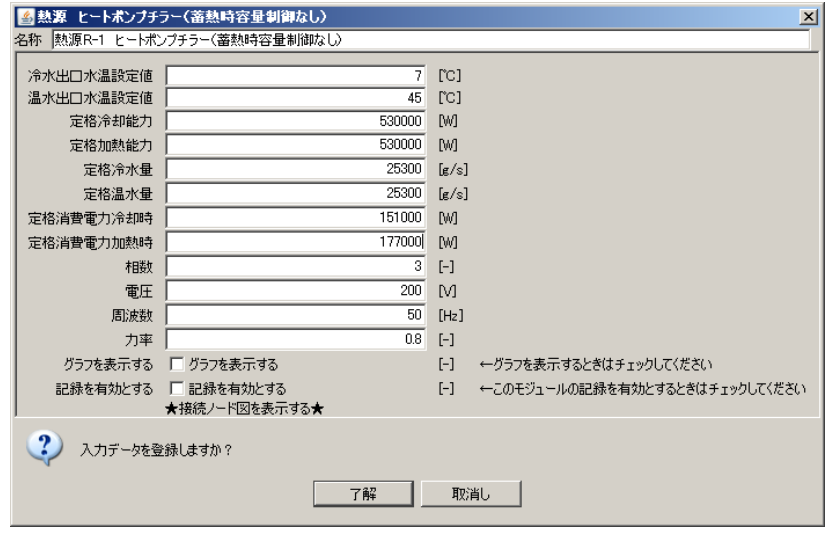

画面 20 熱源設定画面

手順②:熱源は熱源ポンプと接続する。熱源の入口である L0\_watInCH と熱源ポンプの出 口である L0\_watOut と接続する。R-2 についても同様に接続する。

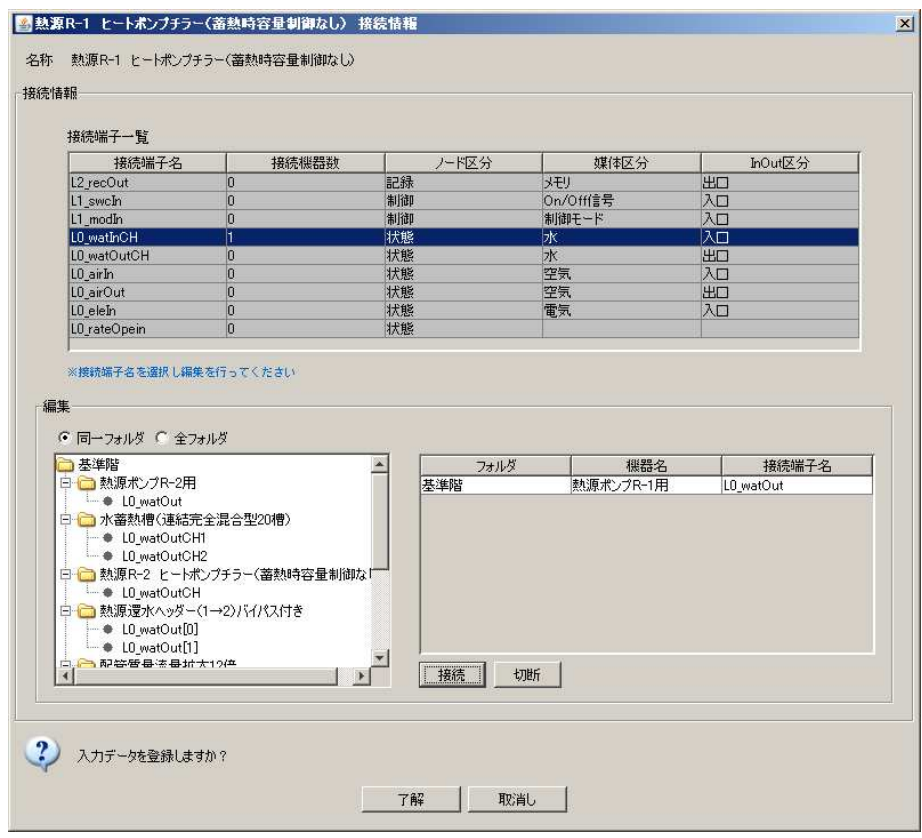

画面 21 熱源と熱源ポンプの接続画面

#### 操作 9) 熱源送りヘッダーの入力

手順①:熱源送りヘッダーは、「ダクト 配管」のフォルダ内の「配管 集合(n→1)バイパス 付き」を利用する。画面 22 が、名称など変更後の設定画面である。

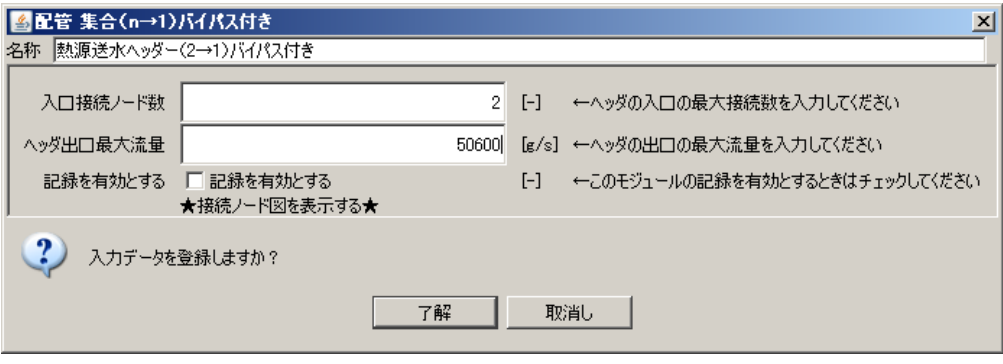

画面 22 熱源送水ヘッダー設定画面

手順②:熱源送水ヘッダーには 2 つの入口があるので、それぞれを熱源の出口と接続する 熱源送水ヘッダーの L0\_watIn〔0〕と熱源 R-1 の L0\_watOutCH、L0\_watIn〔1〕 と熱源 R-2 の L0\_watOutCH を接続する。

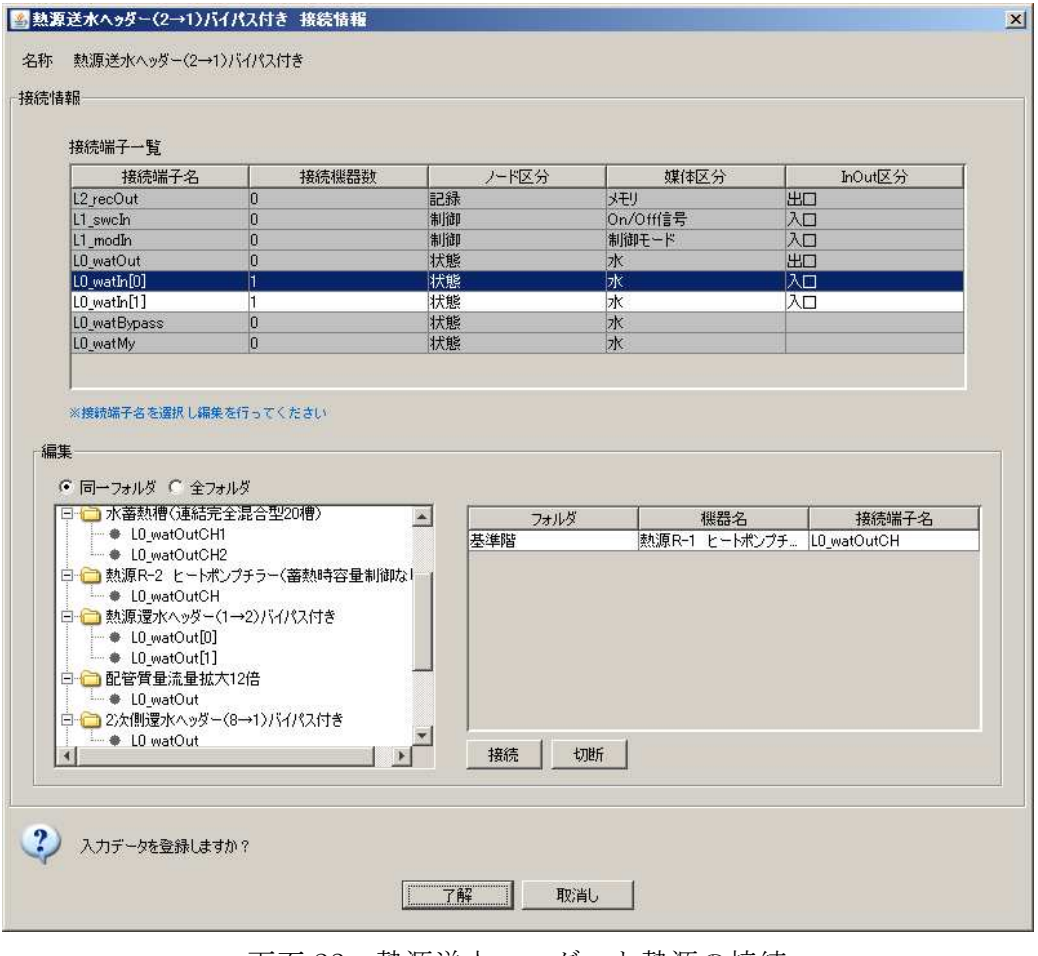

画面 23 熱源送水ヘッダーと熱源の接続

手順③:熱源送水ヘッダーの出口は、3 方弁(蓄熱槽用/熱源側)に接続される。3 方弁(蓄 熱槽用/熱源側)は既に登録済みであるので、接続が可能となる。画面 24 が接続 画面であり、熱源送水ヘッダーの L0\_watOut が 3 方弁(蓄熱槽用/熱源側)の L0\_wat\_In に接続される。

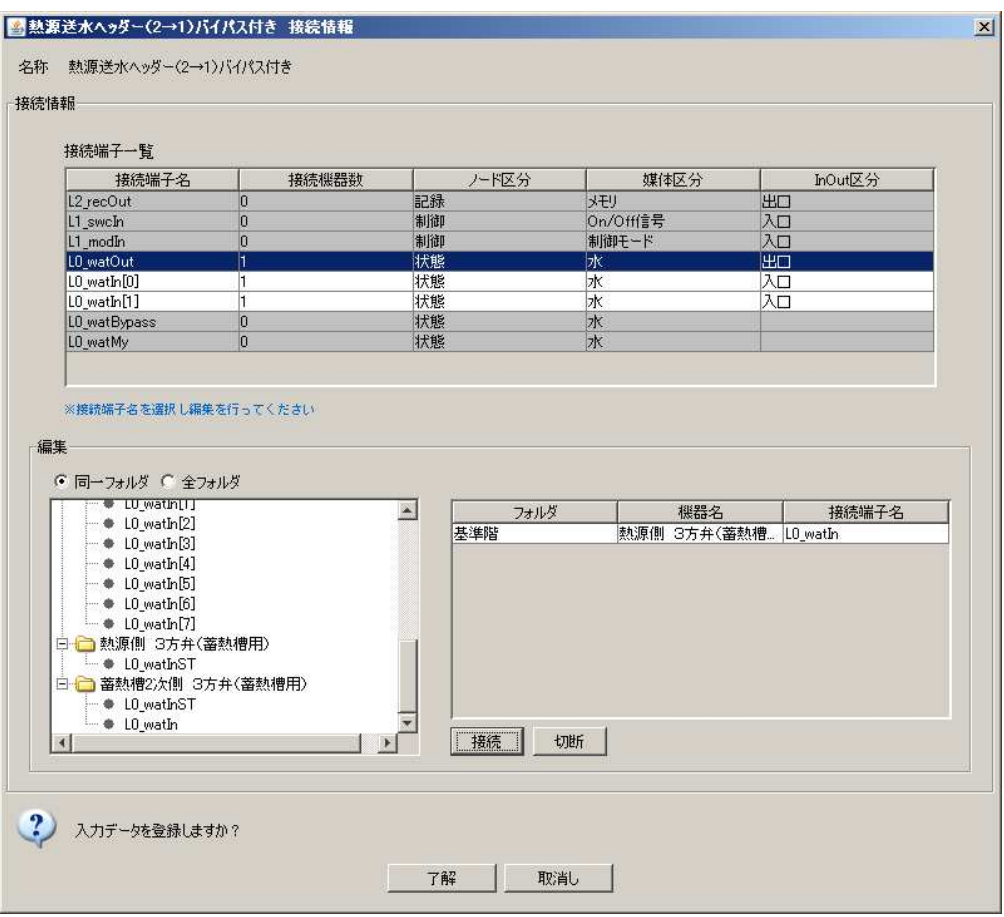

画面 24 熱源送水ヘッダーと 3 方弁(蓄熱槽用/熱源側)の接続画面

#### 操作 10) 2次側ポンプの入力

手順①:2 次側ポンプは、「搬送機器」のフォルダ内の「ポンプ」を利用する。画面 25 が 名称など変更後の設定画面である。

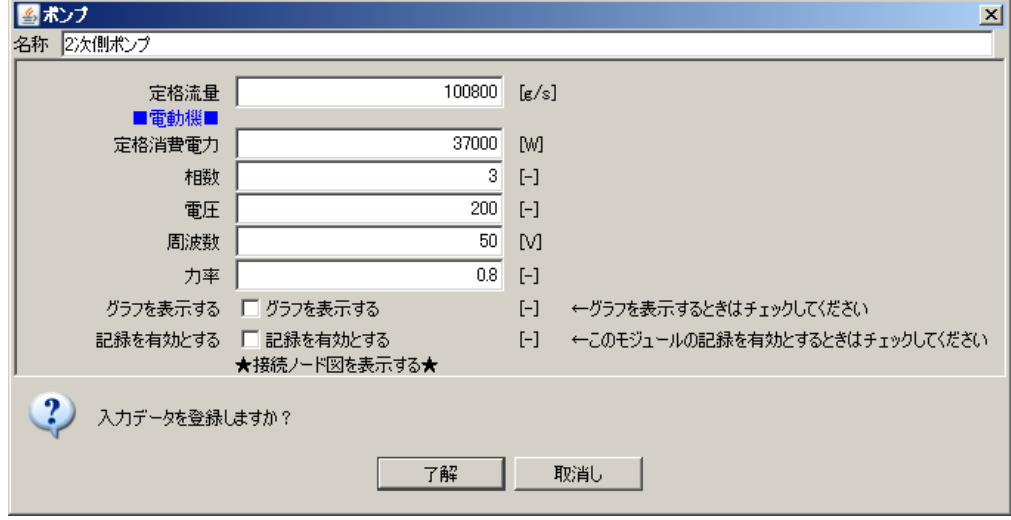

画面 25 2 次側ポンプ設定画面

手順②:2 次側ポンプの入口 L0\_watIn は、蓄熱槽用 2 次側 3 方弁の出口 L0\_watOut と 接続する。画面 26 が接続画面である。

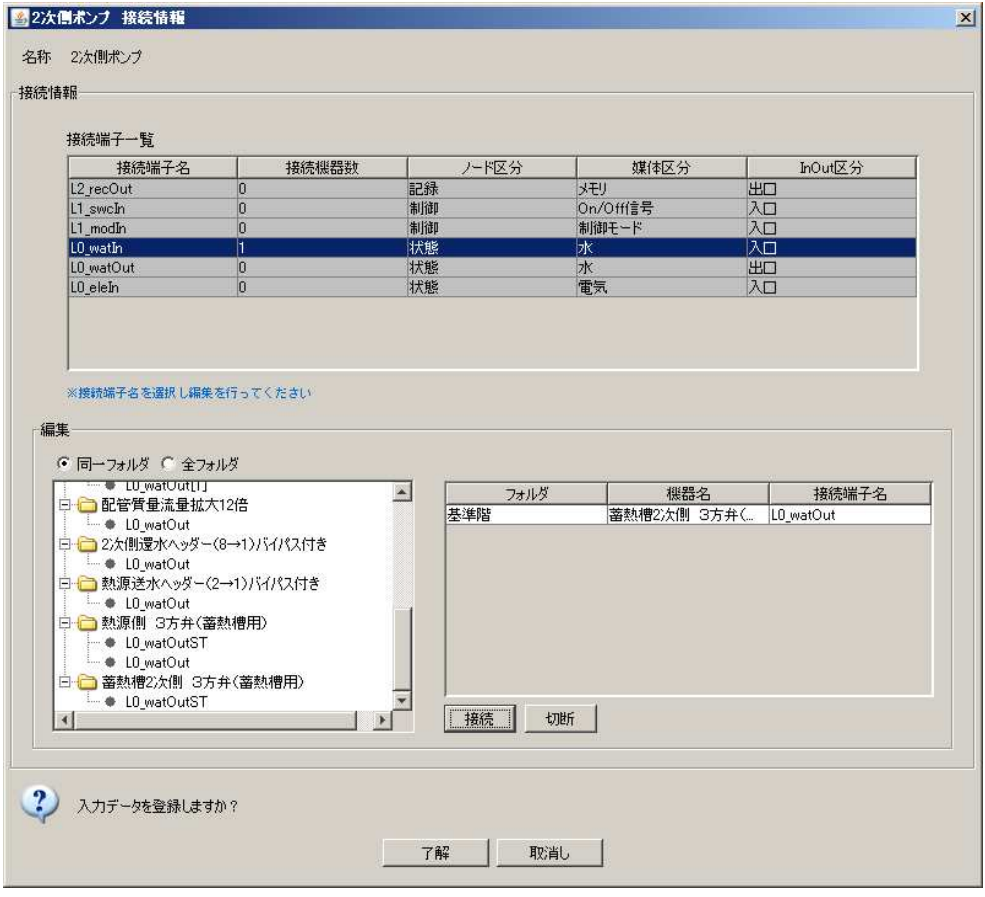

画面 26 2 次側ポンプと蓄熱槽 2 次側 3 方弁接続画面

#### 操作 11)流量縮小の入力

手順①:流量縮小は、「ダクト 配管」のフォルダ内の「配管 質量流量縮小」を利用する。 画面 27 が設定画面である。必要に応じて名称や流量縮小倍率を設定後、了解を クリックする。

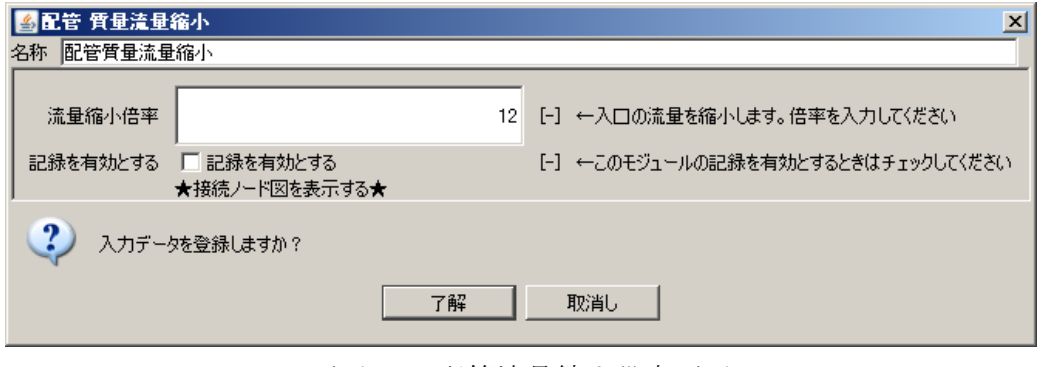

画面 27 配管流量縮小設定画面

手順②:配管流量縮小の入口 L0\_watIn は、2 次側ポンプの出口 L0\_watOut と接続される。 画面 28 が接続完了後の画面である。

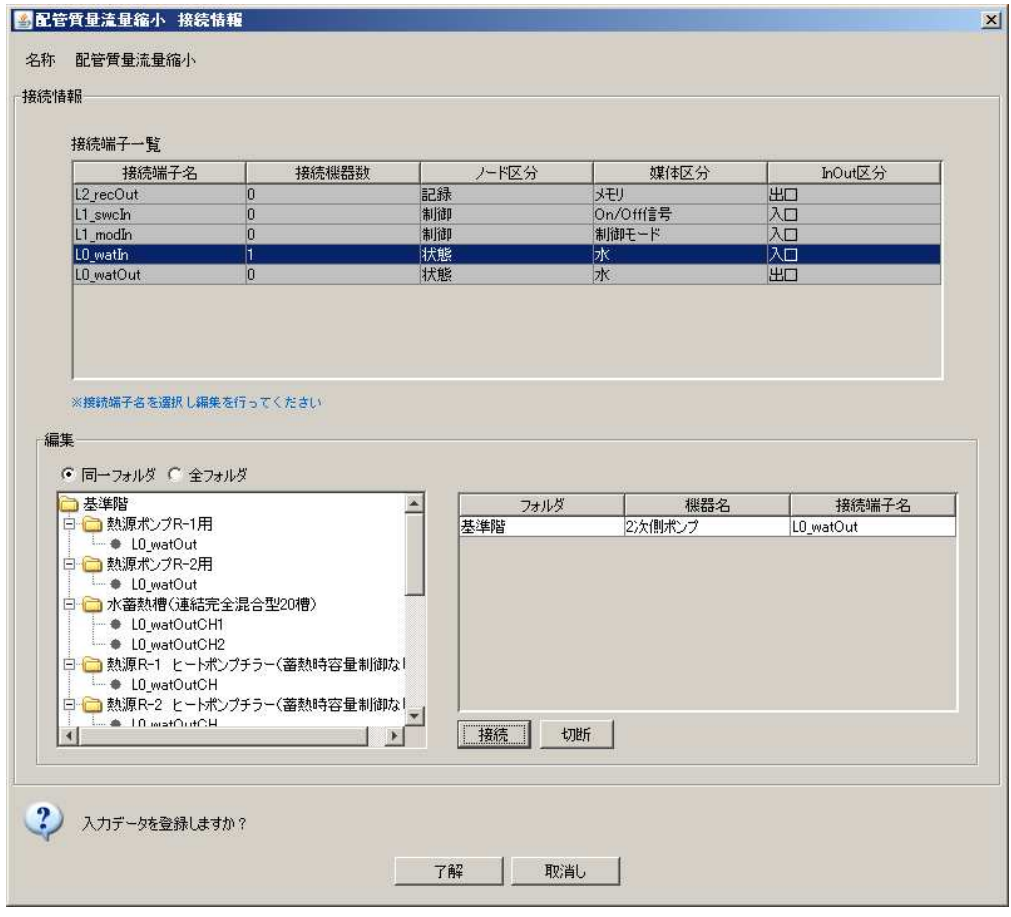

画面 28 配管流量縮小と 2 次側ポンプの接続

#### 操作 12) 送水ヘッダーの入力

手順①:送水ヘッダーは、「ダクト 配管」のフォルダ内の「配管 分岐(1→n)バイパス付き」 を利用する。画面 29 が設定画面である。

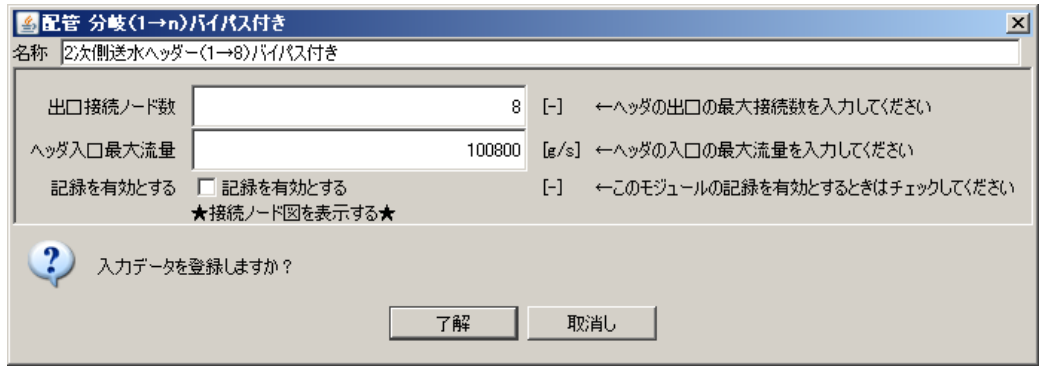

画面 29 2 次側送水ヘッダー設定画面

手順②:2 次側送水ヘッダーの入口 L0\_watIn は、配管流量縮小の出口 L0\_watOut と接続 される。2 次側送水ヘッダーの出口については、各空調機に接続されることにな る。

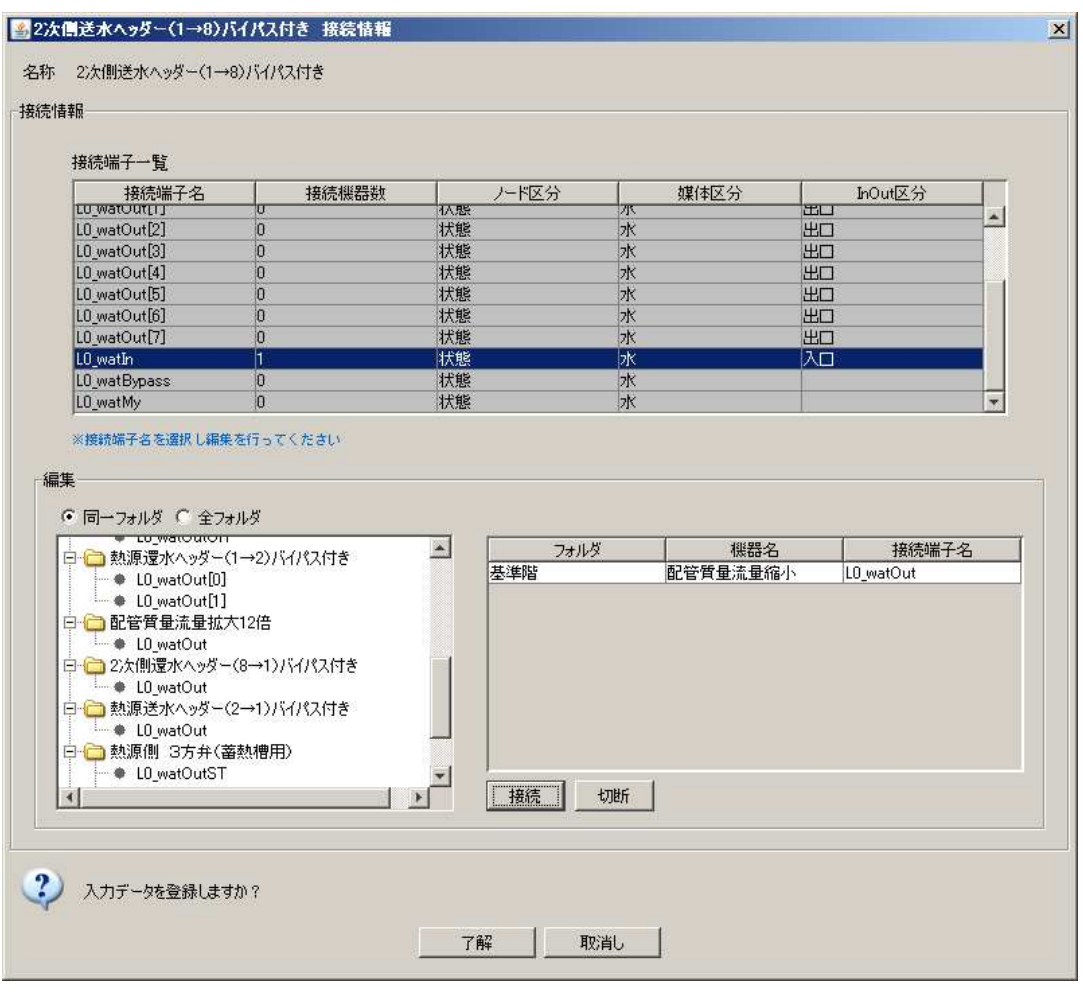

画面 30 2 次側送水ヘッダーと配管流量縮小の接続画面

#### 操作 13) 熱源制御の入力

 操作 12 までにおいて、必要な機器と接続は完了である。しかし、この状態ではまだ計 算は実行できない。各機器の制御が必要となる。操作 13 以降では、各制御の入力方法に ついて説明する。

手順①:熱源制御は、「制御機器」のフォルダ内の「熱源制御」を利用する。画面 31 が設 定画面である。熱源 1 台毎に設定する必要があるので、熱源制御は 2 つ登録が必 要となる。なお、スケジュールに関しては、最上位の水蓄熱制御で行うので、「こ のスケジュールを使用する」のチェックははずしておく。

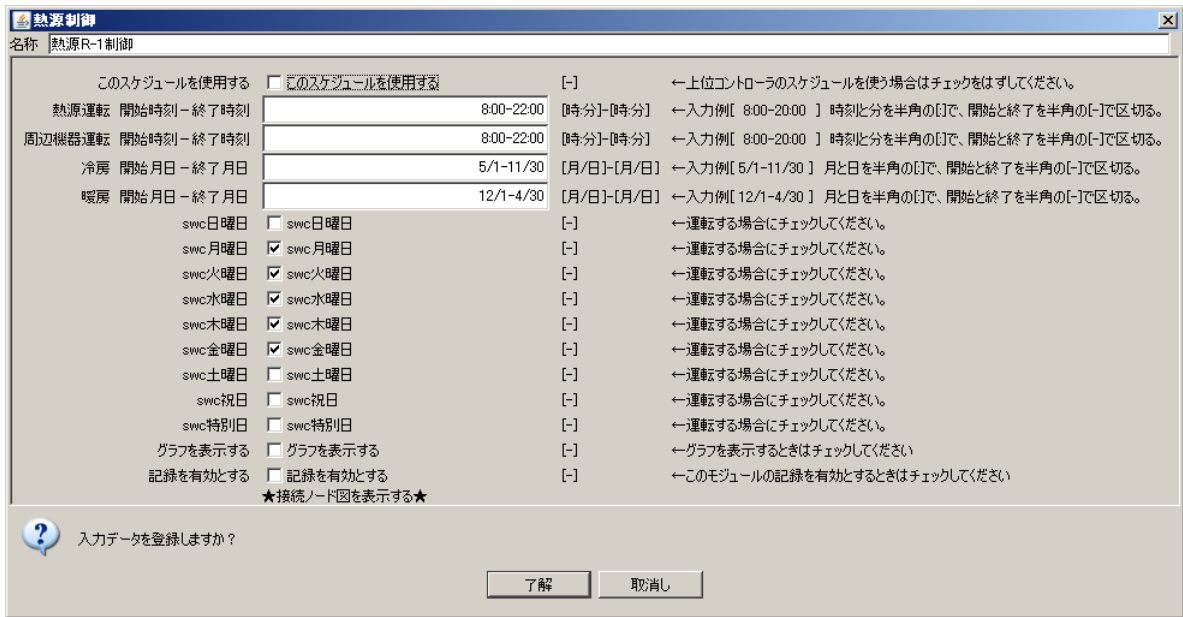

画面 31 熱源制御設定画面

- 手順②:この段階で接続できるのは以下のものである。接続完了後の画面を画面 32 に示 す。
- L1\_swcOutMain-----熱源 R-1 ヒートポンプチラー L1\_swcIn
- L1\_swcOutPumpCH-----熱源ポンプ R-1 用 L1\_swcIn
- L1\_modeOut-----熱源 R-1 ヒートポンプチラー L1\_modeIn
	- -----熱源ポンプ R-1 用 L1\_modeIn

R-2 についても同様な接続を行う。

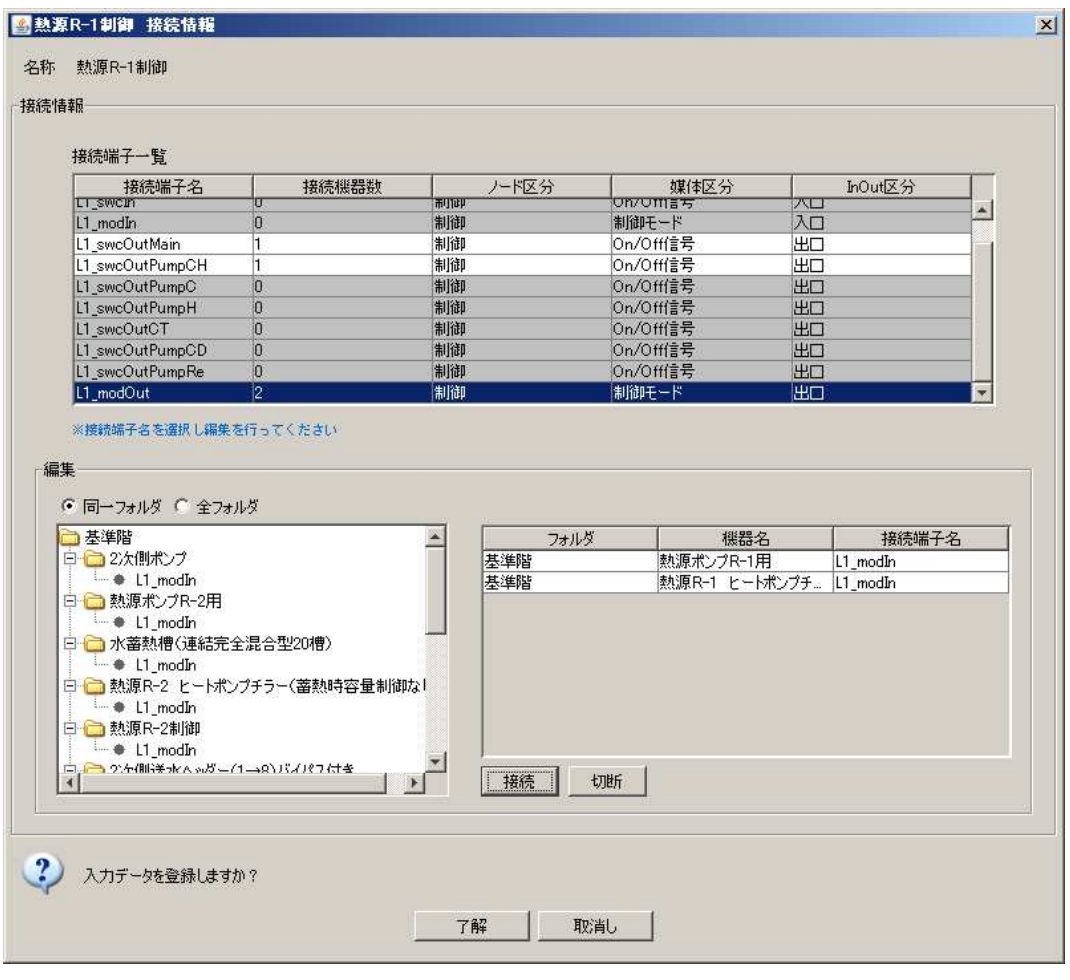

画面 32 熱源制御接続画面

#### 操作 14) 熱源台数制御の入力

- 手順①: 熱源台数制御は、「制御機器」のフォルダ内の「熱源台数制御(2 台用)」を利用 する。画面 33 が設定画面である。
- 手順②:この段階で接続できるのは以下のものである。接続完了後の画面を画面 34 に示 す。
- L1\_swcOut-----熱源送水ヘッダー L1\_swcIn
	- -----熱源還水ヘッダー L1\_swcIn
- L1\_swcOutHS1 …… 熱源 R-1 制御 L1\_swcIn
- L1\_swcOutHS2-----熱源 R-2 制御 L1\_swcIn
- L1\_modeOutHS1 …… 熱源 R-1 制御 L1\_modeIn
- L1\_modeOutHS2-----熱源 R-2 制御 L1\_modeIn

| 4 熱源台数割御(2台用)     |                              |                          |                             | $\mathbf{x}$                                            |
|-------------------|------------------------------|--------------------------|-----------------------------|---------------------------------------------------------|
| 熱源台数制御(2台用)<br>名称 |                              |                          |                             |                                                         |
| 熱源No1への定格流量       |                              | 25200                    | $[\mathbf{g}/\mathbf{s}]$   |                                                         |
| 熱源No2への定格流量       |                              | 25200                    | $\lceil \frac{g}{s} \rceil$ |                                                         |
| 台数減ディファレンシャルの率    |                              | 0.1                      | $[ - ]$                     |                                                         |
| 熱源No1への定格温度差      |                              | 5                        | $\Gamma$ Cl                 |                                                         |
| 熱源No2への定格温度差      |                              | 5                        | [°C]                        |                                                         |
| 冷水熱源出口の設定温度       |                              | 7                        | $\Gamma$ C]                 |                                                         |
| 温水熱源出口の設定温度       |                              | 45                       | [°C]                        |                                                         |
| 制御タイプ 0熱量         |                              | $\overline{\phantom{0}}$ |                             |                                                         |
| このスケジュールを使用する     | ■■このスケジュールを使用する              |                          | $[-]$                       | ←上位コントローラのスケジュールを使う場合はチェックをはずしてください。                    |
| 熱源運転 開始時刻-終了時刻    |                              | 8:00-22:00               | [時分]-[時分]                   | ←入力例[ 8:00-20:00 ] 時刻と分を半角の団で、開始と終了を半角の[-]で区切る。         |
| 周辺機器運転 開始時刻-終了時刻  |                              | $8:00 - 22:00$           | [時分]-[時分]                   | ←入力例[ 8:00-20:00 ] 時刻と分を半角の団で、開始と終了を半角の[-]で区切る。         |
| 冷房 開始月日-終了月日      |                              | $5/1 - 11/30$            |                             | [月/日]-[月/日] ←入力例[5/1-11/30] 月と日を半角のけで、開始と終了を半角の[-]で区切る。 |
| 暖房 開始月日-終了月日      |                              | $12/1 - 4/30$            |                             | [月/日]-[月/日] ←入力例[12/1-4/30] 月と日を半角の団で、開始と終了を半角の[-]で区切る。 |
| swc日曜日            | □ swc日曜日                     |                          | $[ - ]$                     | ←運転する場合にチェックしてください。                                     |
| swc月曝日            | Ⅳ swc月曜日                     |                          | $[-]$                       | ←運転する場合にチェックしてください。                                     |
| swc火曜日            | Ⅳ swc火曜日                     |                          | $[ - ]$                     | ←運転する場合にチェックしてください。                                     |
| swc水啤日            | Ⅳ swc水曜日                     |                          | $[-]$                       | ←運転する場合にチェックしてください。                                     |
| swc木曜日            | Ⅳ swc木曜日                     |                          | $[ - ]$                     | ←運転する場合にチェックしてください。                                     |
| swc金曜日            | ▽ swc金曜日                     |                          | $[-]$                       | ←運転する場合にチェックしてください。                                     |
| swc十曜日            | □ swc土曜日                     |                          | $[-]$                       | ←運転する場合にチェックしてください。                                     |
| swc视日             | $\Gamma$ swc?RH              |                          | $[-]$                       | ←運転する場合にチェックしてください。                                     |
| swc特別日            | □ swc特別日                     |                          | $[-]$                       | ←運転する場合にチェックしてください。                                     |
|                   | グラフを表示する 厂グラフを表示する           |                          | $[ - ]$                     | ←グラフを表示するときはチェックしてください                                  |
| 記録を有効とする          | ■□ 記録を有効とする<br>★接続ノード図を表示する★ |                          | $[-]$                       | ←このモジュールの記録を有効とするときはチェックしてください                          |
| 入力データを登録しますか?     |                              | 了解                       | 取消し                         |                                                         |
|                   |                              |                          |                             |                                                         |

画面 33 熱源台数制御設定画面

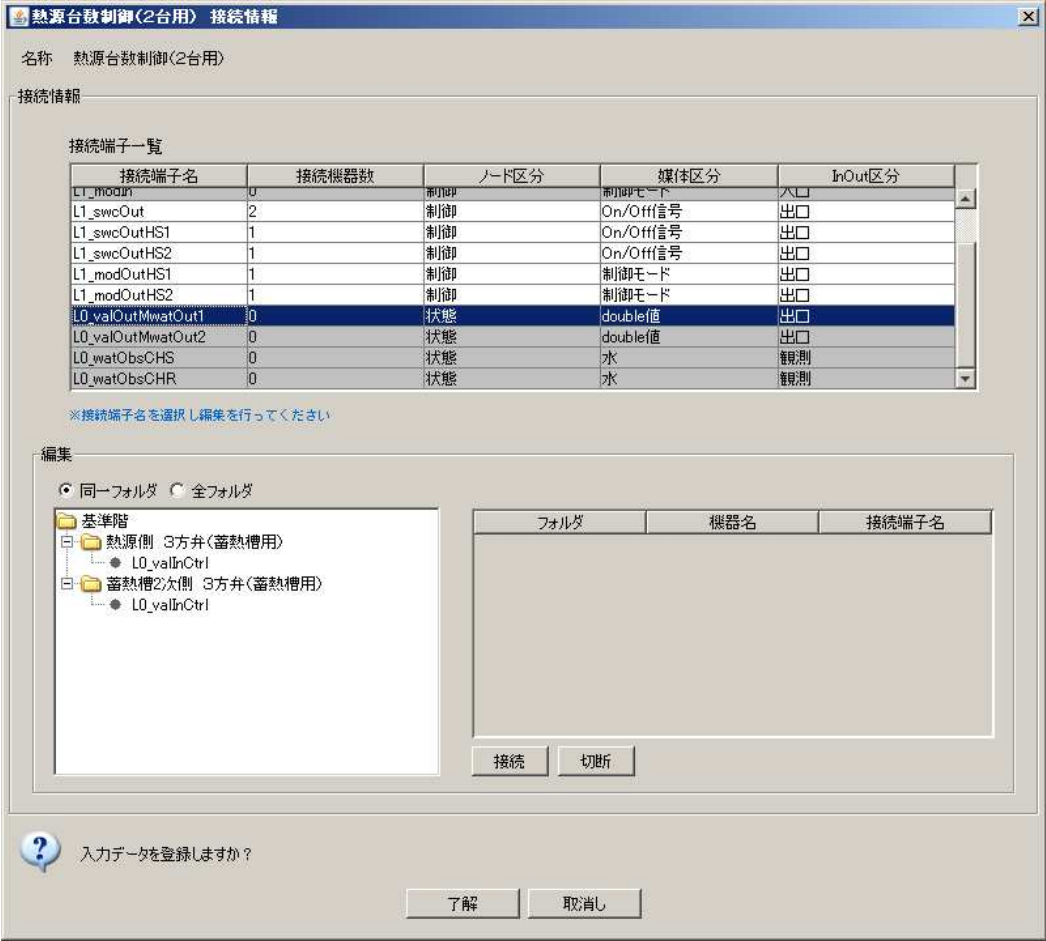

画面 34 熱源台数制御接続画面

#### 操作 15) PID制御 (2次側送水) の入力

手順①:PID 制御(2 次側送水)は、「制御機器」のフォルダ内の「PID 制御 2mode(観測対 象 BestWater)」を利用する。画面 35 が設定画面である。

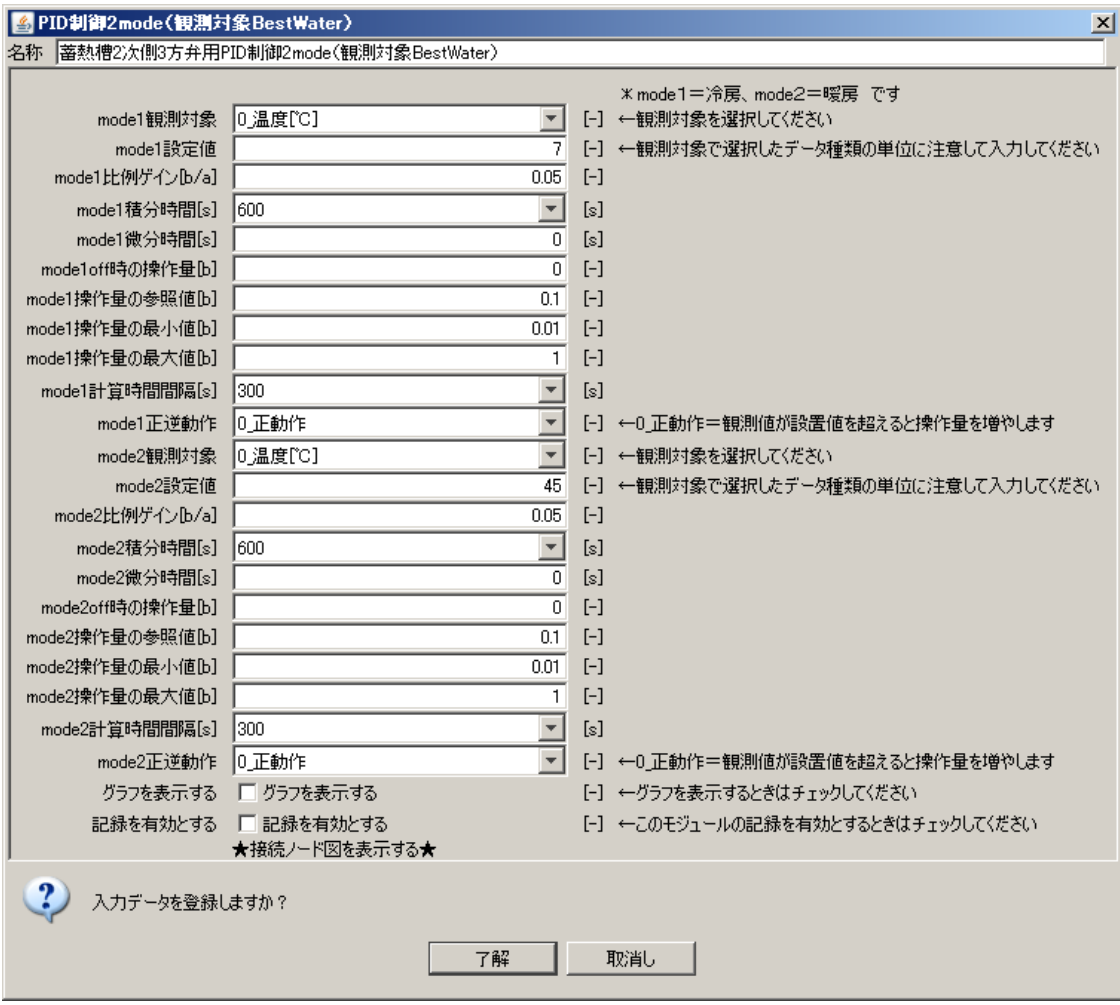

画面 35 PID 制御設定画面

手順②:この段階で接続できるのは以下のものである。接続完了後の画面を画面 36 に示 す。

L0\_valOutCtrl-----蓄熱槽 2 次側 3 方弁 L0\_valInCtrl L0\_watObs-----蓄熱槽 2 次側 3 方弁 L0\_watOut

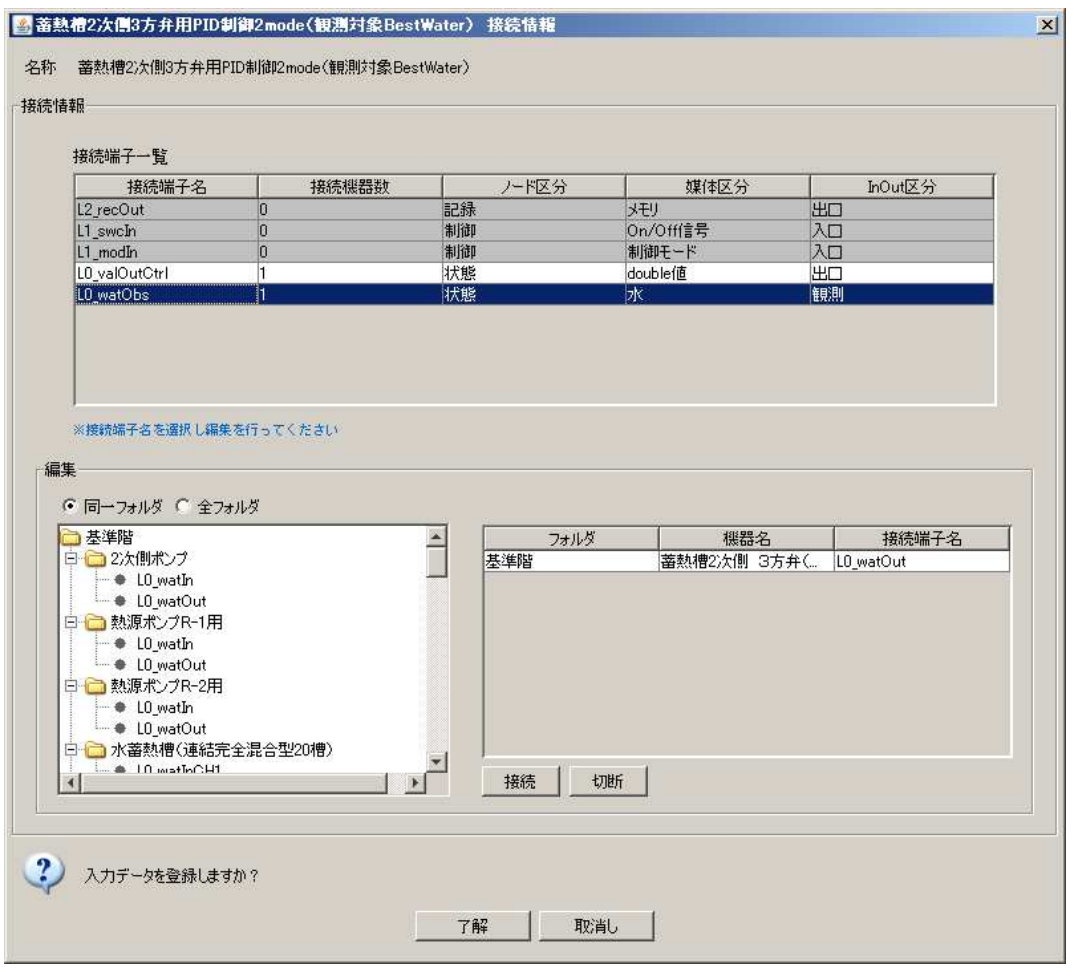

画面 36 PID 制御接続画面

#### 操作 16) PID制御 (熱源送水)の入力

- 手順①:PID 制御(熱源送水)は、「制御機器」のフォルダ内の「PID 制御 2mode(観測対 象 BestWater)」を利用する。画面 37 が設定画面である。
- 手順②:この段階で接続できるのは以下のものである。接続完了後の画面を画面 38 に示 す。
- L0\_valOutCtrl-----熱源側 3 方弁 L0\_valInCtrl L0\_watObs-----熱源側 3 方弁 L0\_watOut

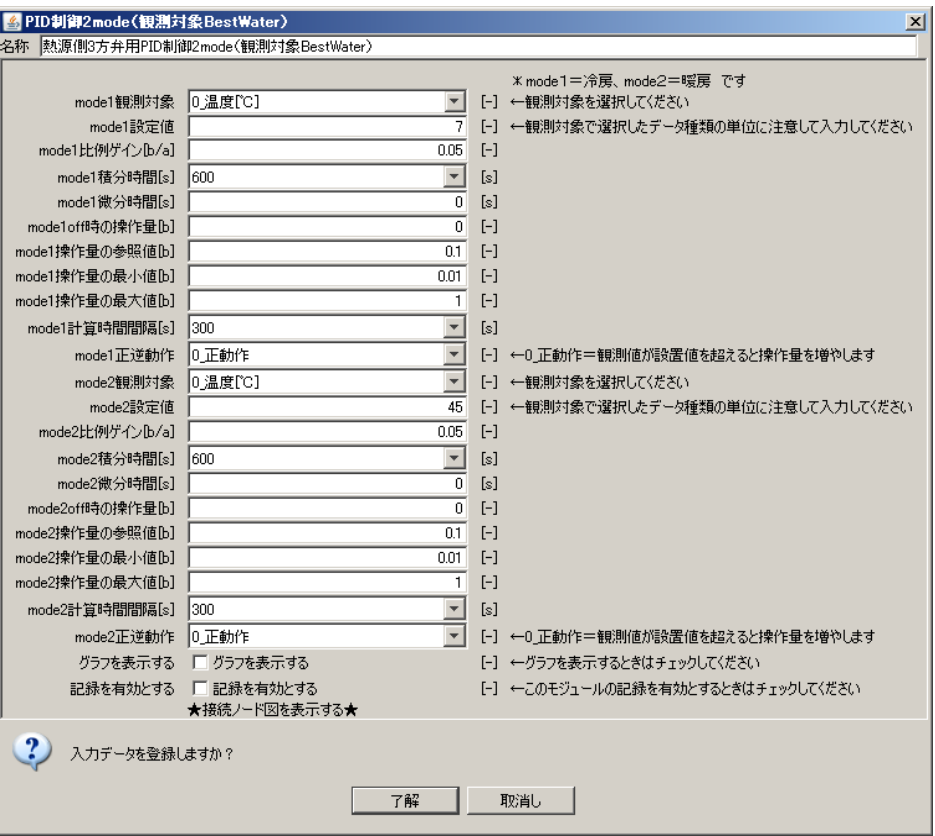

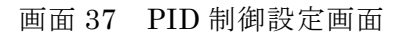

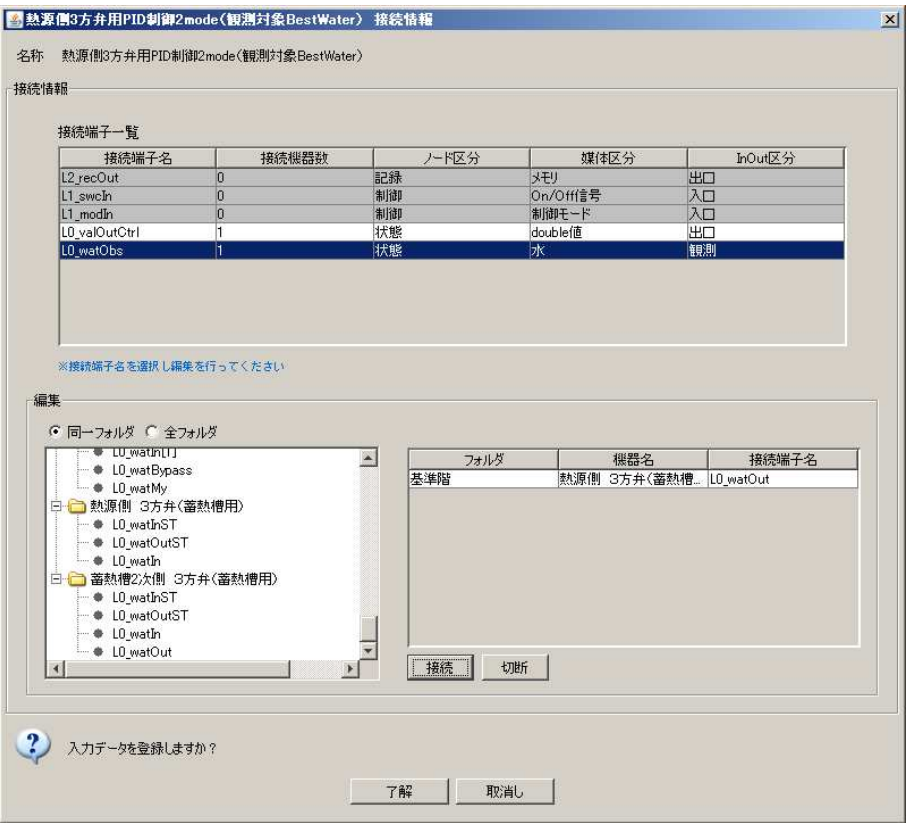

画面 38 PID 制御接続画面

#### 操作 17) 蓄熱コントローラーの入力

手順①:蓄熱コントローラーは、「蓄熱システム」のフォルダ内の「水蓄熱制御(簡易制御)」 を利用する。画面 39 が設定画面である。

| ■水蓄熱制御(簡易制御)              |                                   |             | $\vert x \vert$                                            |
|---------------------------|-----------------------------------|-------------|------------------------------------------------------------|
| 名称  蓄熱コントローラー 水蓄熱制御(簡易制御) |                                   |             |                                                            |
|                           | このスケジュールを使用する マ このスケジュールを使用する     | $[-]$       | ←上位コントローラのスケジュールを使う場合はチェックをはずしてください。                       |
| 熱源運転 開始時刻-終了時刻            | $8:00 - 22:00$                    |             | [時分]-[時分] ←入力例[ 8:00-20:00 ] 時刻と分を半角の印で、開始と終了を半角の[-]で区切る。  |
| 周辺機器運転 開始時刻-終了時刻          | $8:00 - 22:00$                    |             | [時分]-[時分] ←入力例[ 8:00-20:00 ] 時刻と分を半角の印で、開始と終了を半角の[-]で区切る。  |
| 蓄熱時間帯熱源運転 開始時刻-終了時刻       | 22:00-8:00                        |             | 時分]-[時分] - ←入力例[ 22:00-8:00 ] 時刻と分を半角の団で、開始と終了を半角の[-]で区切る。 |
| 蓄熱時間帯周辺機器運転 開始時刻-終了時刻     | 22:00-8:00                        |             | 時分1-1時分  ←入力例[ 22:00-8:00 ] 時刻と分を半角の間で、開始と終了を半角の1-1で区切る。   |
| 冷房 開始月日-終了月日              | $5/1 - 11/30$                     |             | [月/日]-[月/日] ←入力例[ 5/1-11/30 ] 月と日を半角の団で、開始と終了を半角の[-]で区切る。  |
| 暖房 開始月日-終了月日              | $12/1 - 4/30$                     |             | [月/日]-[月/日] ←入力例[12/1-4/30 ]月と日を半角の印で、開始と終了を半角の[-]で区切る。    |
| 蓄熱冷房 開始月日-終了月日            | $5/1 - 11/30$                     |             | [月/日]-[月/日] ←入力例[15/1-11/30 ]月と日を半角の団で、間始と終了を半角の[-]で区切る。   |
| 蓄熱暖房 開始月日−終了月日            | $12/1 - 4/30$                     |             | [月/日]-[月/日] ←入力例[12/1-4/30 ]月と日を半角の団で、開始と終了を半角の[-]で区切る。    |
|                           | swc日曜日   swc日曜日                   | $[-]$       | ←運転する場合にチェックしてください。                                        |
|                           | swc月曜日 V swc月曜日                   | $[-]$       | ←運転する場合にチェックしてください。                                        |
| swc火曜日                    | ■ ▼ swc火曜日                        | $[-]$       | ←運転する場合にチェックしてください。                                        |
|                           | swc水曜日 区 swc水曜日                   | $[ - ]$     | ←運転する場合にチェックしてください。                                        |
|                           | swc木曜日 区 swc木曜日                   | $[ - ]$     | ←運転する場合にチェックしてください。                                        |
|                           | swc金曜日 区 swc金曜日                   | $[-]$       | ←運転する場合にチェックしてください。                                        |
|                           | swc+曜日 厂 swc+曜日                   | $[ - ]$     | ←運転する場合にチェックしてください。                                        |
|                           | swc视日 厂 swc视日                     | $[-]$       | ←運転する場合にチェックしてください。                                        |
| swc特別日                    | □ Swc特別日                          | $[-]$       | ←運転する場合にチェックしてください。                                        |
| 蓄熱使用swc日曜日                | □□ 蓄熱使用swc日曜日                     | $[ - ]$     | ←蓄熱分を使用する場合にチェックしてください。                                    |
|                           | 蓄熱使用swc月曜日 ▽ 蓄熱使用swc月曜日           | $[-]$       | ←蓄熱分を使用する場合にチェックしてください。                                    |
|                           | 蓄熱使用swc火曜日 区 蓄熱使用swc火曜日           | $[-]$       | ←蓄熱分を使用する場合にチェックしてください。                                    |
| 蓄熱使用swc水曜日                | ▽ 蓄熱使用swc水曜日                      | $[-]$       | ←蓄熱分を使用する場合にチェックしてください。                                    |
| 蓄熱使用swc木曝日                | ▽ 蓄熱使用swc木曜日                      | $[ - ]$     | ←蓄熱分を使用する場合にチェックしてください。                                    |
| 蓄熱使用swc金曜日                | ■ ▽ 蓄熱使用swc金曜日                    | $[-]$       | ←蓄熱分を使用する場合にチェックしてください。                                    |
| 蓄熱使用swc土曜日                | □□ 蓄熱使用swc土曜日                     | $[-]$       | ←蓄熱分を使用する場合にチェックしてください。                                    |
| 蓄熱使用swc祝日                 | □ 蓄熱使用swc祝日                       | $[ - ]$     | ←蓄熱分を使用する場合にチェックしてください。                                    |
| 蓄熱使用swc特別日                | □ 蓄熱使用swc特別日                      | $[ - ]$     | ←蓄熱分を使用する場合にチェックしてください。                                    |
| 冷水出口温度の設定値                | 7                                 | rc1         |                                                            |
| 温水出口温度の設定値                | 45                                | [°C]        |                                                            |
| 冷房時熱源への限界送水温度             | 10 <sup>1</sup>                   | [°C]        | ←終端槽の水温〈=冷房時熱源への限界送水温度 の時「蓄熱運転」(亭止する                       |
| 暖房時熱源への限界送水温度             | 39                                | rc1         | ←終端槽の水温>=暖房時熱源への限界送水温度 の時「蓄熱運転」停止する                        |
| 冷房時2次側への限界送水温度            | ₱                                 | [°C]        | ←始端槽の水温>=冷房時熱源への限界送水温度 の時「追掛運転」開始する                        |
| 暖房時2次側への限界送水温度.           | 42                                | $\Gamma$ Cl | ←始端槽の水温く=暖房時熱源への限界送水温度 の時「追掛運転」開始する                        |
|                           | 簡易翌日熱源運転時間制御を行う 「 簡易翌日熱源運転時間制御を行う |             |                                                            |
| 翌日熱源運転時間補正係数(0~1)         | 0.5                               | $[ - ]$     | ←翌日運転時間=実績-(当日予定-実績)×補正係数                                  |
|                           | グラフを表示する 厂 グラフを表示する               | $[ - ]$     | ←グラフを表示するときはチェックしてください                                     |
|                           | 記録を有効とする 「 記録を有効とする               | $[-]$       | ←このモジュールの記録を有効とするときはチェックしてください                             |
| 入力データを登録しますか?             | ★接続ノード図を表示する★<br>了解               | 取消し         |                                                            |

画面 39 蓄熱コントローラー設定画面

- 手順②:この段階で接続できるのは以下のものである。接続完了後の画面を画面 40 に示 す。
- L1\_swcOutMainTank-----水蓄熱槽 L1\_swcIn
- L1\_swcOutVCharge-----熱源側 3 方弁 L1\_swcIn、熱源側 3 方弁 PID 制御 L1\_swcIn
- L1\_swcOutVDisCharge-----2 次側三方弁 L1\_swcIn、2 次側三方弁 PID 制御 L1\_swcIn

-----質量流量拡大 L1\_swcIn、質量流量縮小 L1\_swcIn

- L1\_swcOutCandD-----台数制御 L1\_swcIn
- L1\_modeOut-----熱源側 3 方弁、熱源側 3 方弁 PID 制御、2 次側三方弁、2 次側三方弁 PID 制御、水蓄熱槽、台数制御の L1\_modeIn
- L0\_wblObsTanks-----水蓄熱槽 L0\_wblOutTanks

| 接続端子一覧                                                                                                    |                |       |          |                 |           |                |                  |
|----------------------------------------------------------------------------------------------------|----------------|-------|----------|-----------------|-----------|----------------|------------------|
| 接続端子名<br>LT SWCOUtMainTank                                                                                                    | 接続機器数          | कपावम | ノード区分    | 媒体区分<br>on/omer | ΈU        | InOut区分        |                  |
| L1 swcOutVCharge                                                                                                    | 2              | 制御    |          | On/Off信号        | 出口        |                | $\blacktriangle$ |
| L1 swcOutVDischarge                                                                                                    | 4              | 制御    |          | On/Off信号        | 出口        |                |                  |
| L1 swcOutPDischarge                                                                                                    | $\overline{0}$ | 制御    |          | On/Off信号        | 出口        |                |                  |
| L1 swcOutRe                                                                                                    | $\overline{0}$ | 制御    |          | On/Off信号        | <b>HD</b> |                |                  |
| L1_swcOutChargingOnly                                                                                                    | 0              | 制御    |          | On/Off信号        | 出口        |                |                  |
| L1 swcOutDirectOnly.                                                                                                    | $\mathbf{0}$   | 制御    |          | On/Off信号        | 出口        |                |                  |
| L1 swcOutCandD                                                                                                    | h.             | 制御    |          | On/Off信号        | 出口        |                |                  |
| L1_modOut                                                                                                    | 6              | 制御    |          | 制御モード           | 出口        |                |                  |
| LO_wblObsTanks                                                                                                    | Ħ.             | 状態    |          |                 | 観測        |                |                  |
| ● 同一フォルダ ● 全フォルダ                                                                                                    |                |       |          |                 |           |                |                  |
| 基準階                                                                                                    |                |       | フォルダ     | 機器名             |           | 接続端子名          |                  |
| 日 同水蓄熱槽(連結完全混合型20槽)<br>+ LO_wblOutTankTop<br>LO wblOutTankBottom<br>□ 動源R-1 ヒートポンプチラー(蓄熱時容量制御なし)<br><b>LO</b> rateOpein<br>□ ■ 熱源R-2 ヒートポンプチラー(蓄熱時容量制御なし)<br>$\rightarrow$ L0 rateOpein |                | 基準階   | 接続<br>切断 | 水蓄熱槽(連結完全混      |           | L0 wblOutTanks |                  |

画面 40 蓄熱コントローラー接続画面

<簡易翌日熱源運転時間制御に関する補足説明> 翌日運転時間=実績-(当日予定-実績)×補正係数 デフォルト:10 時間 例 1) 実績運転時間が 16 時間の場合(当日予定=10 時間) 22 時に計算:翌日運転時間=16-(10-16)×0.5=19 時間 ※夜間 10 時間+昼間 9 時間運転することになる。但し、満蓄(熱源入口水温判定)になれ ば停止する。この場合は、追掛け運転条件に関わらず、追掛け運転が開始される。 例 2) 実績運転時間が 12 時間の場合 (当日予定=19 時間) 22 時に計算:翌日運転時間=12-(16-12)×0.5=10 時間

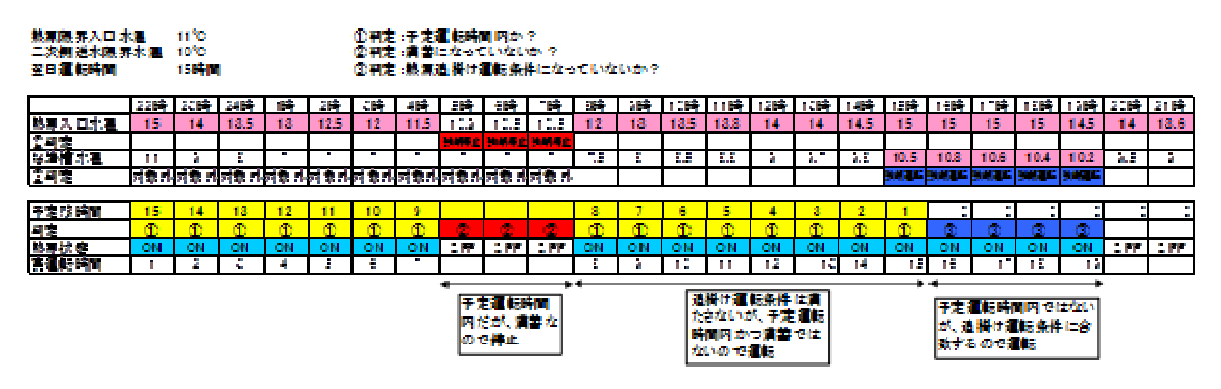

<sup>■</sup> 翌日の予定運転時間は、補正係数が0.5の場合 15 + (19-15)×0.5 = 17時間となります。

#### 2.2.2 テンプレートを利用した入力方法

2.2.1 で示したように、各モジュールによる入力は煩雑であり、接続の間違いも起きかね ない。そのため、入力者の労力軽減のために用意されているのが、テンプレート機能であ る。テンプレートには様々なものがあるので、水蓄熱以外のテンプレートについては、他 のマニュアルを参照願いたい。ここでは、水蓄熱槽のテンプレートについて説明する。図 2.2 の枠で囲った部分が、水蓄熱槽テンプレートとなる。以下にテンプレートの操作方法 の説明を行なう。

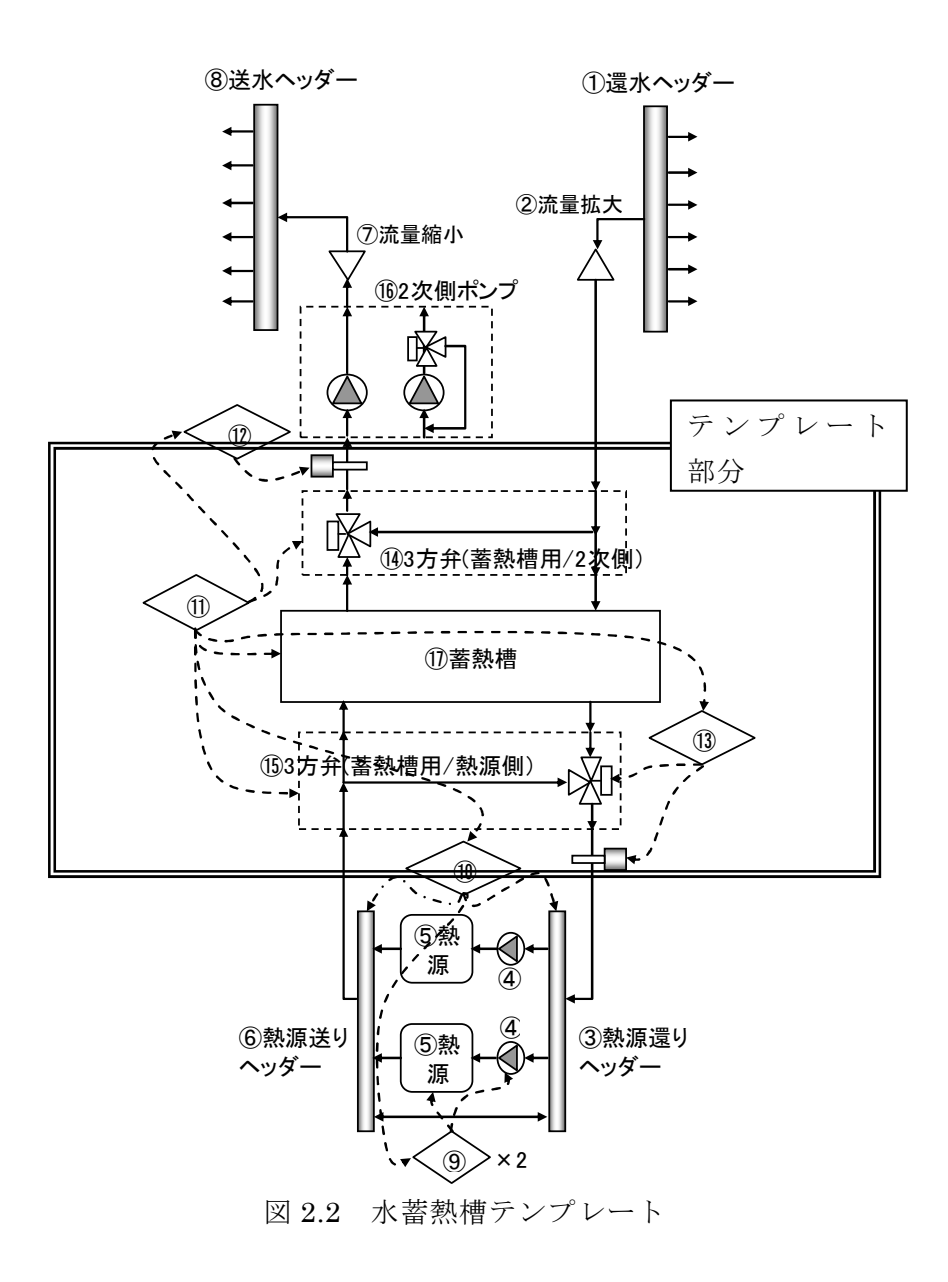

#### 操作 1) テンプレートの内容確認

 画面 41 に、メイン画面におけるテンプレートの表示状態を示す。蓄熱システムのフォ ルダ内に用意されている。テンプレートに含まれるモジュールは、テンプレート 水蓄熱槽 のフォルダを展開することによって確認することが出来る。

| <b>BEST Object001</b>                                                                                                    | $ \Box$ $\times$                   |
|----------------------------------------------------------------------------------------------------|------------------------------------|
| ファイル(E) 表示(V) 計算実行(E) 結果出力(Q) ヘルプ(H)                                                                                                    |                                    |
| マスター                                                                                                    | ワークスペース                            |
| 共通 建築 設備                                                                                                    | 共通 建築 設備 計算順序                      |
| システム部品/SystemParts<br>日 ● 空調・換気設備<br>— ● 計算結果の記録の指定<br>● 空調記録<br>- ♦ Stop and Run<br>● テンプレート 建築設備 水蓄熱<br>● テンプレート 建築設備 HPチラー<br>- ● テンプレート 建築設備 コージェネ<br>…● テンプレート 建築設備 例題モデル基準ゾーン 水蓄熱<br>├―● テンプレート 建築設備 例題モデル基準ゾーン HPチラー<br>- ● テンプレート 建築設備 例題モデル基準ゾーン コージェネ<br>田口 テンプレート 建築設備<br>田□ グラフ 計測<br>由つソーン ルーム<br>由 ● ビル用マルチ<br>田口 ダクト 配管<br>由 空調機<br>田 制御機器<br>白口 蓄熱システム<br>一● テンプレート 水蓄熱槽<br>- ● テンプレート 氷蓄熱槽<br>日本 テンプレート 水蓄熱槽<br>├─● tmTST 水蓄熱槽(連結完全混合 温度成層)<br>├ ● tmTST 水蓄熱制御(簡易制御)<br>— ● tmTST 水蓄熱 2次側 3方弁(蓄熱槽用)<br>├─● tmTST 水蓄熱 熱源側 3方弁(蓄熱槽用)<br>├─● tmTST 水蓄熱 2次側3方弁 PID制御2mode(観測対象BestWater)<br>├─● tmTST 水蓄熱 熱源側3方弁 PID制御2mode(観測対象BestWater)<br>└─● tmTST 水蓄熱 2次側 熱量計 BestWater用<br>└─● tmTST 水蓄熱 熱源側 熱量計 BestWater用<br>□ テンプレート 氷蓄熱槽<br>$+$<br>$0 + 4$ / $+1$ + $-1$ | システム部品/SystemParts<br>□基準階<br>田口設備 |

画面 41 メイン画面におけるテンプレート表示

#### 操作 2) テンプレートの選択

 画面 41 において、「● テンプレート 水蓄熱槽」をダブルクリックすると、画面 42 が 表示される。この画面で、「了解」をクリックすれば、テンプレートが登録される。

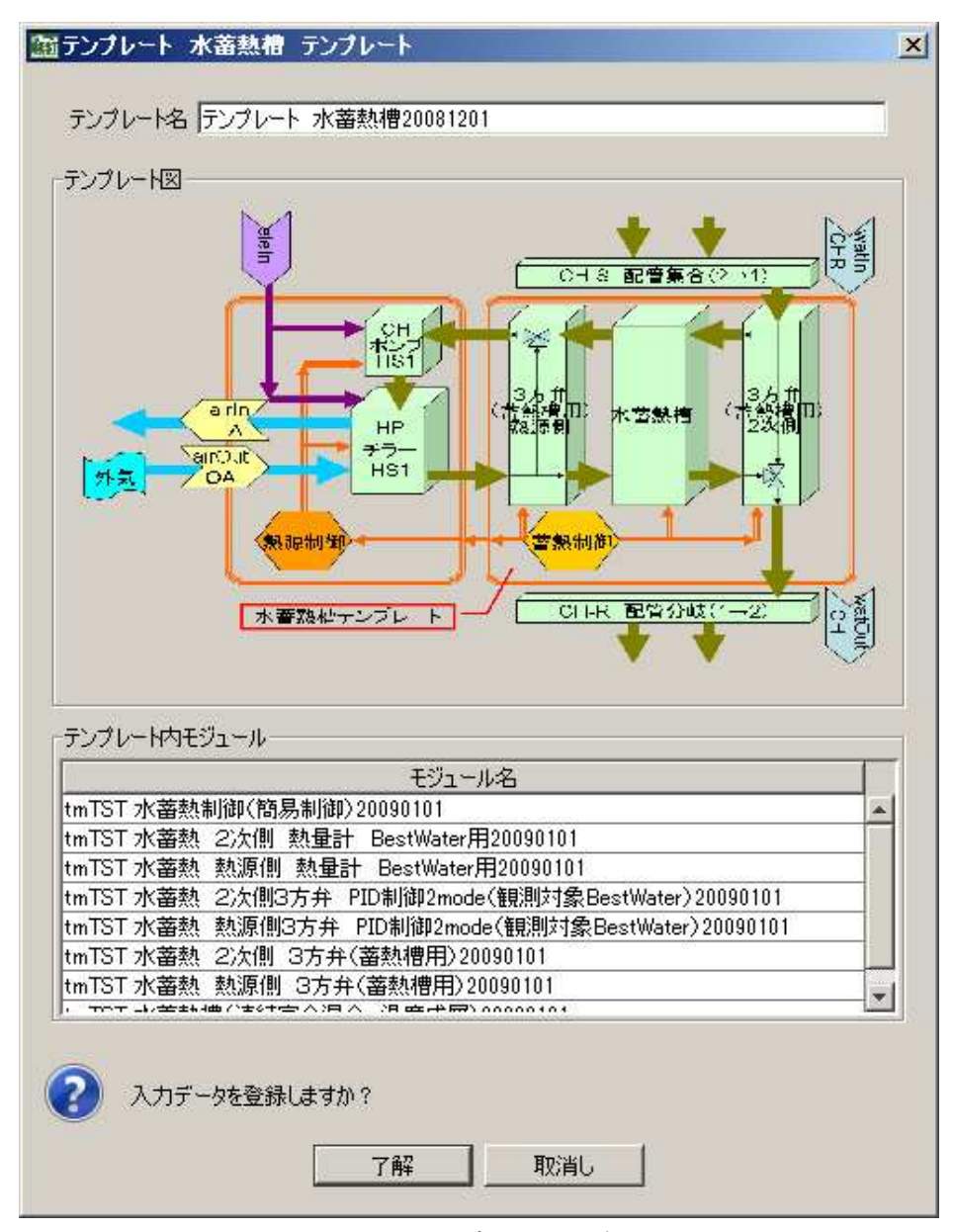

画面 42 テンプレート選択画面

#### 操作 3) テンプレートの内容確認

 テンプレートを登録すると、ワークスペースに各モジュールが登録される。この時点で、 各モジュール内に数値は入っているが、当然、入力しようとするシステムとは異なってい ることがほとんどであるため、各数値について変更が必要である。各モジュールの画面に ついては、2.2.1 で説明済みである。ただ、設定が煩雑であった接続については、すでに済 んでいるので、かなりの労力軽減となる。画面 44 に示すように、必要な接続作業は完了 している。

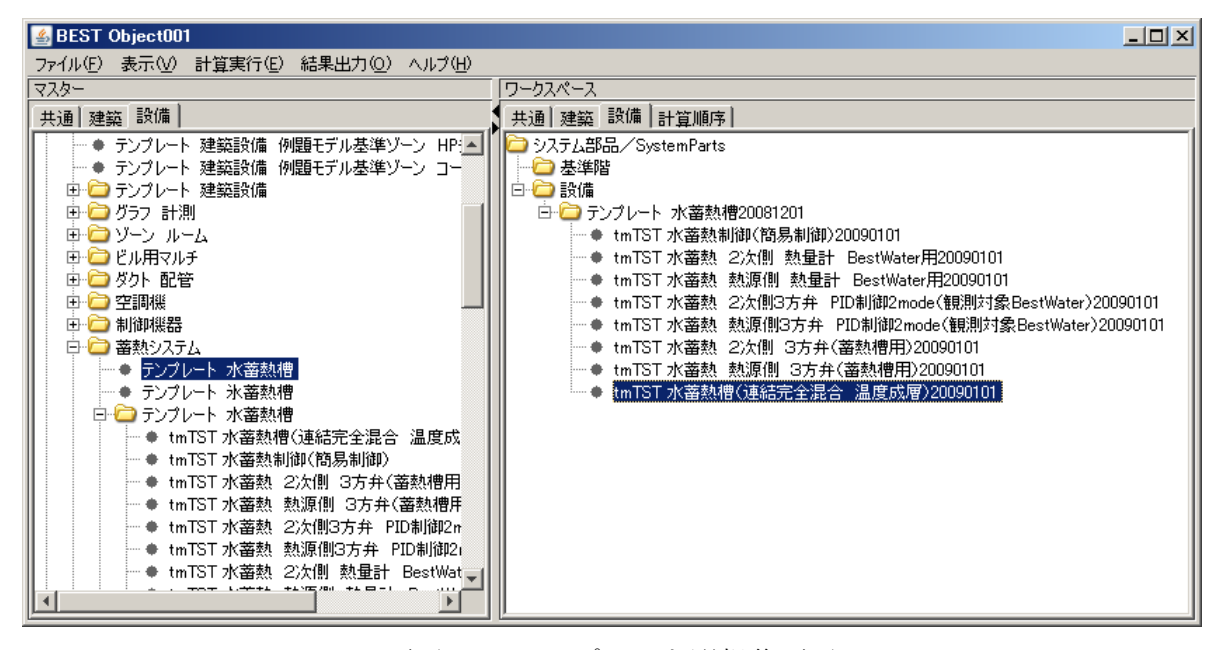

画面 43 テンプレート選択後画面

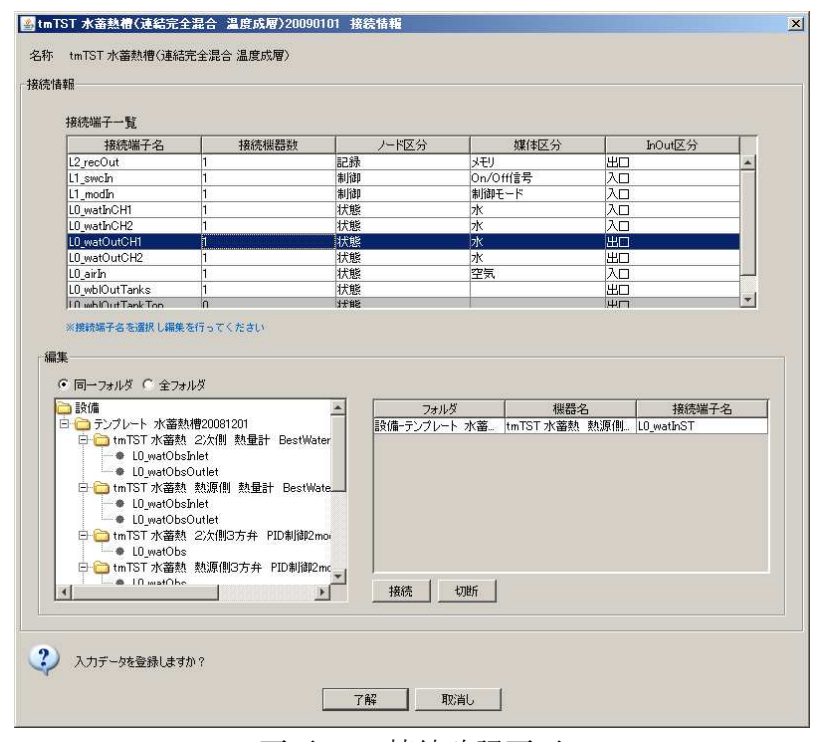

画面 44 接続確認画面

#### 操作4)テンプレートの応用

 テンプレートは最初の入力、設定を簡易にするものであり、一旦、ワークスペースに登 録してしまえば、後は、通常の入力と変わりなく扱うことが可能である。よって、以下の ような操作が可能である。

①テンプレートで登録したモジュールの削除

②テンプレートで登録後に、単一のモジュールの追加(接続は必要)

③テンプレートで登録後に、他のテンプレートを追加(各テンプレート内での接続は完了 しているが、テンプレート同士の各モジュールで接続が必要な場合は、接続作業が発生)

#### 2.3 本章のまとめ

 第 2 章では、水蓄熱システム部分の入力操作方法について、各モジュール単位での入力 とテンプレート機能での入力について説明を行なった。テンプレートでの入力においても、 各モジュールの内容や接続の意味、方法などは知っておく必要もあるため、2.2.1 で示した 内容についても、一通りは理解していただきたい。

#### 第3章 水蓄熱式空調システム設計における要点

 本章では、水蓄熱式空調システムの設計の要点を、具体的な設計例を利用して説明する。 設計手法についても、手計算で行う方法と、BEST の蓄熱プログラムの基本プログラムで ある TESEP-W を用いた手法の 2 通りを示している。

#### 3.1 手計算における設計手法

 ここでは、手計算における水蓄熱式空調システムの設計手法について説明を行う。但し、 詳細な部分までの記述は行っていないので、必要に応じて参考文献などを参照いただきた い。

#### 3.1.1 設計フロー

 図 3.1 に BEST に入力すべき値を得るまでの簡易フローを示す。実際の設計では、更に 詳細な検討を要する部分も多いが、ここでは BEST の入力値を決定することを目的とした フローとしている。また、基本的には作業の手順通りに上から並べてはいるが、実際には 再検討が必要な場面も発生するので、矢印とは逆行することも有り得る。次項より、フロ ーの各項目の内容について説明する。

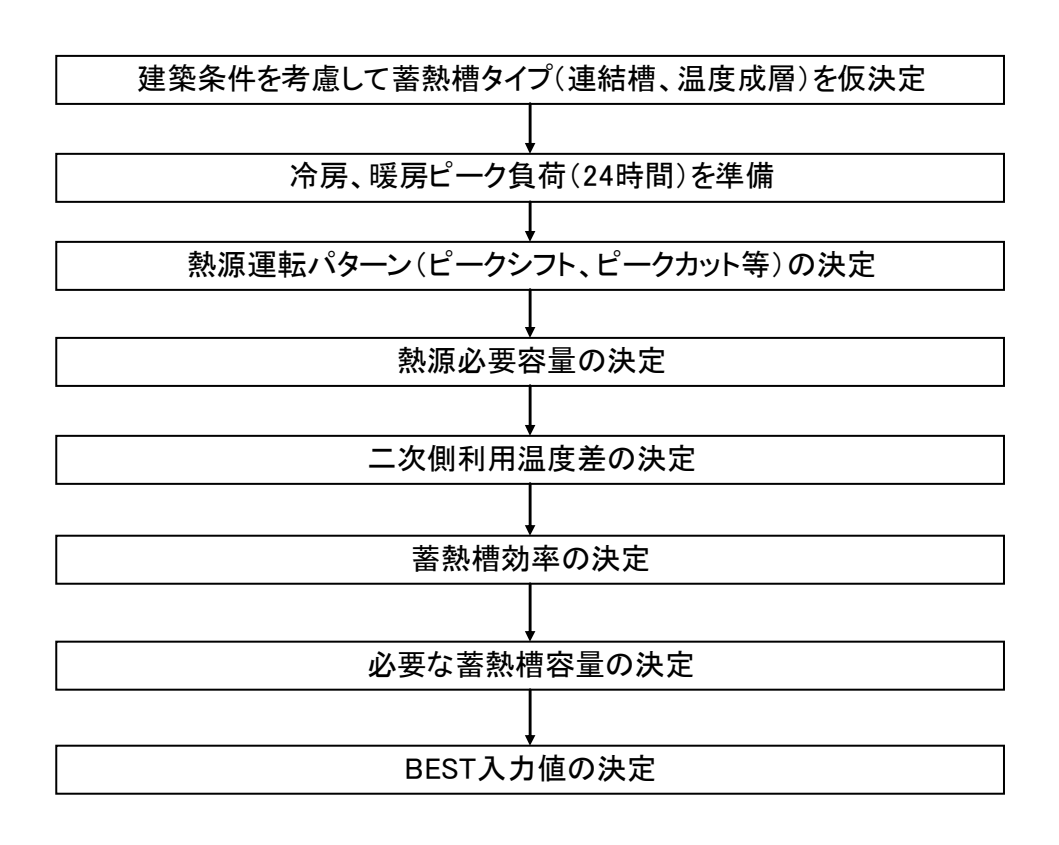

図 3.1 水蓄熱式空調システム設計簡易フロー

#### 3.1.2 蓄熱槽タイプの仮決定

 蓄熱槽には様々なタイプがあるが、代表的なものとしては、連結完全混合槽型と温度成 層型である。温度成層型には、単槽のものと連結したもの両方がある。現在の BEST では、 連結完全混合槽型と単槽の温度成層型しか扱えないため、いずれかを選択することになる。 一般に性能的には温度成層型の方が優れると言われるが、設計、運転制御によって異なる ので、特にこだわる必要は無い。建築側の条件を考慮して、より安価に蓄熱槽を構築でき る方法を考えて、蓄熱槽のタイプを決定することが現実的である。

#### 3.1.3 設計用冷暖房負荷の準備

 水蓄熱式空調システムに限らず、空調システムの設計には、空調熱負荷を計算する必要 がある。空調熱負荷計算の方法には様々な方法があるので、それぞれの環境で利用できる ソフトなどを活用して計算すれば良い。設計時に必要となる負荷は、冷房時、暖房時のピ ーク負荷となる。BEST においても、建築側の条件を入力した段階で空調負荷の計算は可 能となる。但し、BEST での計算結果はピーク負荷ではないため、注意が必要である。

 非蓄熱式空調システムの場合には、極端な事を言えばピーク日の中の最大時間負荷のみ 分かれば、熱源容量を決定することが出来る。しかし、水蓄熱式空調システムの設計にお いては、時間ピークのみでは不足であり、ピーク日の 24 時間の負荷を準備する必要があ る。

#### 3.1.4 熱源運転パターンの決定

 設計用負荷を準備後、熱源の運転パターンを決定する。図 3.2 に代表的な熱源運転パタ ーンを示す。図中の H<sup>o</sup> は、準備した設計用負荷の日積算値であり、Hso は蓄熱槽で蓄えた 熱で処理する分の負荷である。また、G<sup>o</sup> は熱源の出力である。図からもわかるように、熱 源の運転時間を長くするほど、熱源容量は小さくなり、イニシャルコストが削減出来る。 一方、夜間時間帯に熱源の運転時間を集中させると、ランニングコストは削減出来るが、 熱源容量は非蓄熱システムと比べて小さくすることが出来ないため、イニシャルコストの 削減は出来ない。ただ、(a)のタイプで設計した場合でも、常に 24 時間熱源を稼動させる のではなく、負荷が小さくなるに従って、熱源の運転時間は短縮させていく。

 また、空調負荷の発生時間と熱源の運転時間が重複するほど、蓄熱槽容量は小さくて済 む。そのため、蓄熱槽容量も考慮して熱源の運転パターンを決定する必要がある。よって、 一旦、蓄熱槽容量を決定したとしても、その容量を建築条件的に確保できない場合には、 熱源の運転パターンから見直すことが必要となる。

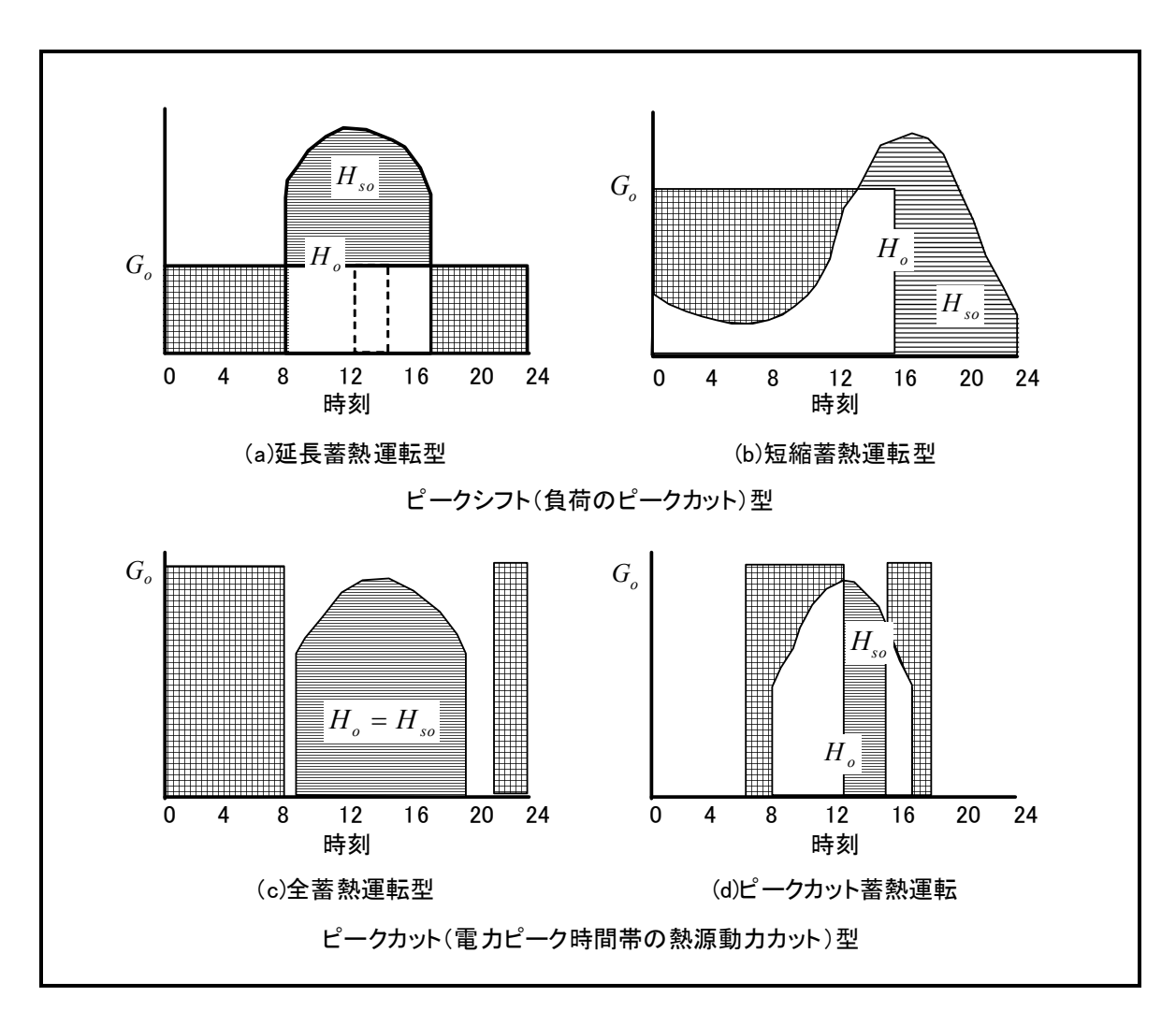

図 3.2 蓄熱システムにおける熱源運転パターン

#### 3.1.5 熱源必要容量の決定

 熱源の運転パターンを決定し、ピーク日における熱源の運転時間を決定すれば、熱源の 必要容量が式(1)により算出できる。熱源の日平均負荷率εは、蓄熱システムの場合には全 負荷運転が基本ではあるが、制御の方法などによっては熱源の容量制御が入る可能性もあ る。その部分を考慮して 0.95 等の数値を使えば良い。もし、制御が正確に行われ常に全負 荷運転が可能なシステムであれば、εは 1 で良い。

$$
G_0 = \frac{H_o}{T \varepsilon} \qquad [MJ/h]
$$
 (1)

ここで、

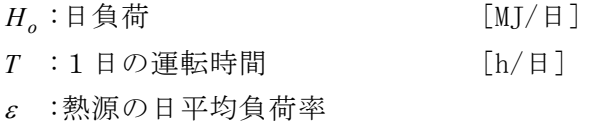

#### 3.1.6 二次側利用温度差の決定

 通常の空調システムにおいては、二次側の利用温度差は 5℃程度の場合が多い。水蓄熱 システムにおいても、5℃の利用温度差で設計されているものもある。しかしながら、後 述するように、二次側利用温度差を大きくするほど、蓄熱槽容量は小さくて済む。蓄熱槽 の構築費を考えれば、出来る限り蓄熱槽は小さくしたい。よって、出来る限り二次側は大 温度差設計とする。当然、大温度差を実現するために、二次側の機器、制御は考慮する必 要がある。

#### 3.1.7 蓄熱槽効率の決定

 蓄熱槽の必要容量は、式(2)によって求めることが出来る。しかし、この式中の蓄熱槽効 率については、数値が決定出来ていない。蓄熱槽効率を決定しないと、蓄熱槽容量も計算 できない。

$$
V = \frac{H_{so}}{c \rho \Delta \theta_0 \eta_v} \qquad \qquad \lceil m^3 \rfloor \tag{2}
$$

ここに、

η*v* :蓄熱槽効率(水蓄熱換算)

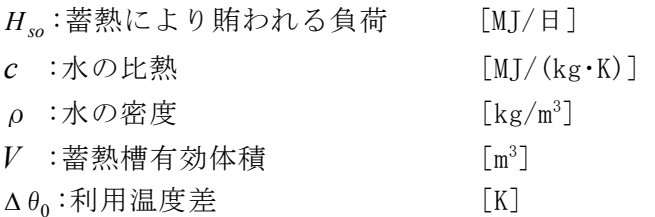

 蓄熱槽効率は図 3.3 に示すように、蓄熱完了時と放熱完了時の槽内水温プロフィールで 囲まれた面積(熱量)を、槽全体が二次側利用温度差で利用できたと想定した時の熱量で 除したものである。次節で説明するシミュレーションプログラム TESEP-W では、蓄熱槽 効率も算出可能であるが、通常は蓄熱槽効率を決定することは容易ではない。

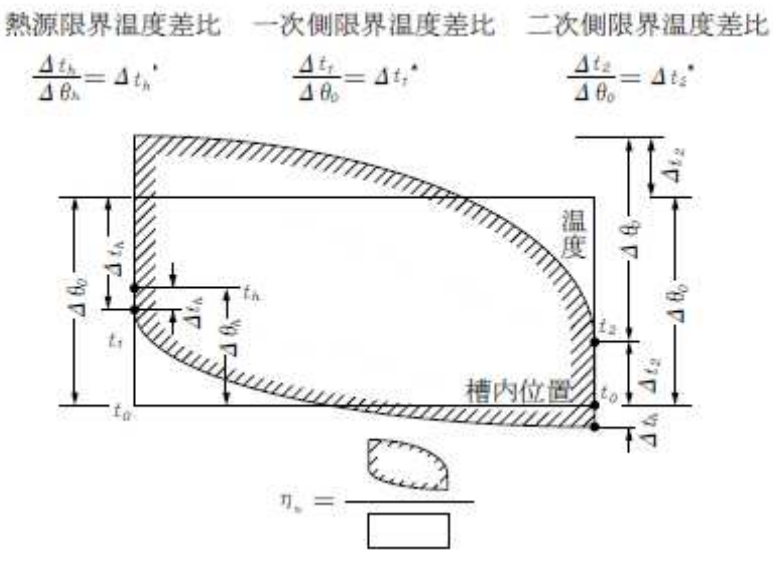

図 3.3 蓄熱槽効率の概念

 蓄熱槽効率を比較的平易な方法で正確に求めるために用意されているのが、蓄熱槽効率 推定表である。蓄熱槽効率効果推定表は、種々の設計条件下にて、実験計画法に基づいて シミュレーションを行い、蓄熱システムの高効率化のための要因分析と蓄熱槽効率推定表 が設計資料として整理されたものである。シミュレーションで対象とする蓄熱システムは、 全蓄熱、部分蓄熱およびピークシフトの 3 パターンで、二次側は変流量・定流量の両系統 を含み、熱源側は入口三方弁による冷凍機出口温度制御を前提としている。さらに蓄熱槽 への二次側還水温度を保証するために二次側定温度送水も考慮できるようになっている。 蓄熱槽効率ηst に影響を及ぼす設計要因の中で、分散分析の結果で有意となったものに限 り表 3.1 に示す。また蓄熱槽効率推定表を表 3.2 に示す。設計要因欄に示されている B×  $D$  等の意味は、B と  $D$  の設計要因が独立して蓄熱槽効率 $n_{st}$  に影響するのではなく互い に干渉(交互作用)していることを示している。蓄熱槽効率 $\eta$ st は、それぞれの設計要因 の水準の組み合わせによる要因効果を補正することで求められる。

$$
\eta_{st} = \eta_0 + \sum_i \Delta \eta_{ij} + \sum_{i \times i'} \Delta \eta_{ij \times i'j'} \quad (\text{fiff } \mathbb{R}^n \quad \pm 0.012)
$$

第一項は基準値で全平均値(ここでは 0.964)、第二項は要因で水準 j の主効果、第三項は 要因 i (水準 j) と要因 i'(水準 j') との交互作用効果を示し、それぞれ表から読みとるこ とができる。連結完全混合槽型蓄熱槽の場合は、各槽内でいかによく完全混合させ、かつ 連続する槽間で温度の逆転現象を防止できるかが高蓄熱槽効率化へのポイントとなる。そ れは推定表からわかるように、蓄熱性能に対する蓄熱槽廻りの制御方法や設定温度に大き く左右される。また、いたずらに槽数を多くしても蓄熱性能の大幅な向上は望めず、逆に イニシャルコストへの経済的なデメリットが派生することになり、性能と経済性のバラン スも十分に検討すべきである。

 なお、ここでは一例として、連結完全混合槽型蓄熱槽のみについてしめしているが、温 度成層型蓄熱槽については、参考文献などを参照いただきたい。

表 3.1 連結完全混合槽型蓄熱槽の蓄熱槽効率に影響する設計要因とその水準

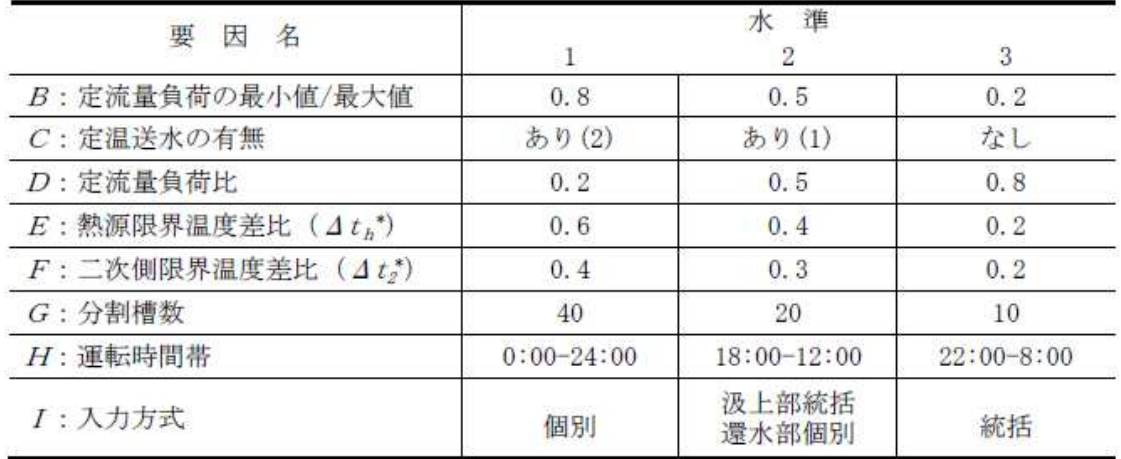

注1. 要因と水準は連結完全混合槽型に適用する。

- 2. 要因についての補足説明
- 1) B: 定流量負荷の最小値/最大値と変流量系統負荷の最小値/最大値は同一の比率としている。 したがって、変流量負荷の最小値/最大値が定流量負荷より大きい場合は蓄熱槽効率が悪くな る方向で危険側となるので、表 3.2 の蓄熱槽効率推定表の値よりマイナス側に見積もる必要が ある。
- 2) C: 定温送水の有無の水準は下記のとおり。
	- ·あり(1)は、送水設定温度=設計コイル入口温度 t2
	- · あり(2)は、送水設定温度=設計コイル入口温度 t2+2℃
- 3) E: 熱源限界温度差比 (  $\Delta t_h^*$ ) は、「(熱源入口温度  $t_i$ 一熱源限界温度  $t_i$ )/(熱源入口温度  $t_i$ 一熱源出口温度 $t_a$ )」で定義される。
- 4) F: 二次側限界温度差比 (  $\Delta t_s^*$ ) は、「(送水限界温度  $t_s$ 一熱源出口温度  $t_a$ )/基準利用温 度差△θ。」で定義される。ここで、基準利用温度差△θ。は、流量で加重平均した二次側コイ ル設計温度差である。
- 5) 上記の各種温度などの記号については、図 3.3 参照のこと。
- 4. 本表には、基本的に統計上5%以上の有意性を有する要因と交互作用とを採用した。以下の表 において\*\*付き要因は1%有意水準、\*付き要因は5%有意水準である。

|                        | 要因名               |                | 基準値 $\eta_0$ = 96.4 %<br>水準(j) |                |
|------------------------|-------------------|----------------|--------------------------------|----------------|
|                        | (i)               | $\overline{1}$ | $\overline{2}$                 | $\overline{3}$ |
| $\Delta$ $\eta$ $\mu$  | $B^{\ast\ast}$    | 3.4            | 1.1                            | $-4.5$         |
|                        | $C^{\ast\ast}$    | 10.3           | 1.8                            | $-12.1$        |
|                        | $D^{**}$          | 4.2            | $-0.3$                         | $-3.8$         |
|                        | $E^{\ast\ast}$    | 4.0            | $-0.1$                         | $-3.9$         |
|                        | $F^{**}$          | 7.8            | 0.2                            | $-8.0$         |
|                        | $G^{**}$          | 5.4            | 0, 8                           | $-6.2$         |
|                        | $H^{\!\ast\ast}$  | 6.1            | $-8.6$                         | 2, 5           |
|                        | $\boldsymbol{I}$  | $-0.8$         | $-0.1$                         | 0.9            |
| $\Delta \eta_{ijxij'}$ | $B \times D^{**}$ | $-5.3$         | $-1.8$                         | 7.1            |
|                        |                   | $-2.4$         | 0.8                            | 1.6            |
|                        |                   | 7.7            | 1.0                            | $-8.7$         |
|                        | $C \times D^*$    | $-6.3$         | $-0.6$                         | 6.9            |
|                        |                   | $-0.9$         | 0.3                            | 0.6            |
|                        |                   | 7.2            | 0.3                            | $-7.5$         |
|                        | $H\times I^*$     | $-1.6$         | 4.2                            | $-2.6$         |
|                        |                   | 2.7            | $-4.1$                         | 1.4            |
|                        |                   | $-1.1$         | $-0.1$                         | 1.1            |

表 3.2 連結完全混合槽型蓄熱槽の蓄熱槽効率推定表

- 注1. 要因名の記号は表 2.3を参照のこと。
	- 2. 交互作用の順序 (j×j')
		- $1\times1$   $1\times2$   $1\times3$
		- $2\times1$   $2\times2$   $2\times3$
		- $3\times1$   $3\times2$   $3\times3$
	- 3. 要因 Iは5%以上の有意性を持たないが、H×Iの交互作用効果のための主 要因効果として加算する。

#### 3.1.8 必要な蓄熱槽容量の決定

 蓄熱槽効率が決定できれば、式(2)によって蓄熱槽容量も算出できる。この時点で必要な 蓄熱槽容量が建築的に確保可能かどうかを確認する必要がある。もし、建築的な制約から 必要な蓄熱槽容量が確保できない場合には、以下の検討が必要となる。

1)二次側利用温度差の拡大

 既に大温度差設計であれば変更の余地も無いが、5℃程度で設計している場合には、二 次側機器との兼ね合いも考慮したうえで、可能であれば二次側利用温度差を 10℃程度まで 拡大する。

2)蓄熱槽効率の向上

 蓄熱槽効率として 70%以下の値を使っている場合には、蓄熱槽効率の向上の余地がない かを検討する。蓄熱槽効率推定表を利用している場合には、温度条件などの変更により、 蓄熱槽効率の向上が可能か検討する。目標としては、蓄熱槽効率 80%以上を目指す。

3)熱源運転時間の変更

 負荷発生時間と重複しない熱源の運転を短縮し、1 日の熱源運転時間を減らす。これに より、熱源容量は大きくなってしまうが、蓄熱で処理すべき負荷 Hso は小さくなるため、 蓄熱槽容量を低減することが可能となる。

#### 3.1.9 BEST 入力データの決定

 以上の検討が全て終了すれば、BEST に入力すべきデータを用意することが出来る。熱 源については、G<sup>o</sup> の値を元に選定する。ラインアップ上で近いものがあれば良いが、実在 の機種と G<sup>o</sup> の差が大きくなってしまう場合には、実際の熱源容量による運転時間帯、蓄 熱槽の必要容量などの再チェックを行うことが望ましい。

#### 3.2 TESEP-W を用いた設計例

TESEP-W を用いた設計手法については、TESEP-W 操作マニュアルに記載されている サンプルデータによる操作方法を掲載することにより説明を行う。より、詳細な使用方法 や理論的な内容を知りたい場合には、TESEP-W 付属の操作マニュアル、理論マニュアル および HPTCJ 発行の各種マニュアルなどを参考にしていただきたい。

#### 3.2.1 プログラムの起動

 最初にプログラムを起動します。ショートカットを作成している場合にはショートカッ トから、そうでなければスタートメニューからプログラムを起動してください。プログラ ムを起動するとモニター中央に画面 3.1 が現れます。この画面をクリック、あるいは 5 秒 待つことによって、この画面は閉じます。

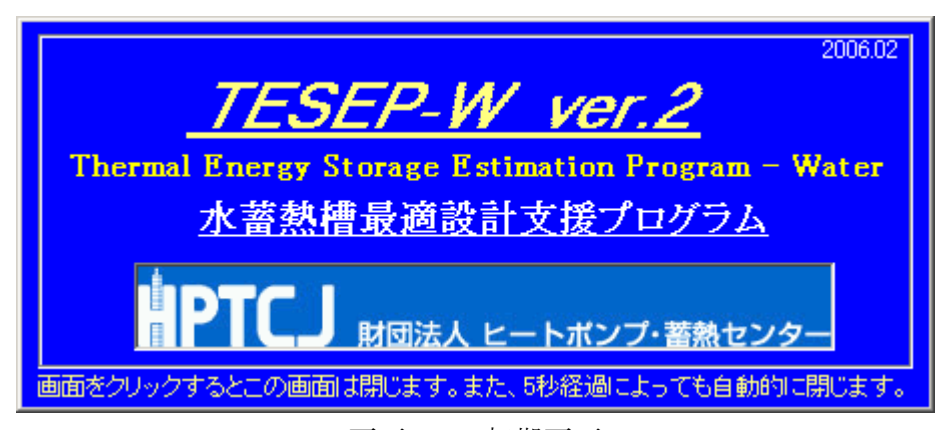

画面 3.1 初期画面

 初期画面が閉じると、以下のメニュー画面が表示されます。この画面から各種操作を行 っていきます。

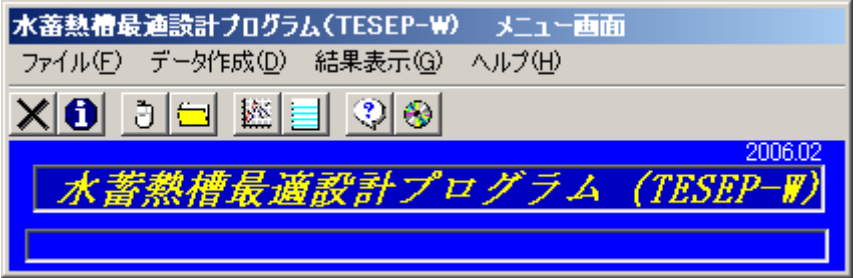

画面 3.2 メニュー画面

#### 3.2.2 サンプルデータの内容

以下にサンプルデータの内容について示します。

<建物概要>

用途:アイススケート競技場 建物規模:地上 3 階 収容人員:8,000 人 延べ床面積:約 16,000 ㎡

<設備概要>

下図に空調システム系統図を示します。各種設定条件は以下に示す通りです。 熱源方式:水蓄熱システム+水冷ヒートポンプチラー

二次側空調方式:各系統空調機(変風量方式)

設計温度条件

熱源入口:10℃以上 熱源出口:5℃ (三方弁制御) 冷却塔入口:37℃ 冷却塔出口:32℃ 空調機入口:8℃ 空調機出口:20℃ 温度差:12deg 空調運転時間: 9~20 時(一般諸室系統) 10~21 時(アイスアリーナ系統)

熱源運転時間:0~24 時(24 時間)

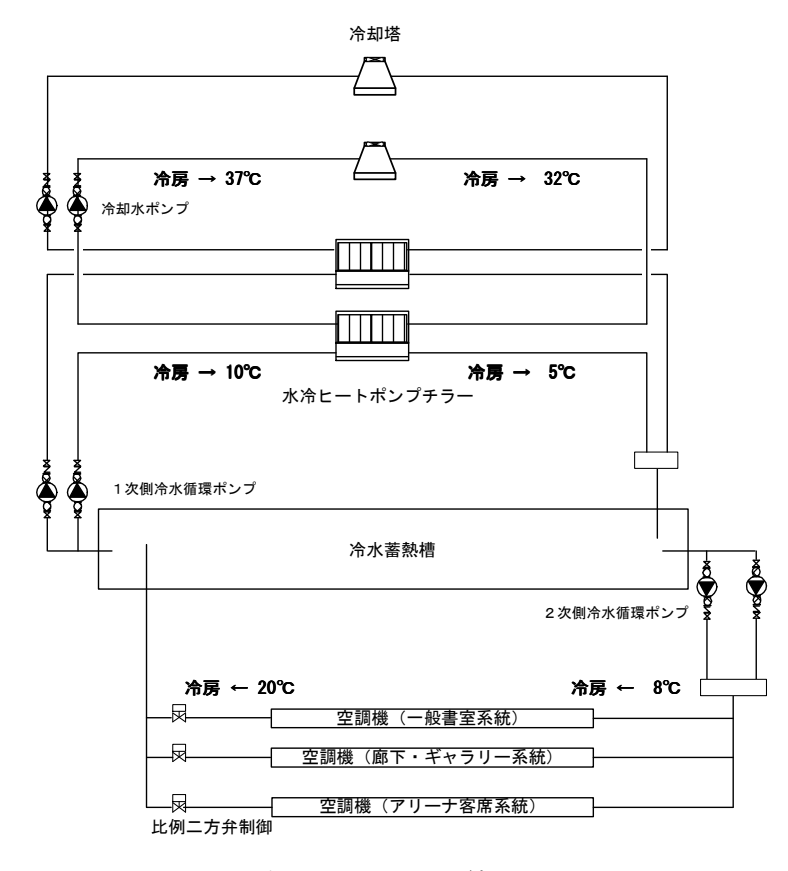

空調システム系統図

<空調負荷>

 下表に対象建物の冷房ピーク時の空調負荷計算結果を示します。このように、系統毎で 空調運転時間が異なっても構いません。暖房時の計算を行う場合には、暖房ピーク時の空 調負荷を計算します。このプログラムでは、冷房か暖房の両方を一度には計算できません ので、冷房、暖房両方計算する場合には2回プログラムを走らせる必要があります。

 本プログラムは空調負荷を計算する機能はありませんので、各種負荷計算プログラムを 用いて算出してください。

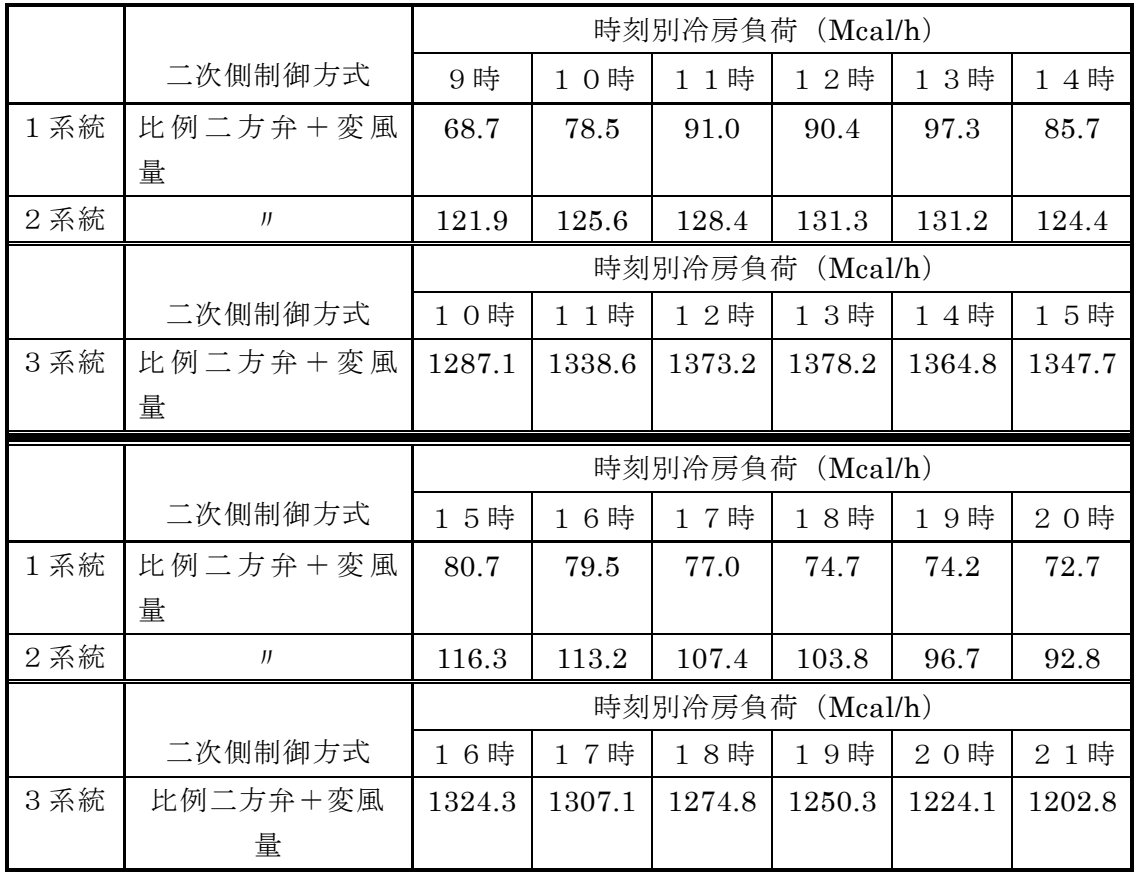

表 冷房ピーク時の空調負荷計算結果

#### 3.2.3 データの読込

サンプルデータを読み込みます。この画面の矢印で示したフォルダの絵のボタンをクリッ クします。 ファイン ファイン ここをクリック

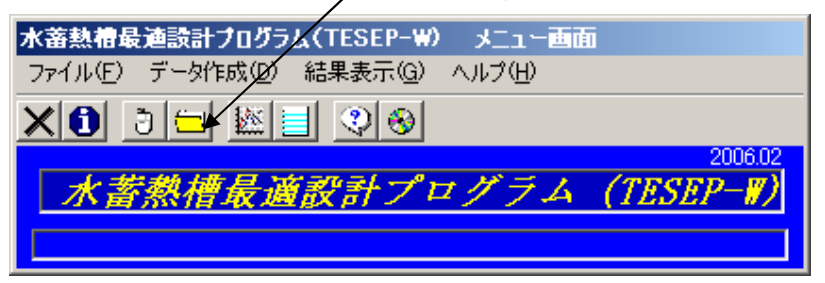

画面 3.3 メニュー画面

 以下の画面のようなダイアログボックスが表示されますので、sample フォルダを保存 した場所を指定し、そのフォルダを開いた状態にします。画面のように、アイスアリーナ ver2.sto2 が表示されている状態です。入力したデータを保存した場合には、全て拡張子 「sto2」が付けられます。この画面では、この拡張子のファイルのみ表示します。

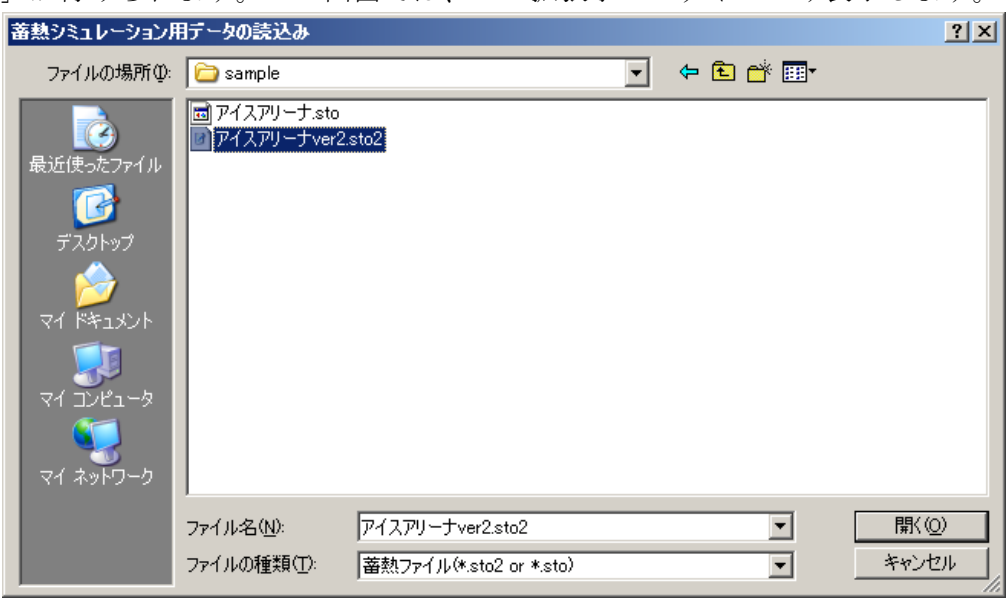

画面 3.4 読込データ選択画面

 アイスアリーナ ver2.sto2 をマウスで選択し(ファイル名のところに表示される)、開く ボタンをクリックします。すると下の確認画面が表示されます。ここで、データの概要が 確認できます。

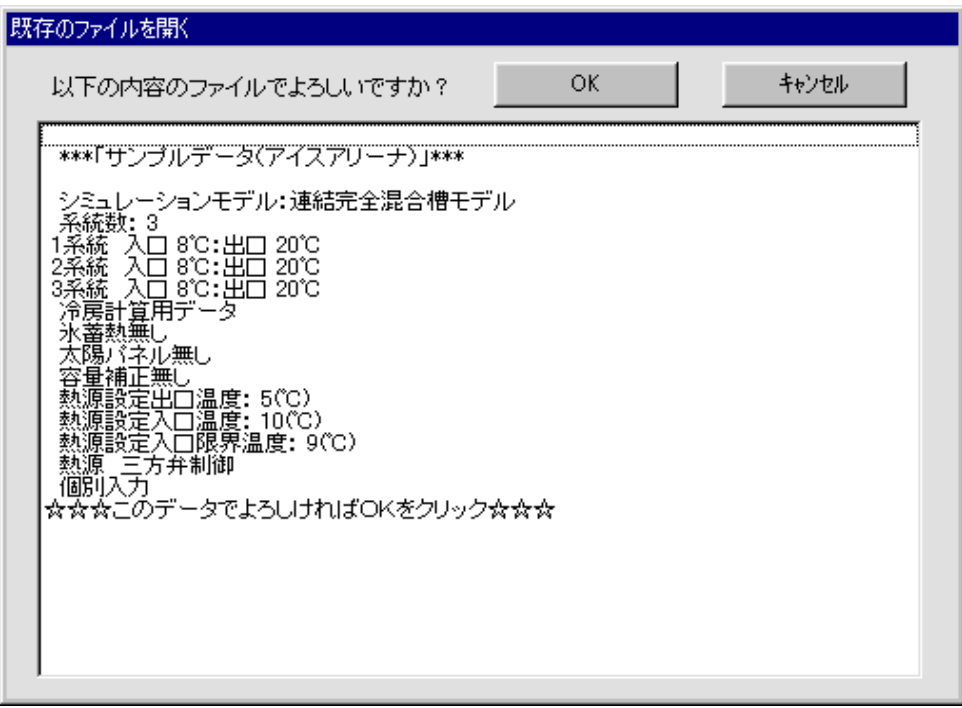

画面 3.5 読込ファイルの内容確認画面

#### 3.2.4 入力データの確認

 先の画面で OK がクリックされると、以下の画面が表示されます。この画面から各設定 内容を確認・変更することが出来ます。この画面の全項目入力完了をクリックすると、次 の処理に進みますが、ここでは、各設定の内容を見てもらうために、二次側、熱源、蓄熱 槽の各設定ボタンをクリックしてもらいます。

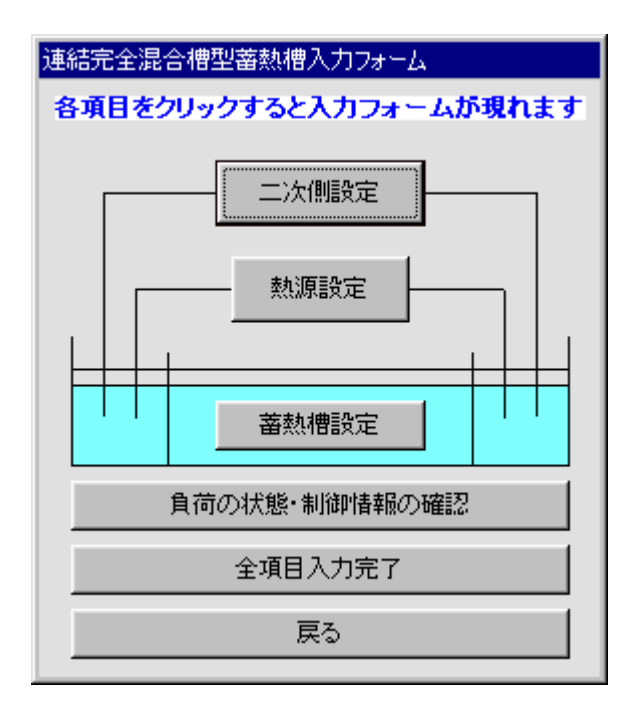

画面 3.6 入力項目選択画面

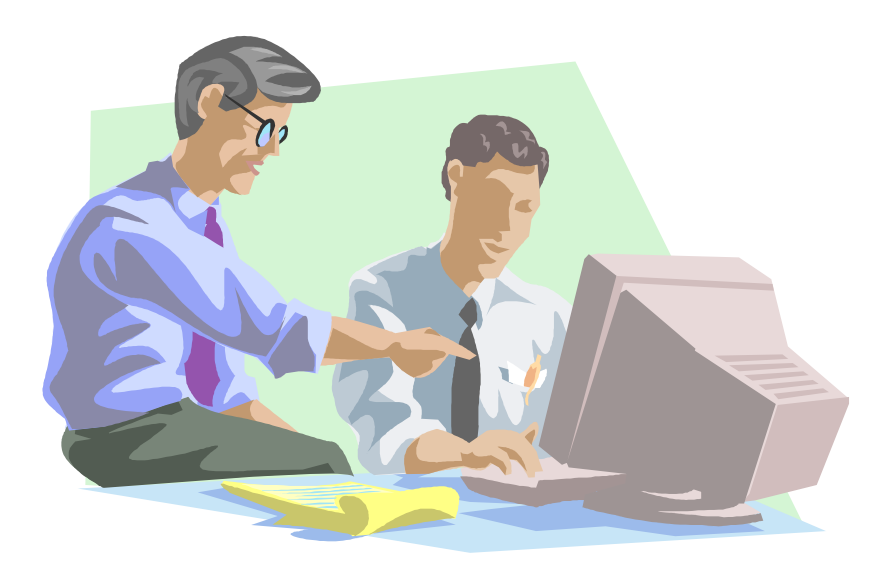

 二次側設定のボタンをクリックすると以下の画面が表示されます。この画面では、二次 側の各系統の空調負荷と水量、および空調機器の温度設定、流量制御方法などについて、 入力が行われています。

 画面左上に配置されている、空調負荷の設定の枠について説明します。空調負荷の入力 方法にはファイルからの読込と手入力の2通りがあります。

 次に、二次側各系統の水量設定の枠について説明します。水量については、自動計算と ファイル読込、手入力の3通りから選択できます。詳細については、第 5 章で説明します が、ここでは自動計算となっています。自動計算では流量制御方法に応じた、水量を計算 し、その水量を用いて蓄熱槽水温の計算を行います。

 各系統二次側状態の設定の枠にについて説明します。二次側の系統は最大 10 系統まで 入力可能ですので、10 系統について設定が可能な準備がありますが、空調負荷が入力され た系統数のみが有効となり、それ以外は無効と表示されタブをクリックしても画面は表示 されません。設定の内容としては、入口水温と出口水温の入力、流量制御方法、定温送水、 変流量制御の選択です。詳細については第 5 章で説明しますが、ここでは比例二方弁が選 択されていますので、コイルシミュレーションを行い、二次側での設定温度差が実現され るような水流を計算します。

 現段階では全体の流れを確認してもらうための操作ですので、いずれの設定も変更せず に、このフォームを閉じるボタンをクリックしてください。

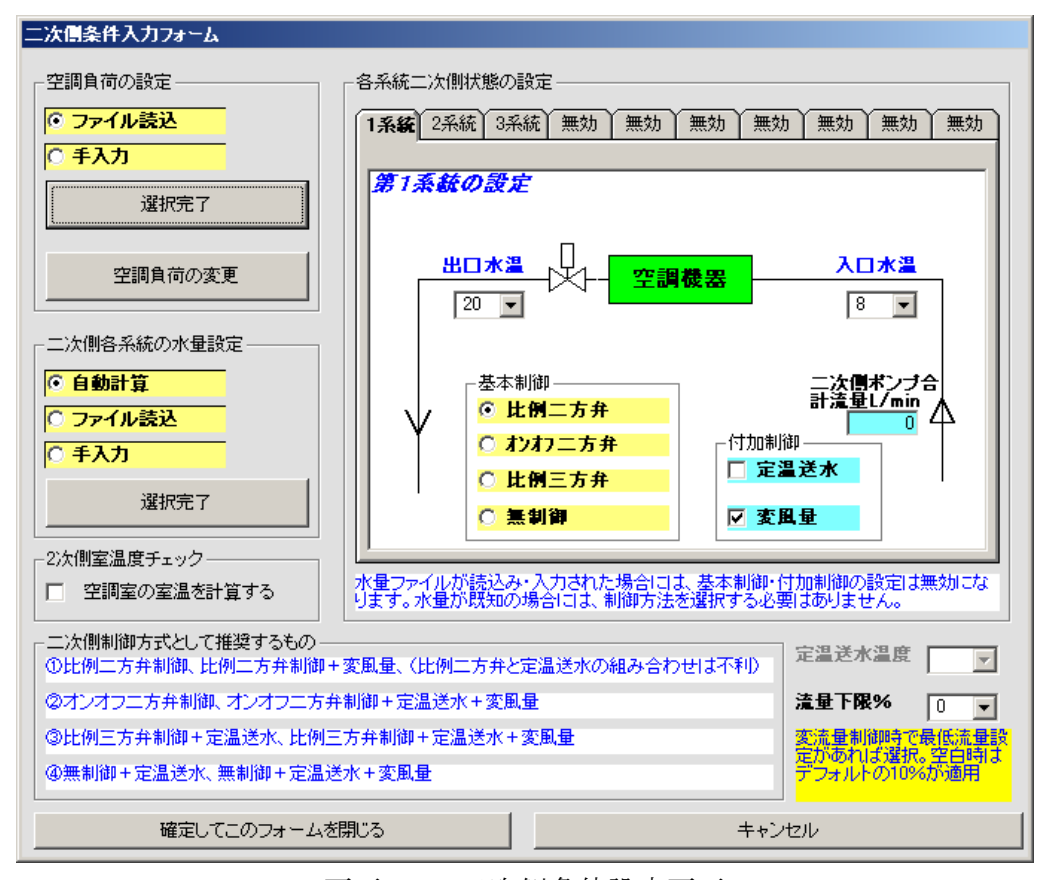

画面 3.7 二次側条件設定画面

 熱源設定のボタンをクリックすると以下の画面が表示されます。ここでは熱源関係の制 御方法について設定します。熱源運転時間については、1 時間単位での設定が可能です。 この例では 24 時間運転させることになっています。熱源運転時間は熱源容量の決定に影 響を与えますが、詳細については第 5 章で説明します。熱源制御の枠の中には、三方弁制 御、二方弁制御、制御無し、の3通り方式が用意されています。ここの設定を変えると、 系統図も変化します。三方弁制御では始端槽と終端槽の水を混合させ熱源設定入口水温を 実現します。熱源機器の外気温等による補正については第 5 章で説明しますので、この設 定項目があることのみを覚えておいてください。成績係数は計算に使用していません。熱 源の運転負荷率についても第 5 章で説明します。

 ここでも、設定は変更せず、設定を変更して終了、あるいはキャンセルボタンをクリッ クしてこの画面を閉じてください。設定を変更してしまった場合でも、キャンセルボタン でこの画面を閉じると、設定はこの画面を開いた状態に戻ります。

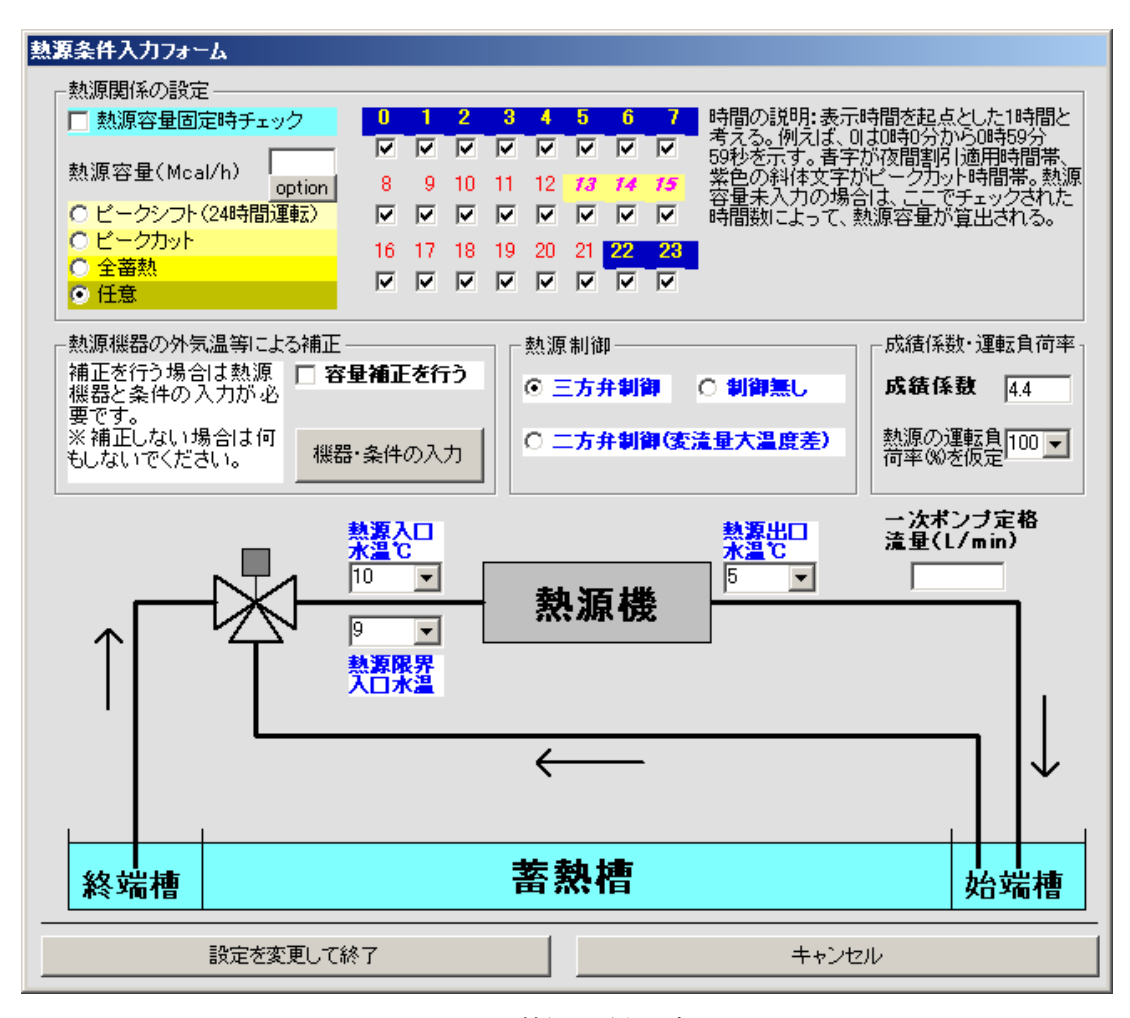

画面 3.8 熱源関係設定画面

 蓄熱槽設定のボタンをクリックすると以下の画面が表示されます。ここでは、蓄熱槽容 量を変更させる上での制約条件の設定、蓄熱槽の熱的性能値、および配管方式について設 定しています。

 この画面で現在設定されている内容について説明します。槽全体の最大容量は制限して いません。一槽の容量は 30 ㎥としますが、槽数を最大まで増やしても槽容量が不足する 場合には変更も可能であるとしています。槽数は最大 100 槽まで可能としています。この ように設定しておくと、一槽の容量は 30 ㎥とし槽数を増減させることによって最適な槽 容量を求めていきます。もし、100 槽でも不足する場合には、一槽の容量を増加させて最 適槽容量を求めることになります。

 熱損失率は画面上でも説明されているように、蓄熱槽から逃げる熱の割合です。実際の 計算ではこの割合だけ空調負荷が増加したものとして計算が行われています。蓄熱槽効率 は最初の計算をはじめる時に使用する槽容量を求めるために使用されます。この値が大き いほど槽容量は小さく、逆に蓄熱槽効率を小さくすると槽容量が大きくなります。しかし ながら、これはあくまでも計算開始時の容量であり、最適容量を求めていく段階で変化し ていきます。

 ここでも、設定は変更せず、設定を変更して終了、あるいはキャンセルボタンをクリッ クしてこの画面を閉じてください。設定を変更してしまった場合でも、キャンセルボタン でこの画面を閉じると、設定はこの画面を開いた状態に戻ります。

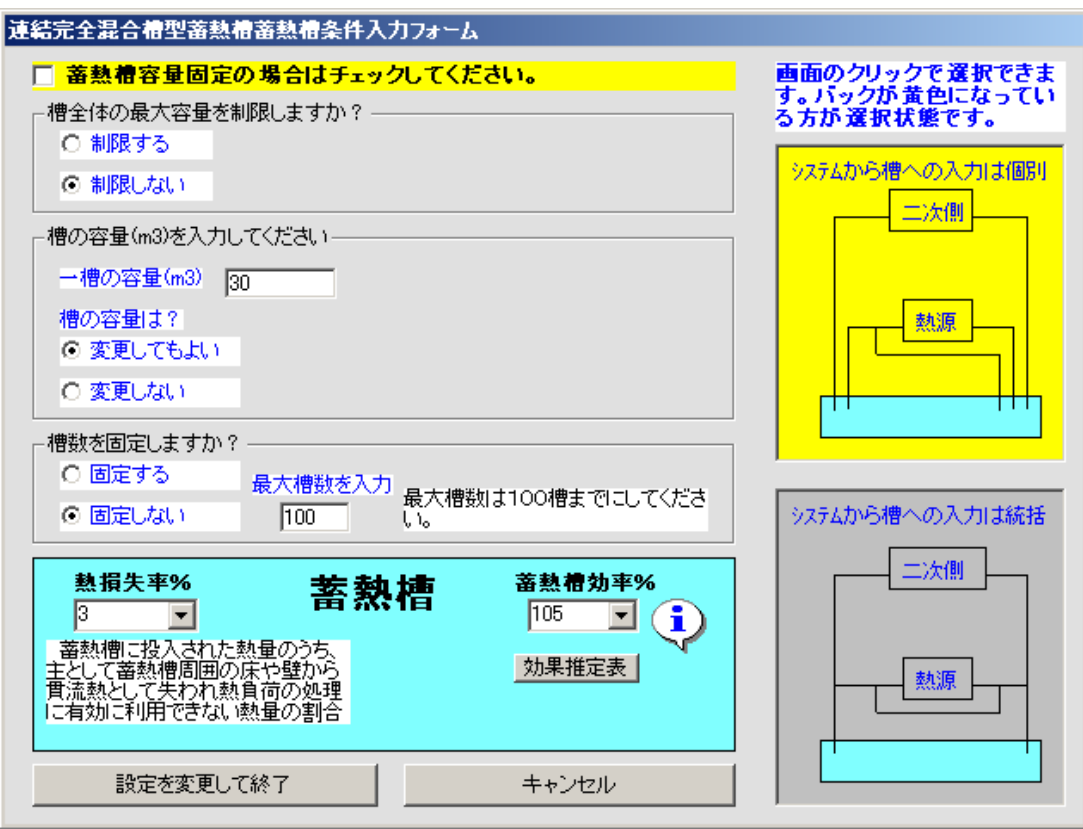

画面 3.9 蓄熱槽関係設定画面

3 つの画面の確認が終了すると、以下の画面のようにボタンの色が黄色になっています。 ただし、キャンセルボタンで画面を閉じた場合には、黄色にはなっていません。

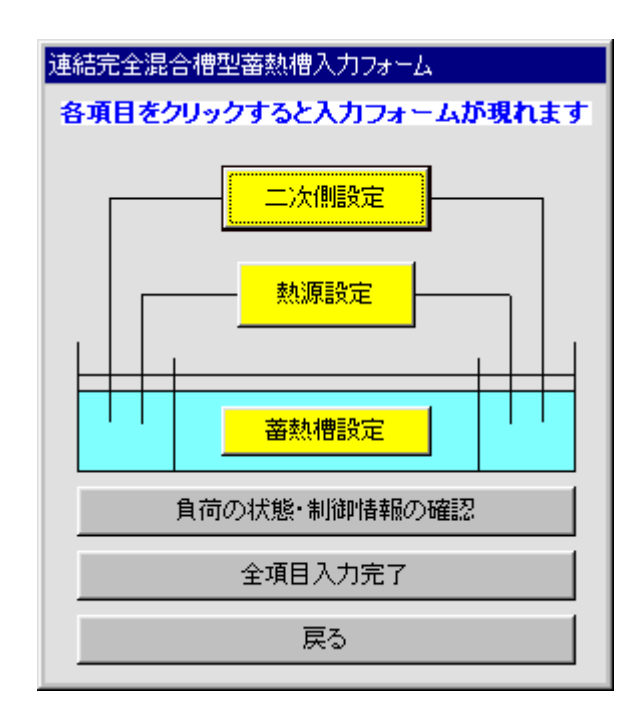

画面 3.10 入力項目選択画面

 次に、負荷の状態・制御情報の確認について説明します。この操作は行わなくても計算 には何の影響はありませんので、確認したいときだけ行ってください。ここでは、入力さ れた空調負荷を数値とグラフで確認することが出来ます。負荷整理表についての枠の表 示・印刷をクリックすると数値で確認できます。負荷変動グラフ表示をクリックすると、 グラフで確認できます。

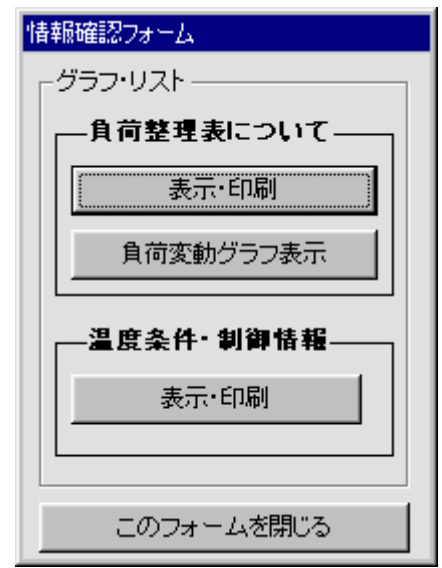

画面 3.11 空調負荷・制御方法確認画面

 温度条件・制御情報の枠の表示・印刷をクリックすると、以下の画面が表示されます。 この画面では熱源と2次側の温度設定や流量制御方法などについて確認できます。

 空調負荷や設定に問題がある場合には、それに該当する入力画面を再度開き、修正する ことが出来ます。

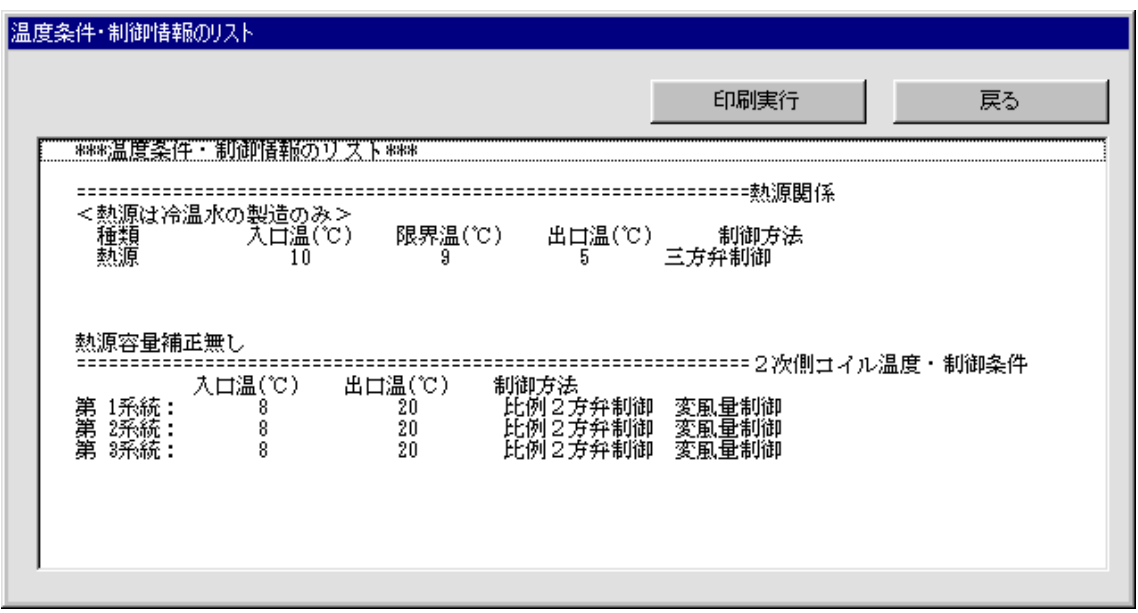

画面 3.12 温度条件・制御情報確認画面

 画面 3.10 で全項目入力完了をクリックすると、画面 3.13 が表示されます。今までに入 寮したデータを保存するか聞いてきます。今回の場合は、既存データを読込、変更も行っ ていませんので、保存する必要はありません。保存せず計算開始をクリックしてください。 画面 3.14 の確認画面が出ますので、計算開始をクリックしてください。

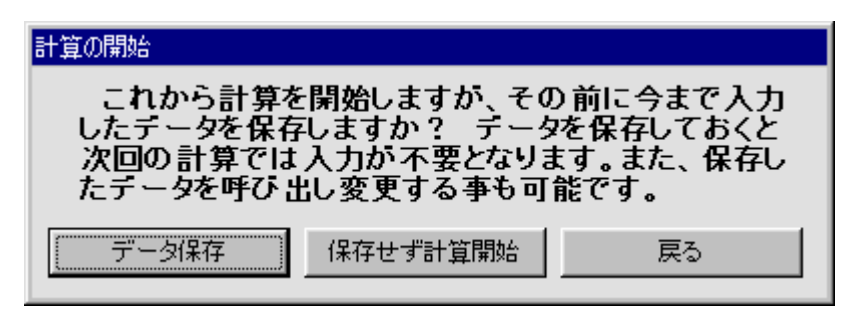

画面 3.13 データ保存選択画面

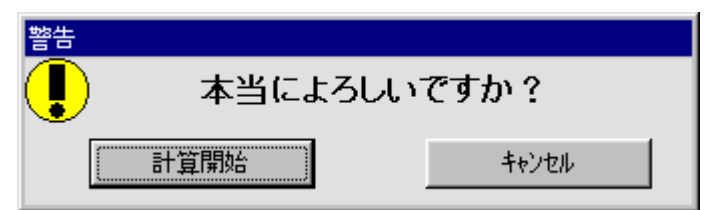

画面 3.14 データ保存確認画面

 画面 3.14 で計算開始がクリックされると、画面 3.15 が表示されます。この画面では入 力された諸条件より算出された、熱源容量・水量、計算を開始するときの槽容量等の情報 が表示されます。画面上部の数値画面はスクロールバーによってスクロールできますので、 隠れている内容についても確認出来ます。

 これらの数値が問題無ければ次に進むのボタンをクリックします。ここでは、行いませ んが、もし数値を変更したい場合には入力値の変更ボタンをクリックすることによって、 画面 3.10 に戻ることが出来ます。

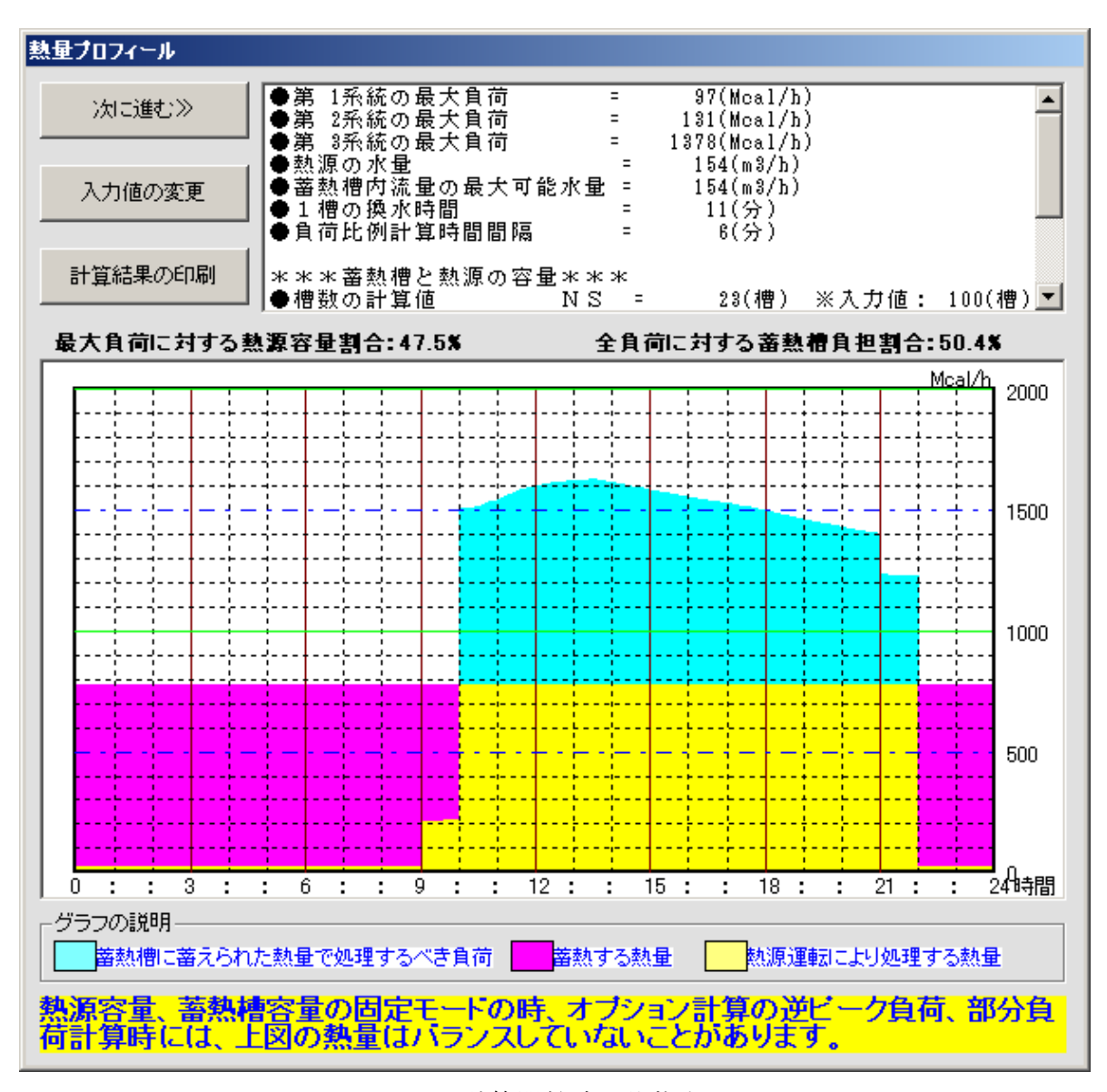

画面 3.15 計算開始時の状態表示画面

 画面 3.15 で次に進むのボタンがクリックされると、画面 3.16 が表示されます。ただし、 この画面が現れるのは二次側の制御として比例二方弁を選択した場合のみのです。もし、 どの系統についても比例二方弁が選択されていない場合には、画面 3.19 が表示されます。

 画面上部に計算条件が表示されていますので確認してください。これらのうち空気の出 入口温度と湿度については変更が可能ですが、それ以外は変更できません。画面には系統 毎にコイル列数、空気の出入口温湿度の入力欄が用意されています。コイルの列数は分か っていれば入力しますが、そうでなければ空白のままにしておきます。プログラムで必要 な列数を計算します。空気の出入口温湿度についても変更が無ければ空白のままでかまい ません。ここでは、設定を変更せず処理開始のボタンをクリックしてください。全系統に ついて行ってください。

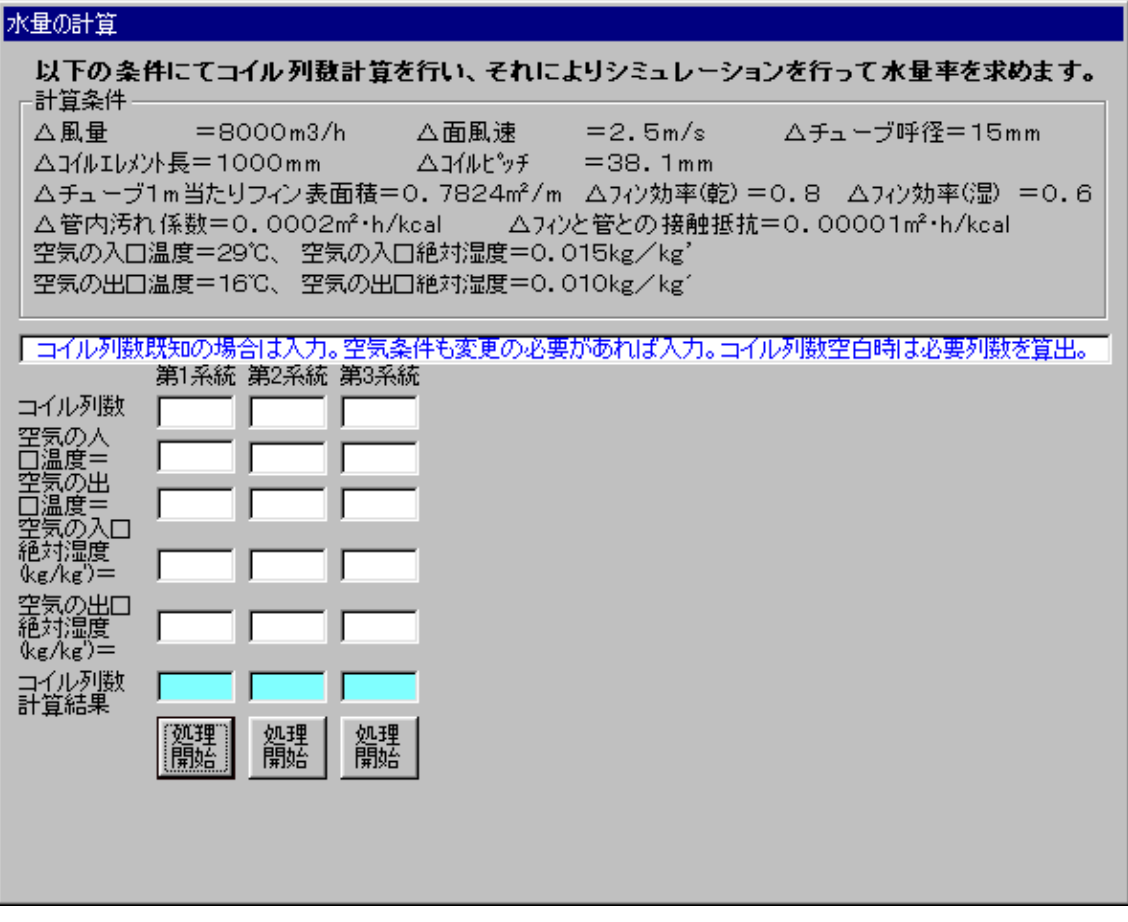

画面 3.16 コイルシミュレーション条件表示画面

 処理開始がクリックされると、画面 3.17 のようにボタンが黄色に変わり、算出された列 数が表示されます。そして、全系統の処理が終了すると次の処理へというボタンが現れま す。

 各系統の処理が終了する毎に画面 3.18 が表示されますが、この内容については第 5 章 で説明しますので、ここでは無視して次の処理へ進んでください。

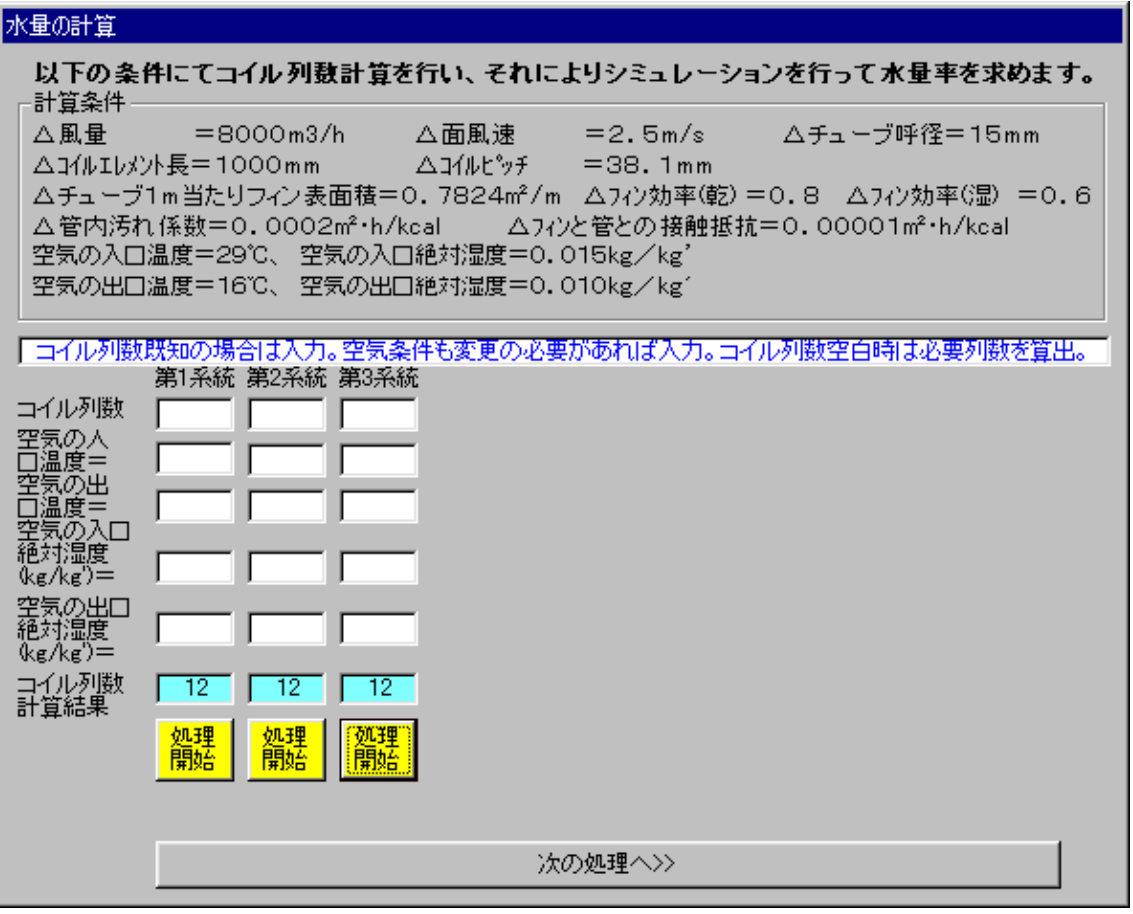

画面 3.17 コイルシミュレーション処理終了後の画面

|          | 印印  | 1時   | 2時      | 3時    | 4時    | 5時     | 6時    | 78寺    | 8時     | 9時   | 10時    | 11時  |  |
|----------|-----|------|---------|-------|-------|--------|-------|--------|--------|------|--------|------|--|
| 熱量比      |     |      |         |       |       |        |       |        |        |      | 0.93   | 0.97 |  |
| 水量比      |     |      |         |       |       |        |       |        |        |      | [0.93] | 0.97 |  |
|          | 12時 | 138寺 | 14時     | 15時   | 16時   | 78寺    | 18時   | 19時    | 20時    | 21時  | 22時    | 23時  |  |
| 熱量比 1.00 |     | 1.00 | 0.99    | 10.98 | 0.96  | 0.95   | 10.93 | [0.91] | [0.89] | 0.87 |        |      |  |
| 水量比 1.00 |     | 1.00 | [0.99]  | 10.98 | 10.96 | 0.95   | 10.93 | [0.91] | 10.89  | 0.87 |        |      |  |
|          |     |      | 時別グラフ表示 |       |       | 1日一覧表示 |       |        |        | 閉じる  |        |      |  |

画面 3.18 熱量比と水量比の計算結果

 画面 3.17 で次の処理へのボタンがクリックされると画面 3.19 が表示されます。グラフ 表示をクリックすると画面 3.20 のようにグラフで表示されますが、内容は全て同じです。 これらのデータを元に蓄熱槽の運転シミュレーションが実行されます。

次に進むのボタンをクリックしてください。

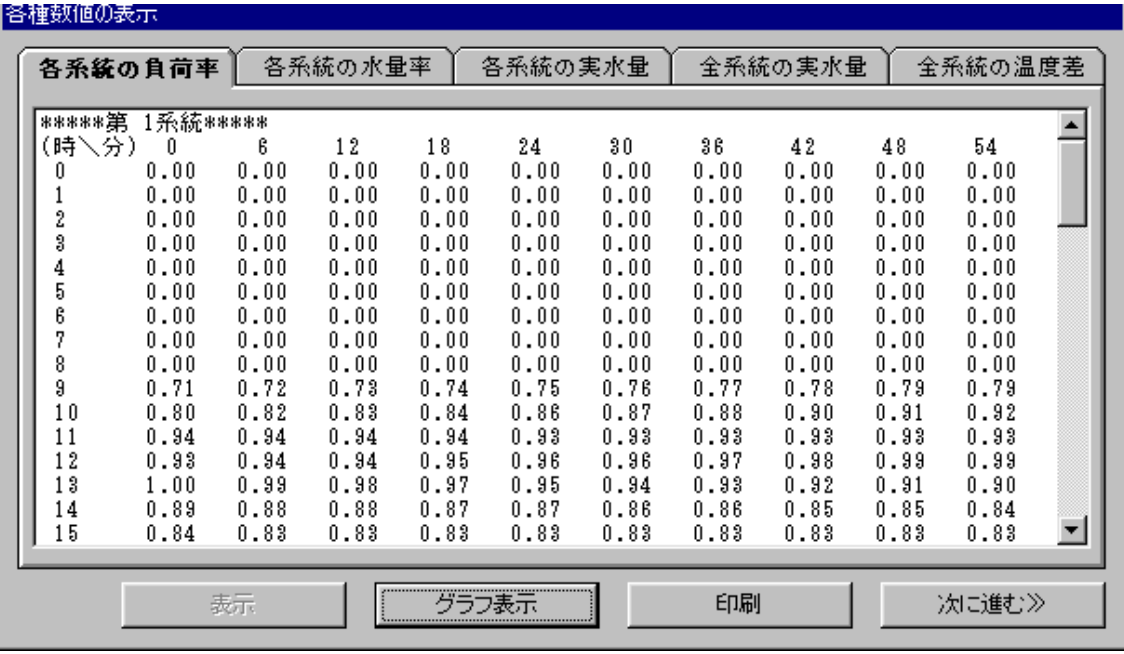

#### 画面 3.19 負荷・水量・温度差の数値表示画面

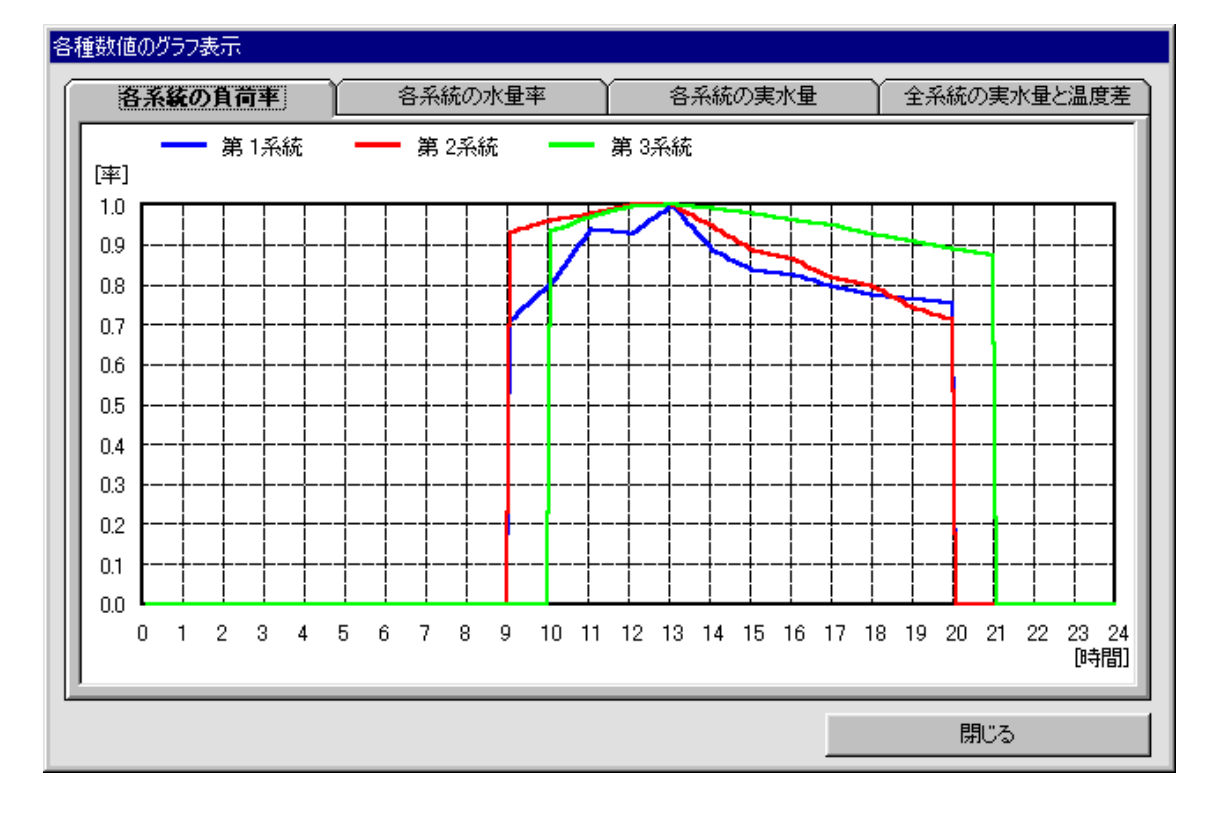

画面 3.20 負荷・水量・温度差のグラフ表示画面

#### 3.2.5 計算の実行

 画面 3.19 で次に進むのボタンをクリックすると、画面 3.21 が表示され蓄熱槽の運転シ ミュレーションが実行されます。

 各ウィンドウの内容は以下に示すとおりです。また、この画面における操作の詳細につ いては第 5 章で行いますので、ここでは、画面の動きを見ていてください。槽内水温の変 動が定常状態に達するまで繰り返し計算を行います。このサンプルデータでは2日目で定 常状態となり、計算が停止します。

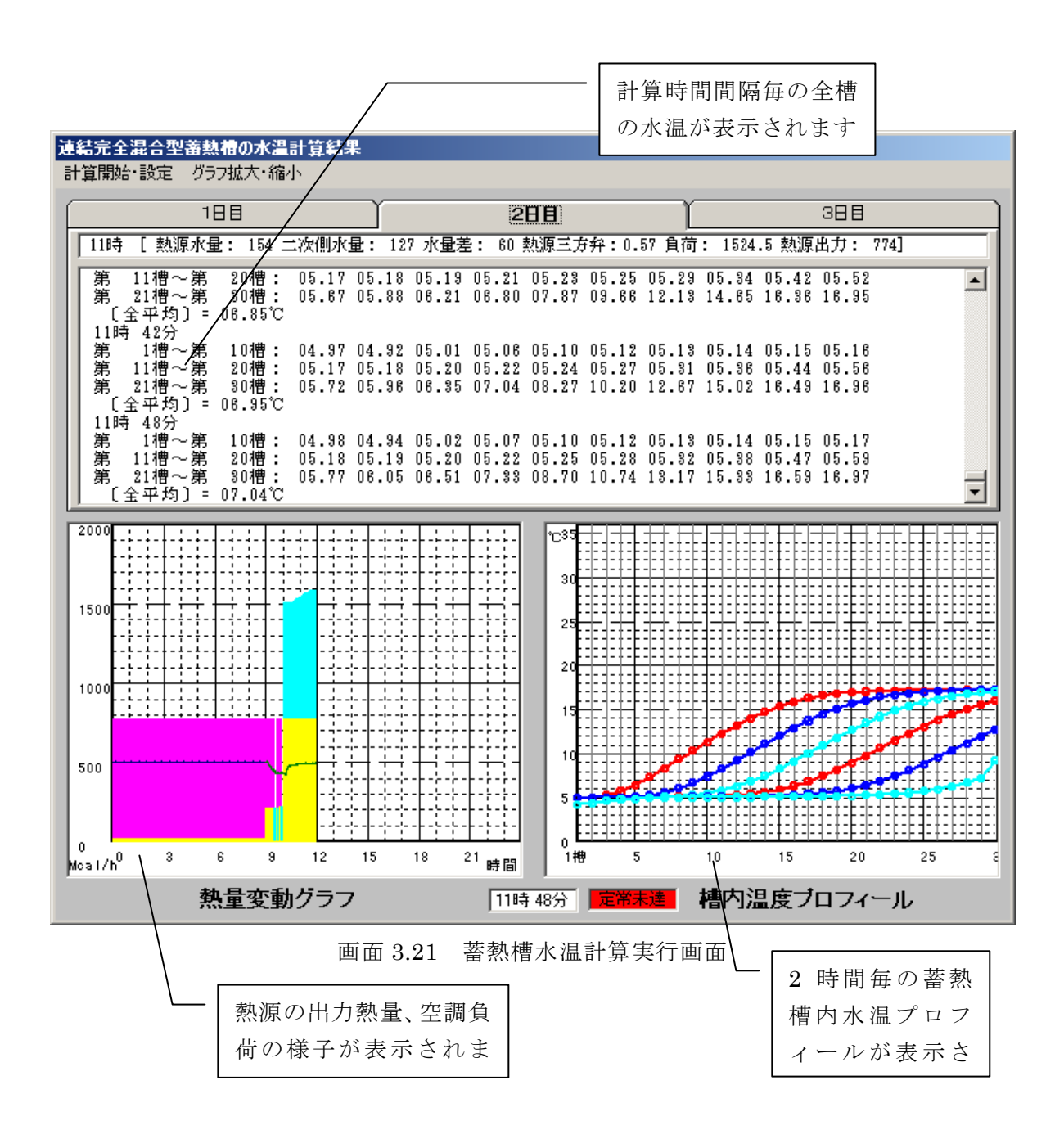

 画面 3.21 の計算が停止すると画面 3.22 が表示されます。これには、現状での蓄熱槽容 量についての判定結果が表示されています。この場合は二次側への送水温度が設定温度よ りも 0.72℃高くなることがあり、空調時間中に設定値を守ることが出来なかった状態が発 生したことを示しています。よって、蓄熱槽容量が不足していると判定しています。画面 に示すように槽容量の不足以外にも改善する方法はありますが、ここでは、槽容量を増加 させることによって設定条件をクリアすることを考えます。

次節より槽容量調整の方法について説明します。

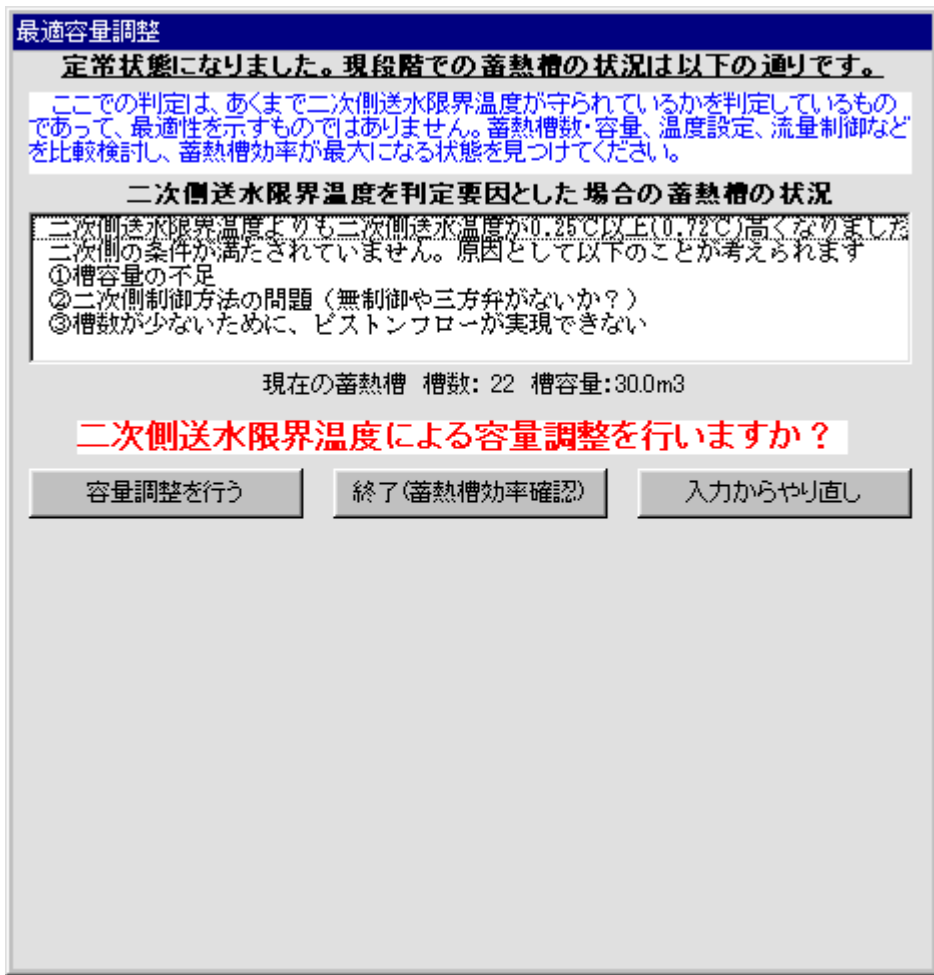

#### 画面 3.22 槽容量過不足判定結果表示画面

#### 3.2.6 計算の実行

 槽容量の調整には自動で行うものと、任意の数値を手入力で行うものの2つの方法があ ります。ここでは、自動で行う場合について説明します。画面 3.22 で、"容量調整を行う" をクリック>自動計算選択>"確定"クリックを行うと、画面 3.23 の状態になります。

 この画面では、槽数か単槽容量のいずれを変更させて槽容量の調整を行うのかの選択と、 収束精度の設定を行います。入力条件を元にして優先して変更させる要因が選択状態とな っていますが、変更することも可能です。収束精度についても変更可能ですが、あまり小 さな値にすると収束しなくなる場合もありますので、注意してください。

ここでは、何の設定も変えずに計算実行をクリックしてください。

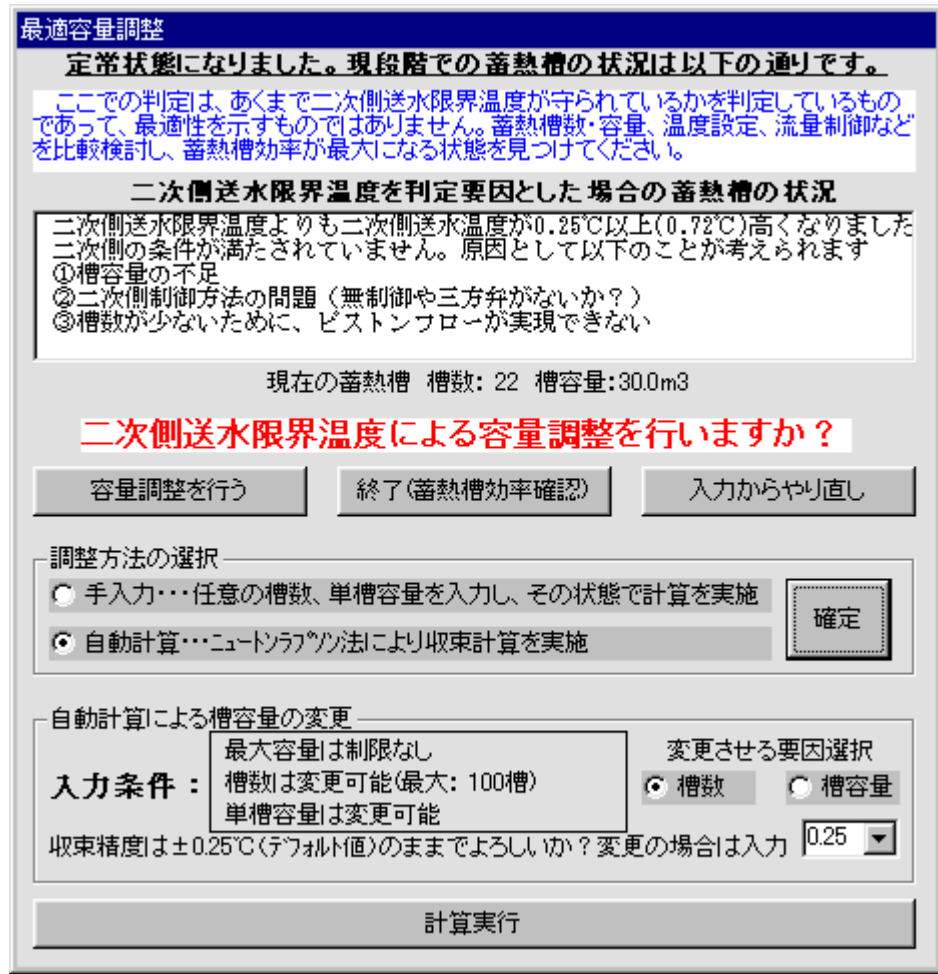

画面 3.23 槽容量自動調整設定画面

 画面 3.23 で計算実行をクリックすると、画面 3.24 が表示されます。算出ざれた槽数と 単槽容量が表示されます。この場合、槽数を変更させるように設定していますので、槽数 のみ 22 槽から 25 槽に増加しています。この画面が表示されて約 15 秒(画面下のバーが 右端に到達するまで)で自動的に槽内水温の計算が始まります。また、計算開始をクリッ クすることによって計算が開始します。いずれかの方法で計算を開始してください。

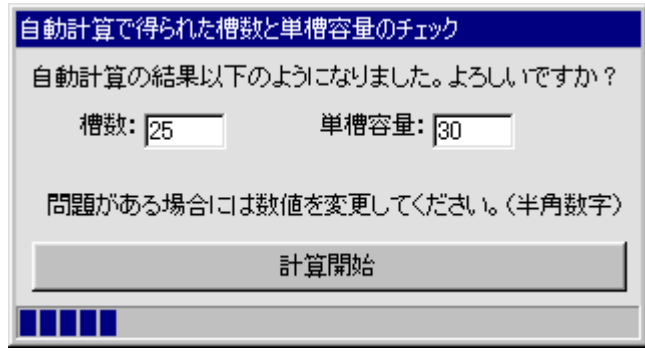

画面 3.24 槽容量自動調節算出結果表示画面

 画面 3.21 が表示され再度蓄熱槽内水温が定常状態になるまで計算が繰り返されます。そ して、定常状態に達すると、画面 3.25 が表示されます。この画面では前回の結果と今回の 結果を表示しています。前回の結果が槽容量が不足しているとの判定であったため、槽容 量を増加しましたが、今回の結果では逆に過剰になってしまっている結果となりました。 よって、再度槽容量を変化させて計算を行う必要があります。画面 3.24 と同様に 15 秒待 つか、変更して再計算をクリックすると計算が始まります。

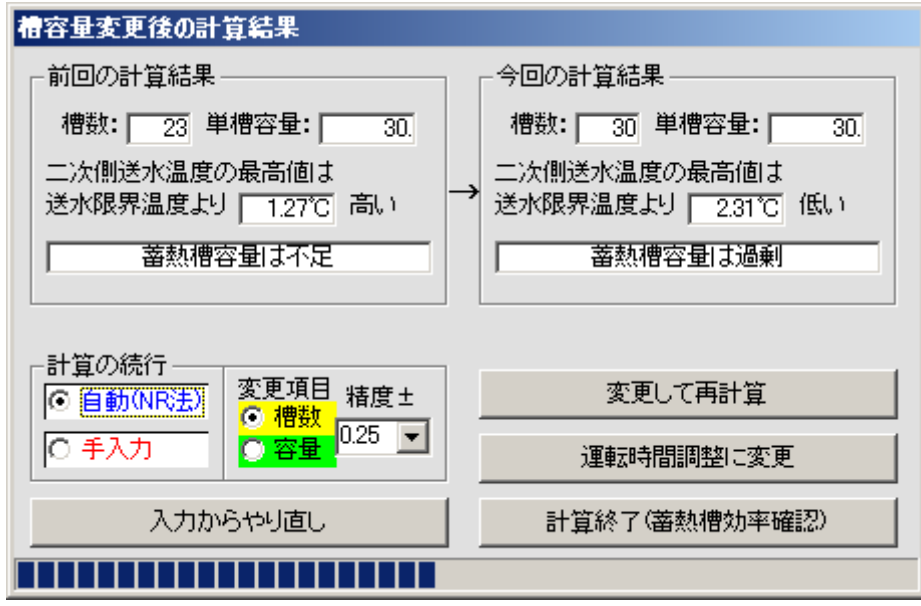

画面 3.25 前回と今回の計算結果比較画面

 再度、画面 3.21 が表示され定常状態になるまで計算が行われます。定常状態に達すると 画面 3.26 が表示されます。今回の結果では、蓄熱槽から二次側への送水温度の最高値が二 次側送水限界温度より 0.01℃低い結果となり、収束条件である 0.25℃をクリアしているの で、適正容量であると判定されています。適正容量と判定されると、自動計算においては これ以上槽容量を変化させることが出来ませんので、自動計算機能は停止し、この画面も 自動的には切り替わりません。

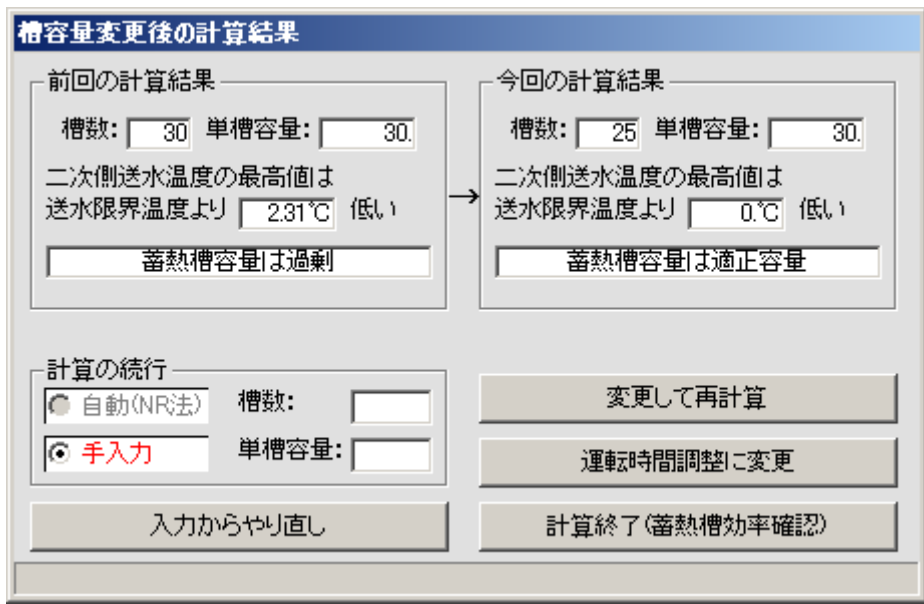

画面 3.26 適正容量算出時の画面

#### 3.2.7 槽容量調整(手入力)

 槽容量の調整を手入力で行う場合には、画面 3.22 で、"容量調整を行う"をクリック> 手入力選択>"確定"クリックを行うと、槽数と単槽容量の入力欄が表示されますので、 そこに数値を入力し、計算を実行してください。それ以降は、自動計算の場合と同じよう に、計算毎の結果が表示されますので、希望の状態になるまで槽容量を変更して計算を実 行してください。

#### 3.2.8 結果の出力

 画面 3.26 で計算終了(蓄熱槽効率確認)ボタンをクリックすると、画面 3.27 が表示さ れます。この画面では、現時点での槽容量や熱源運転時間、蓄熱槽効率などが表示されて います。もし、この内容に問題がある場合には、再調整をクリックすると画面 3.26 に戻り、 槽容量を変更して再計算を行うことも可能です。計算結果の印刷をクリックすると、画面 に表示されている内容がプリンターに出力されます。計算結果の保存をクリックすると画 面 3.28 が表示され、ファイル名を入力して保存をクリックすると、計算結果データが保存 されます。このファイルには自動的に拡張子.csv が付けられます。

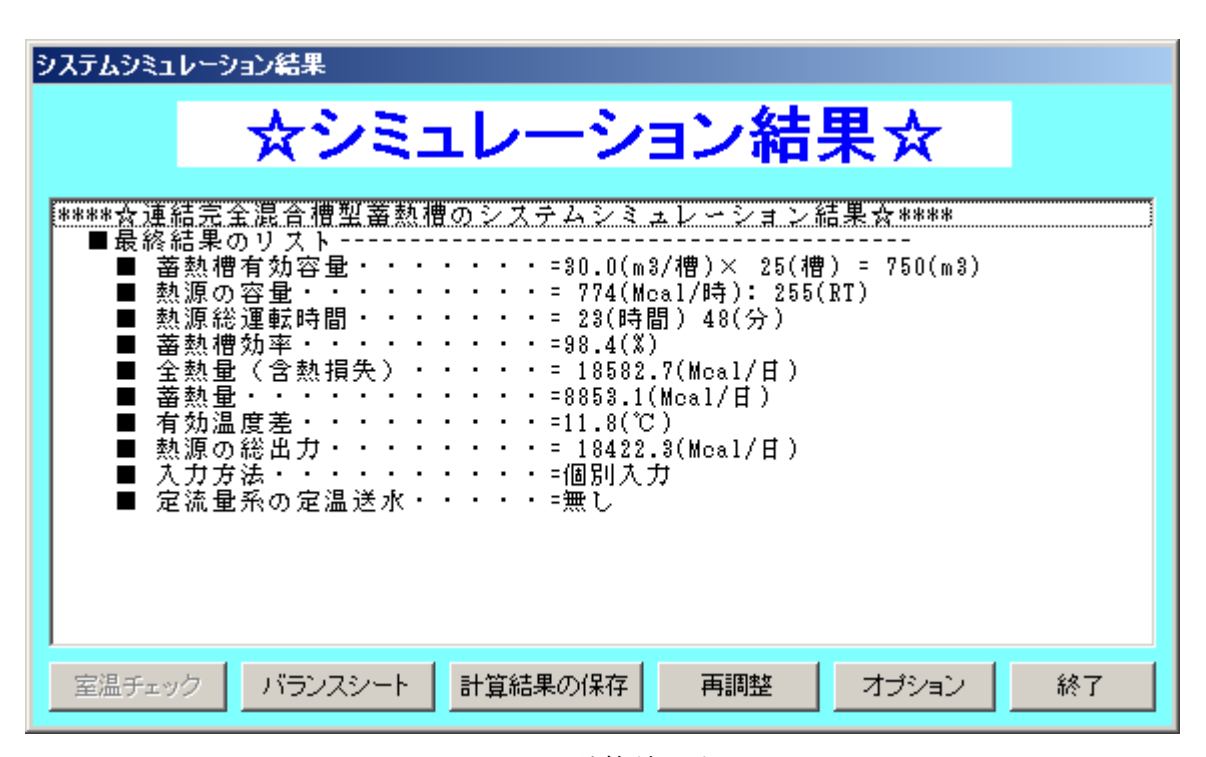

画面 3.27 計算結果表示画面

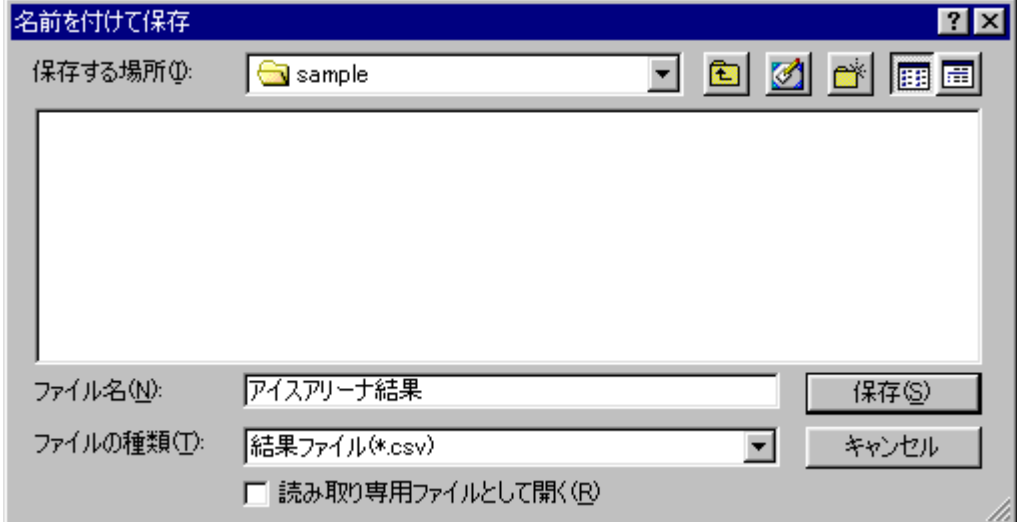

画面 3.28 計算結果保存ファイル入力画面

#### 3.2.9 結果の表示

 前節で保存したファイルは、プログラムで読込、表示させることが出来ます。画面 3.29 に示すように、左から5番目のボタンをクリックします。データ読込画面が表示されます ので、そこで先ほど作成したファイルを選択して読み込んでください。

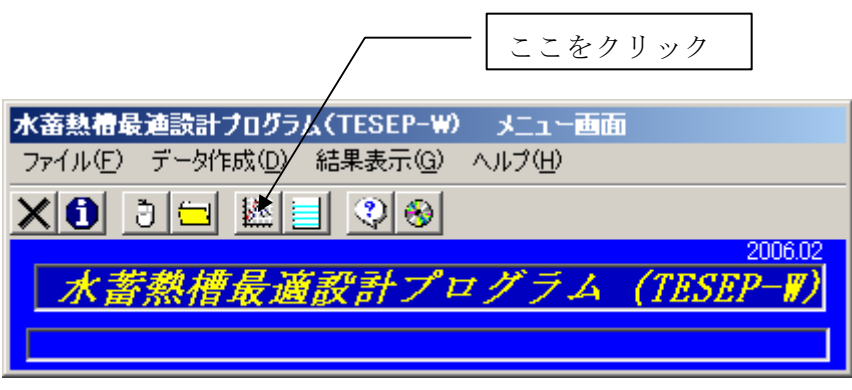

画面 3.29 メニュー画面

 データの読込が終わると画面 3.30 が表示されます。この画面では槽内温度プロフィール の時間変化を見ることが出来ます。Play をクリックするとアニメーションが始まります。 熱源の状態や三方弁の開度などについても表示されます。

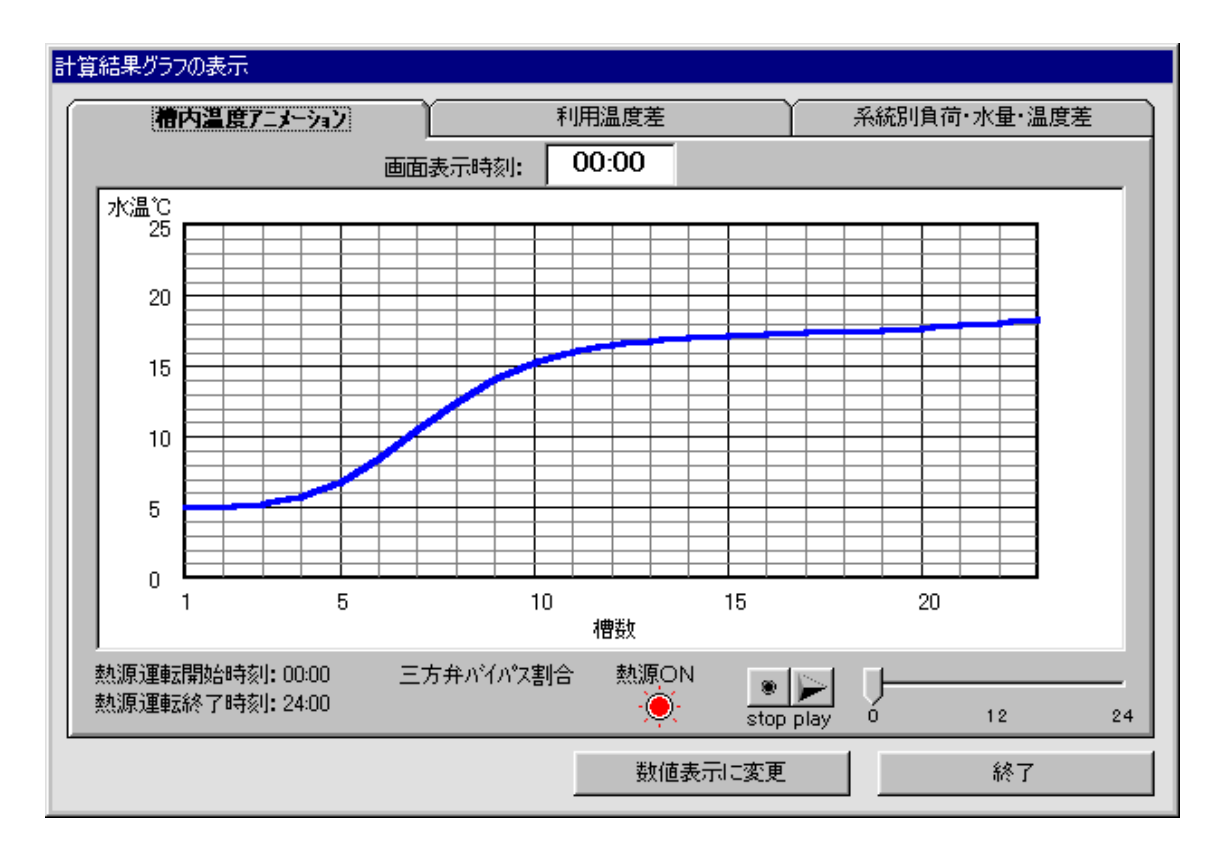

画面 3.30 槽内温度アニメーション表示画面

 画面 3.30 で利用温度差のタブをクリックすると画面 3.31 の表示になります。ここでは、 熱源や空調機の設定温度および、槽内温度プロフィールの最高値と最低値を示しています。 これらを元に蓄熱槽効率を算出しています。

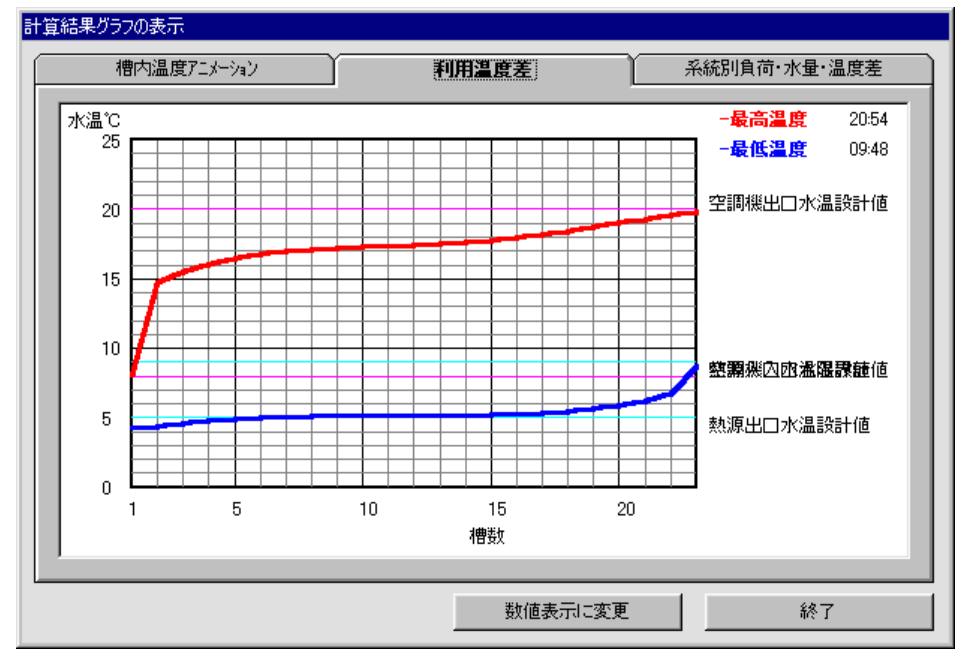

画面 3.31 利用温度差表示画面

 画面 3.31 で系統別負荷・水量・温度差のタブをクリックすると、画面 3.32 の表示にな ります。ここで、各系統の空調負荷、水量、温度差が確認できます。表示させる系統の選 択により、全系統について表示可能です。

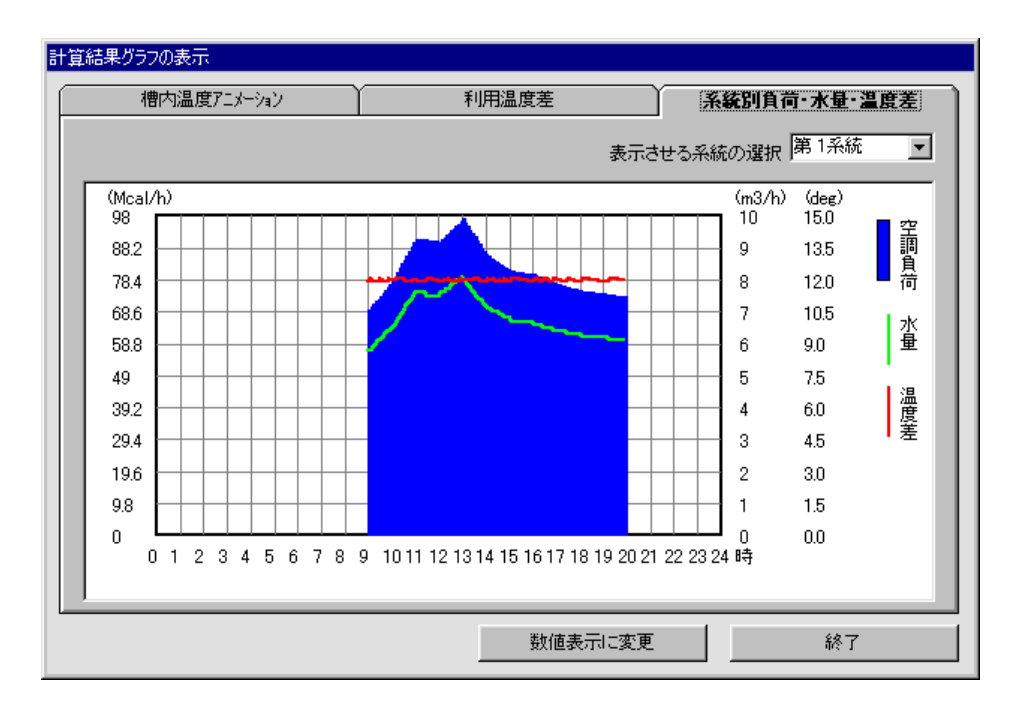

画面 3.32 系統別負荷・水量・温度差表示画面

 画面 3.32 で数値表示に変更をクリックすると、画面 3.33 が表示されます。ここでは、 計算時間間隔毎に全槽の水温が表示されます。

| 計算結果数値の表示                                           |                         |                                     |              |                                                                                                    |          |             |  |
|-----------------------------------------------------|-------------------------|-------------------------------------|--------------|----------------------------------------------------------------------------------------------------|----------|-------------|--|
| 時間別槽内温度                                             |                         |                                     | 空調負荷(Meal/h) |                                                                                                    | 水量(m3/h) | 諸数値         |  |
| 00:00<br>第<br>1槽~第<br>第第<br>11槽~第<br>21槽~第<br>00:06 | 10槽:<br>20槽:<br>23槽:    | 05.01<br>16.07<br>17.93 18.12 18.34 |              | 05.05 05.22 05.76 06.87 08.55 10.55 12.50 14.11 15.29<br>16.57 16.88 17.09 17.23 17.34 17.43 17.53 17.64 17.77             |          |             |  |
| 第第第<br>1槽~第<br>11槽~第<br>21槽~第<br>00:12              | 10槽:<br>20槽:<br>23槽:    | 15.92<br>17.90 18.09 18.30          |              | 05.01 05.04 05.19 05.66 06.66 08.23 10.17 12.13 13.81 15.06<br>16.47 16.82 17.05 17.20 17.32 17.41 17.51 17.62 17.75       |          |             |  |
| 第第第<br>1槽~第<br>11槽~第<br>21槽~第<br>00:18              | 10槽:<br>20槽:<br>23槽:    | 17.87 18.05 18.26                   |              | 05.01 05.04 05.17 05.57 06.47 07.93 09.80 11.75 13.48 14.82<br>15.76 16.37 16.76 17.01 17.18 17.30 17.40 17.50 17.60 17.73 |          |             |  |
| 第第第<br>1槽~第<br>11槽~第<br>21槽~第<br>00:24              | 10槽:<br>$20$ 槽:<br>23槽: | 17.85 18.02 18.23                   |              | 05.01 05.03 05.14 05.50 06.30 07.65 09.44 11.37 13.15 14.57<br>15.58 16.25 16.69 16.96 17.15 17.28 17.38 17.48 17.58 17.70 |          |             |  |
| 第第第<br>1槽~第<br>11槽~第<br>21槽~第<br>00:30              | 10槽:<br>20槽:<br>23槽:    | 17.82 17.99 18.19                   |              | 05.01 05.03 05.13 05.43 06.15 07.39 09.09 11.00 12.81 14.29<br>15.39 16.13 16.61 16.91 17.11 17.25 17.36 17.46             |          | 17.57 17.68 |  |
| 第<br>1槽~第                                           | 10槽:                    |                                     |              | 05.01 05.03 05.11 05.38 06.01 07.15 08.76 10.63 12.46 14.01                                                                |          |             |  |
|                                                     |                         |                                     |              |                                                                                                    | フ表示に変更   | 終了          |  |

画面 3.33 時間別全槽内温度表示画面

 画面 3.33 で空調負荷のタブをクリックすると、画面 3.34 の表示になります。この画面 では各系統の空調負荷が表示されます。空調負荷は元々は 1 時間毎の値ですが、ここで表 示されるのは計算時間間隔で直線補間された値です。

|                                                                                                    | 計算結果数値の表示                                                                                                    |                                                                                                    |                                    |      |          |  |                |     |      |       |  |
|----------------------------------------------------------------------------------------------------|----------------------------------------------------------------------------------------------------|----------------------------------------------------------------------------------------------------|------------------------------------|------|----------|--|----------------|-----|------|-------|--|
|                                                                                                    | 時間別槽内温度                                                                                                    | 空調負荷(Mcal/h)                                                                                                    |                                    |      | 水量(m3/h) |  |                | 諸数値 |      |       |  |
| 時間 <br> 00:00<br>00:06<br>00:12<br>00:18<br>00:24<br>00:30<br>00:36<br>00:42<br>00:48<br>00:54<br>01:00<br>01:06<br>01:12<br>$\frac{01:18}{01:24}$<br>01:30<br>01:36<br>01:42<br>01:48<br>01:54<br>02:00<br>02:06<br>02:12 | 第1系統<br>0<br>0<br>0<br>0<br>0<br>$\begin{matrix} 0 \\ 0 \end{matrix}$<br>0<br>0<br>0<br>0<br>0<br>0<br>0<br>0<br>0<br>$_{0}^{0}$<br>0<br>0<br>0<br>0<br>Û | 第2系統<br>ſ<br>ſ<br>0<br>0<br>0<br>0<br>0<br>0<br>0<br>0<br>Û<br>0<br>$\begin{smallmatrix}0\0\0\end{smallmatrix}$<br>0<br>0<br>$\boldsymbol{0}$<br>$\theta$ | 第3系統<br>Ĥ<br>Ĥ<br>0<br>Ĥ<br>0<br>0 | 第4系統 | 第5系統     |  | 第6系統 第7系統 第8系統 |     | 第9系統 | 第10系統 |  |
|                                                                                                    |                                                                                                    |                                                                                                    |                                    |      |          |  | グラフ表示に変更       |     |      | 終了    |  |

画面 3.34 計算時間間隔毎の空調負荷表示画面

 画面 3.34 で水量のタブをクリックすると画面 3.35 の表示になります。ここでは、計算 時間間隔毎の熱源流量と二次側の各系統の流量が表示されます。熱源流量を二方弁による 変流量制御とした場合には、時間により水量が変化します。

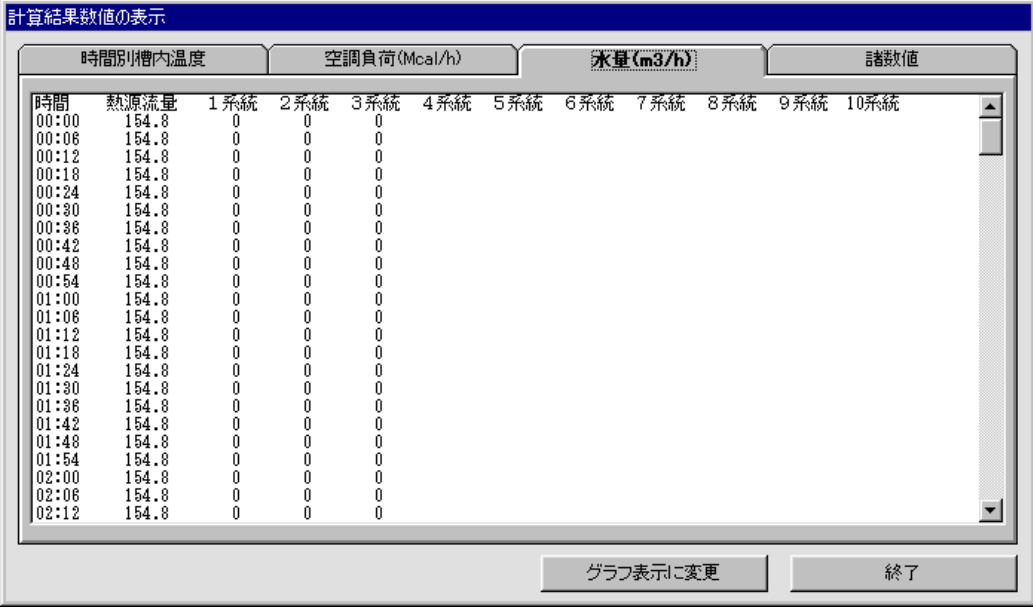

画面 3.35 計算時間間隔毎の水量表示画面

 画面 3.35 で諸数値のタブがクリックされると画面 3.36 の表示となります。ここでは、 温度の設定条件や各種計算結果が表示されます。

終了ボタンのクリックによって、この画面を閉じることが出来ます。

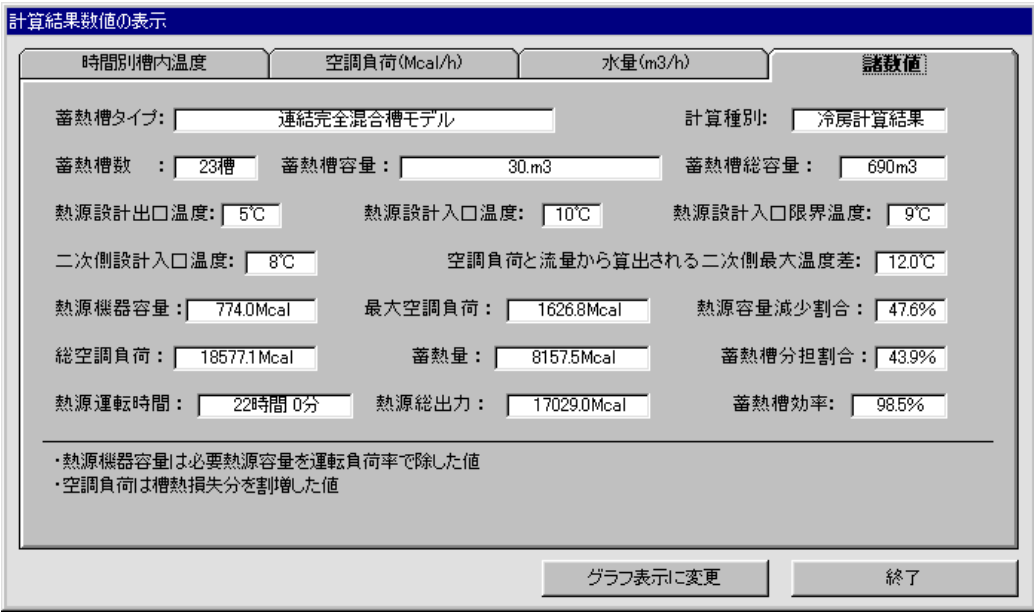

画面 3.36 計算結果諸数値表示画面

#### 3.2.10 設計の終了

 以上の作業によって、BEST に入力が必要な項目について決定することが可能となる。 但し、TESEP-W の計算結果についても十分に検討は必要である。少しの入力値の違いに よっても、蓄熱槽効率が大きく変動し、必要槽容量も大きく異なる場合もある。一回の入 力結果をそのまま使うのではなく、TESEP-W を用いて試行錯誤を繰り返し、蓄熱槽効率 の高い蓄熱式空調システムが構築できた後で、BEST への入力を行なうことが必要である。

#### 3.3 水蓄熱式空調システム設計要点のまとめ

 以上、手計算と TESEP-W を使った、水蓄熱式空調システムの設計手法について説明を 行なった。ただ、ここで示したことが全てではないので、他の文献、設計資料、マニュア ル等を参考にして、正しい設計をしていただきたい。以下に、設計の要点をまとめたので、 BEST に入力を行なう前にチェックしていただきたい。

- 1)蓄熱槽効率は 80%以上となることが望ましい。
- 2)ピーク時での全蓄熱運転を考えない場合は、熱源容量はピーク負荷よりは小さくなっ ていることが望ましい。ピーク負荷の 50%程度の容量が経済的には望ましい。
- 3)二次側の流量は、変流量制御が望ましく、定流量制御の系統は極力減らす努力をする。
- 4)蓄熱槽容量低減のためにも、二次側利用温度差は出来る限り大きくとることが望まし い。但し、大温度差が実現できるように、空調機の機器・流量制御を考える必要がある。
- 5)二次側を大温度差にした場合も、熱源側を大温度差にしてはいけない。二次側の還水 温度と熱源の入口水温設定値には、ある程度の温度差をつけなければ、熱源の運転が十 分に行えない場合がある(例:熱源側 10℃→5℃、二次側 7℃→17℃)。

<第 3 章関連参考文献一覧>

- 1)蓄熱システムの設計・制御マニュアル【新版】、財)ヒートポンプ・蓄熱センター
- 2)蓄熱式空調システム設計ハンドブック【東京版】、財)ヒートポンプ・蓄熱センター
- 3)蓄熱システムの設計例集 1~5、財)ヒートポンプ・蓄熱センター
- 4)TESEP-W マニュアル(操作編)、財)ヒートポンプ・蓄熱センター